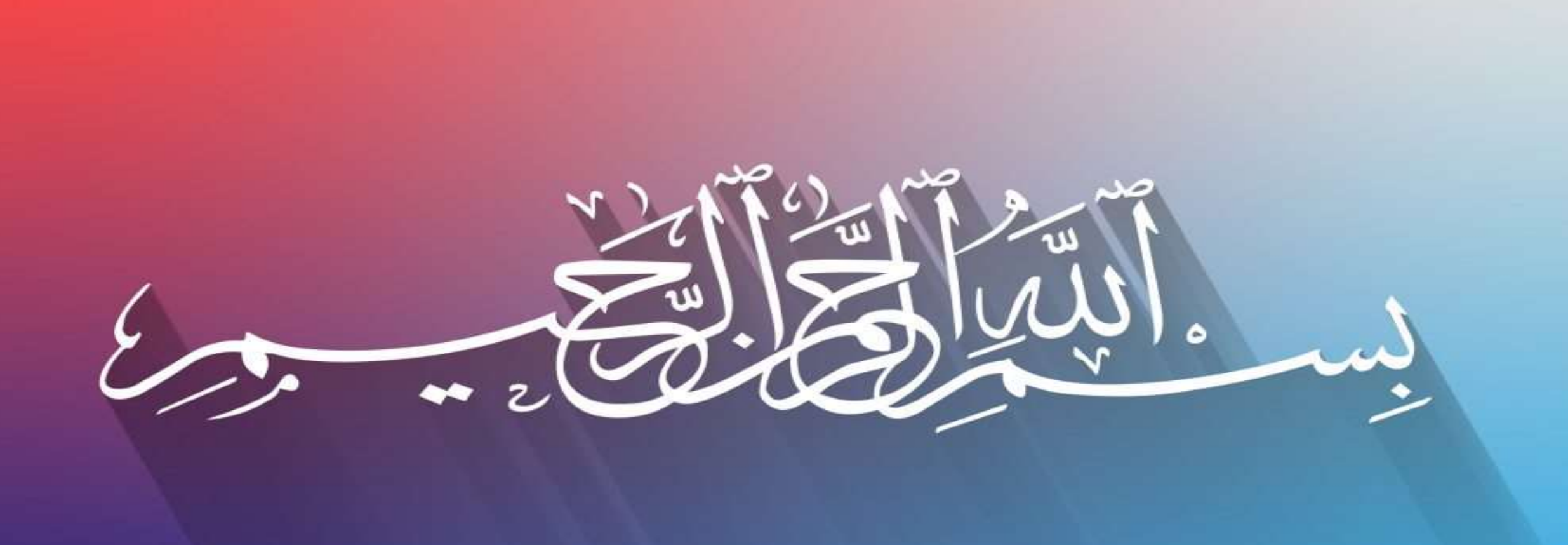

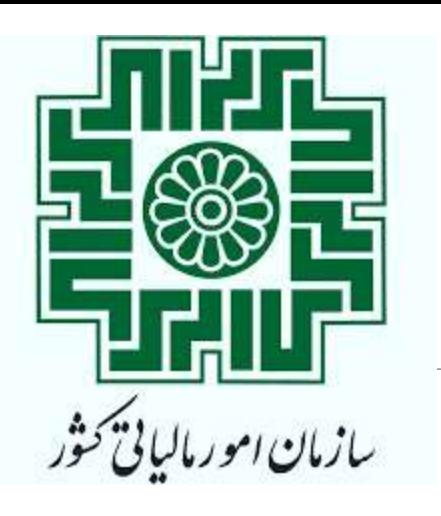

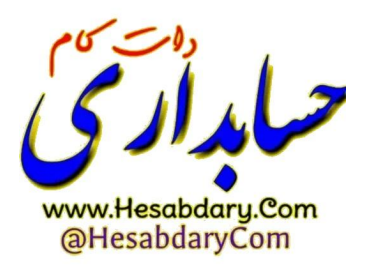

**آشنائی عملی با صدور صورتحساب در سامانه مؤدیان**

**اداره آموزش و پژوهش اداره کل امور مالیاتی استان اصفهان**

**بهار 1402** 

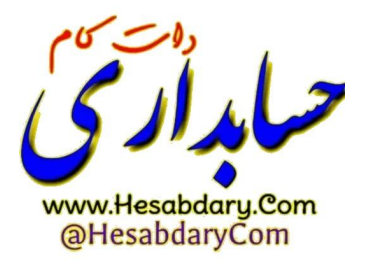

# **اقدامات الزم برای صدور صورتحساب الکترونیکی**

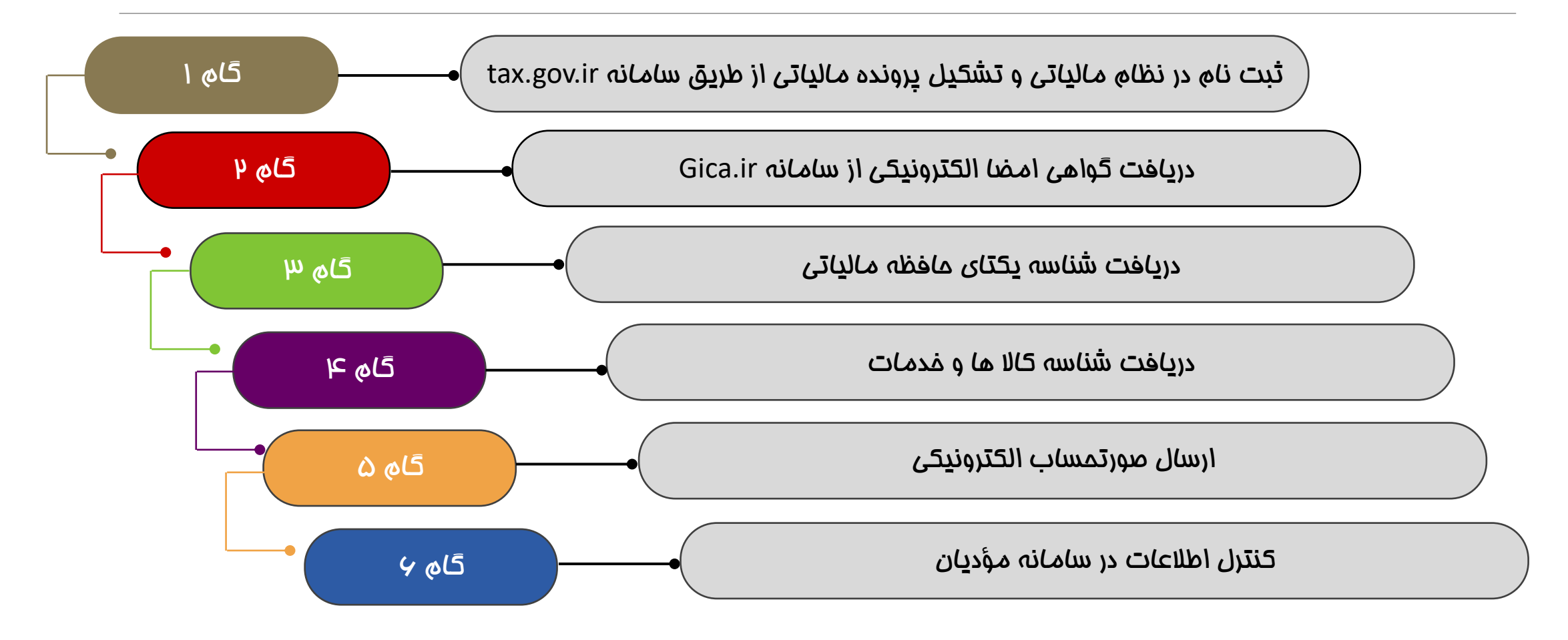

### **ثبت نام و تشکیل پرونده مالیاتی**

**مراجعه به سامانه عملیات الکترونیکی سازمان مالیاتی به نشانی ir.gov.tax و ثبت نام و تشکیل پرونده مالیاتی**

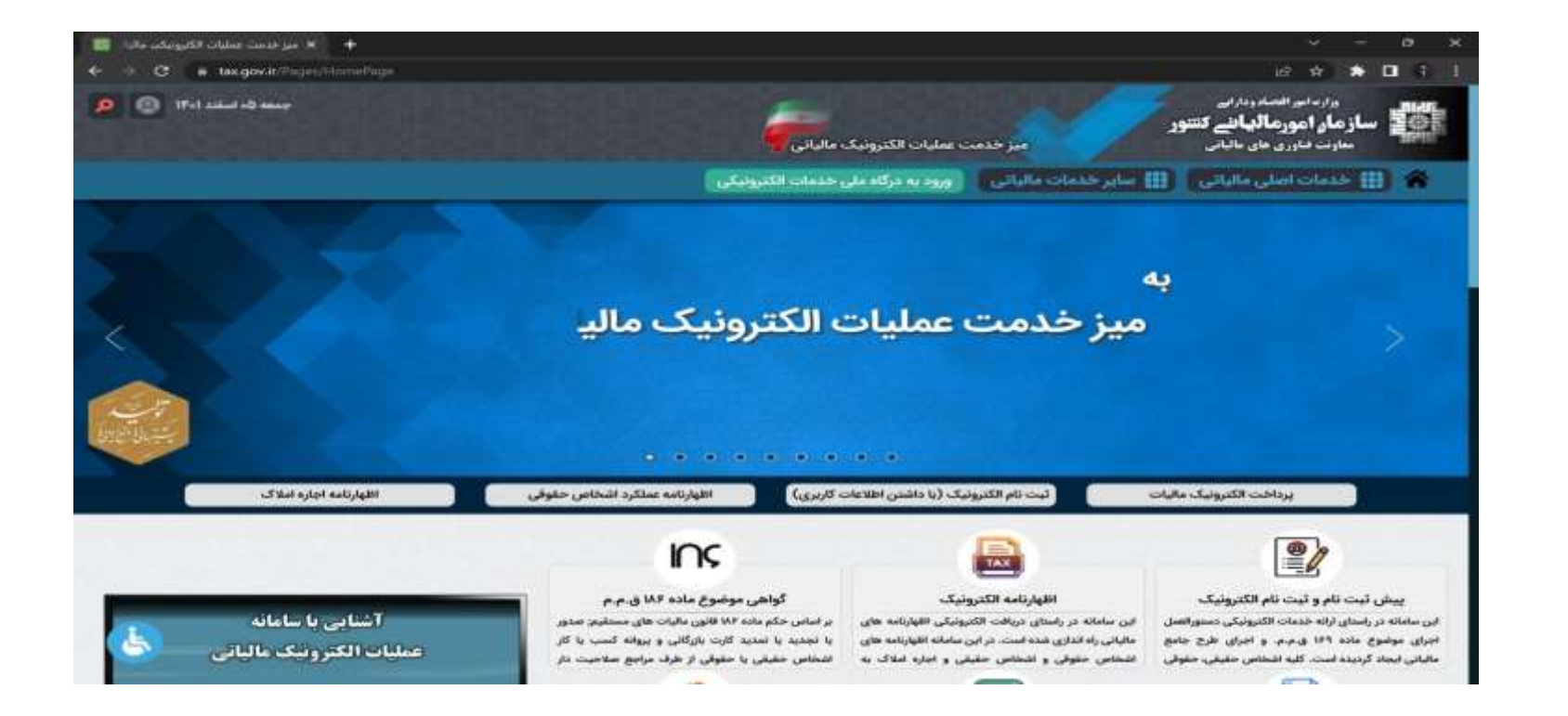

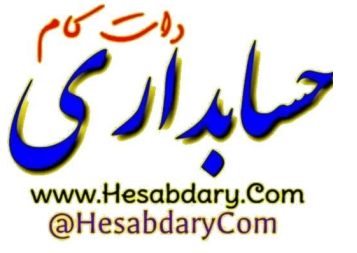

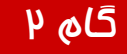

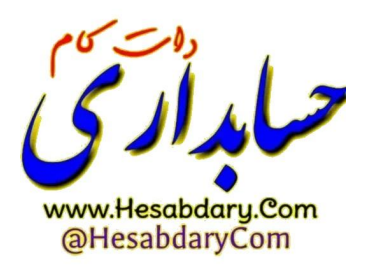

#### **-1 مراجعه به سایت (IR.GICA (مرکز صدور گواهینامه الکترونیکی**

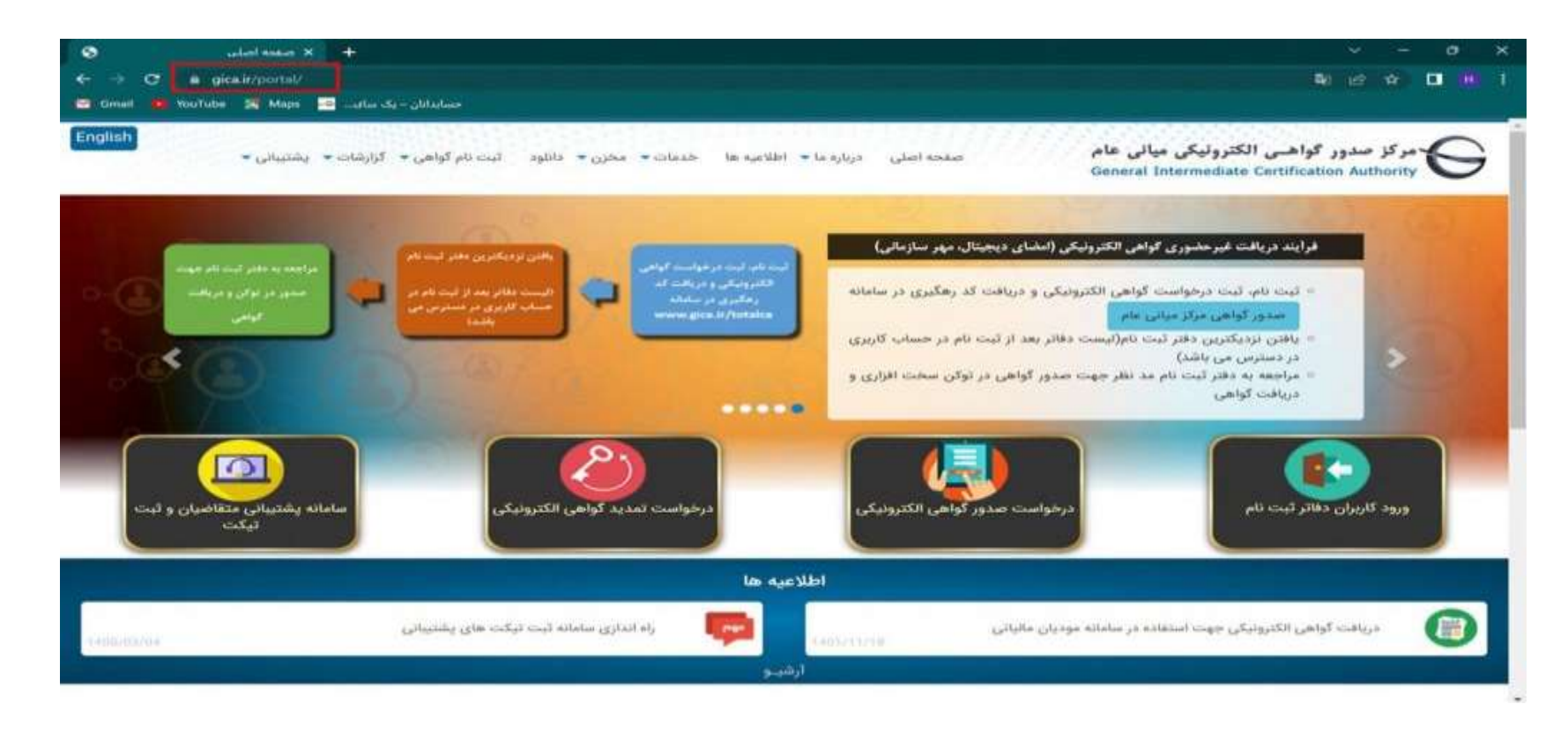

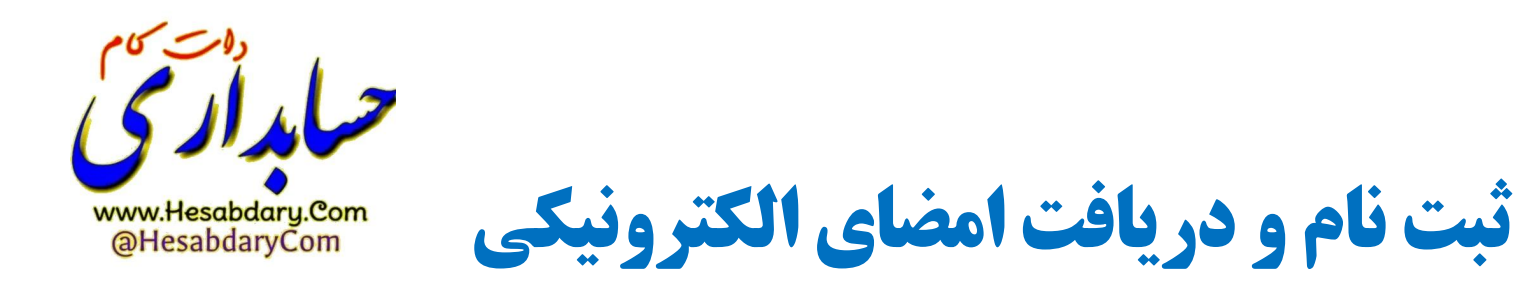

**-2 انتخاب گزینه درخواست صدور گواهی الکترونیکی**

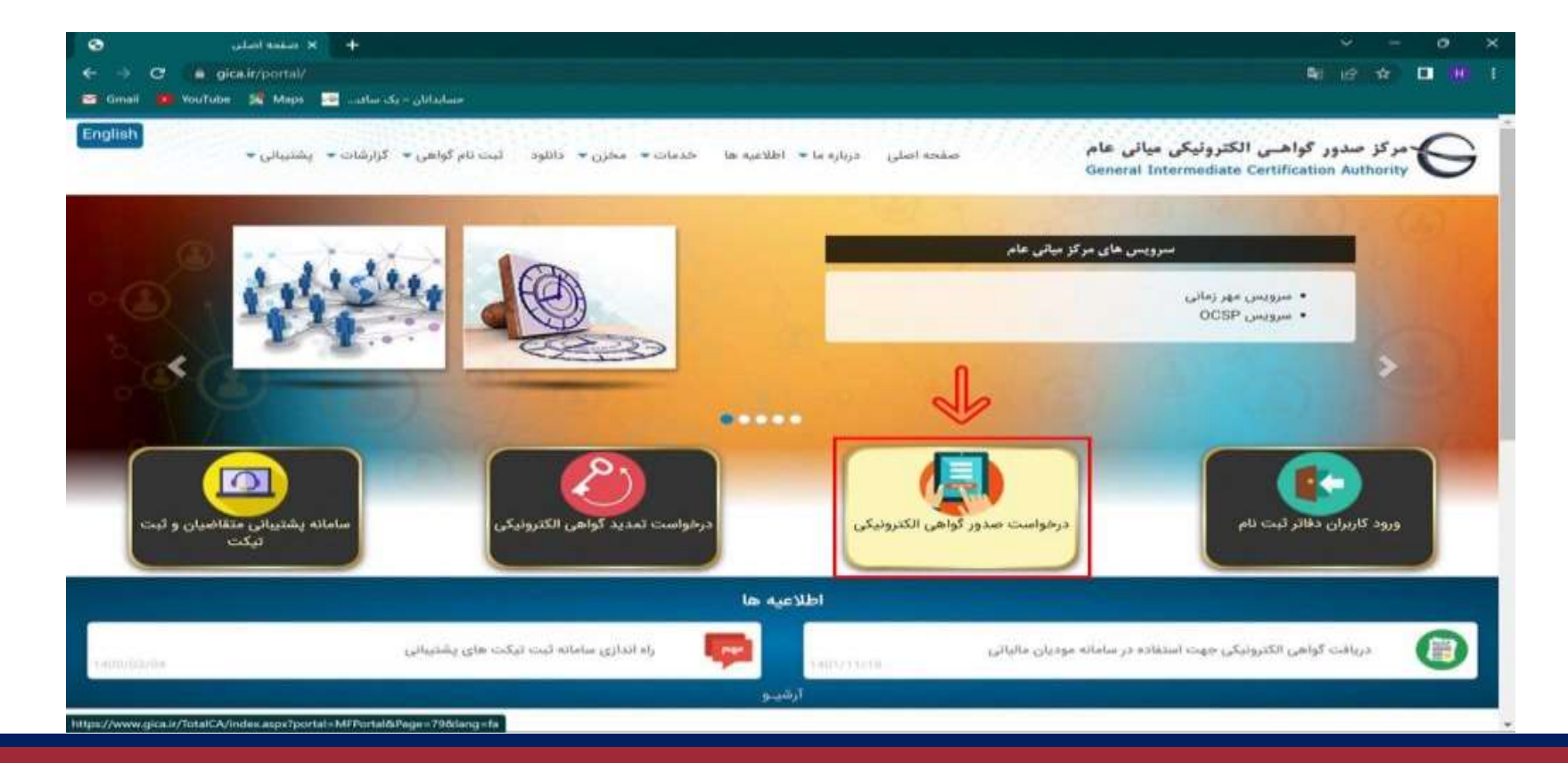

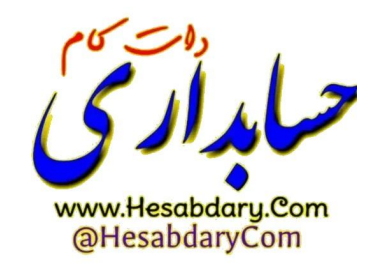

#### **-3 در صفحه جدید به سمت پایین صفحه آمده و گزینه ثبت نام را انتخاب کنید.**

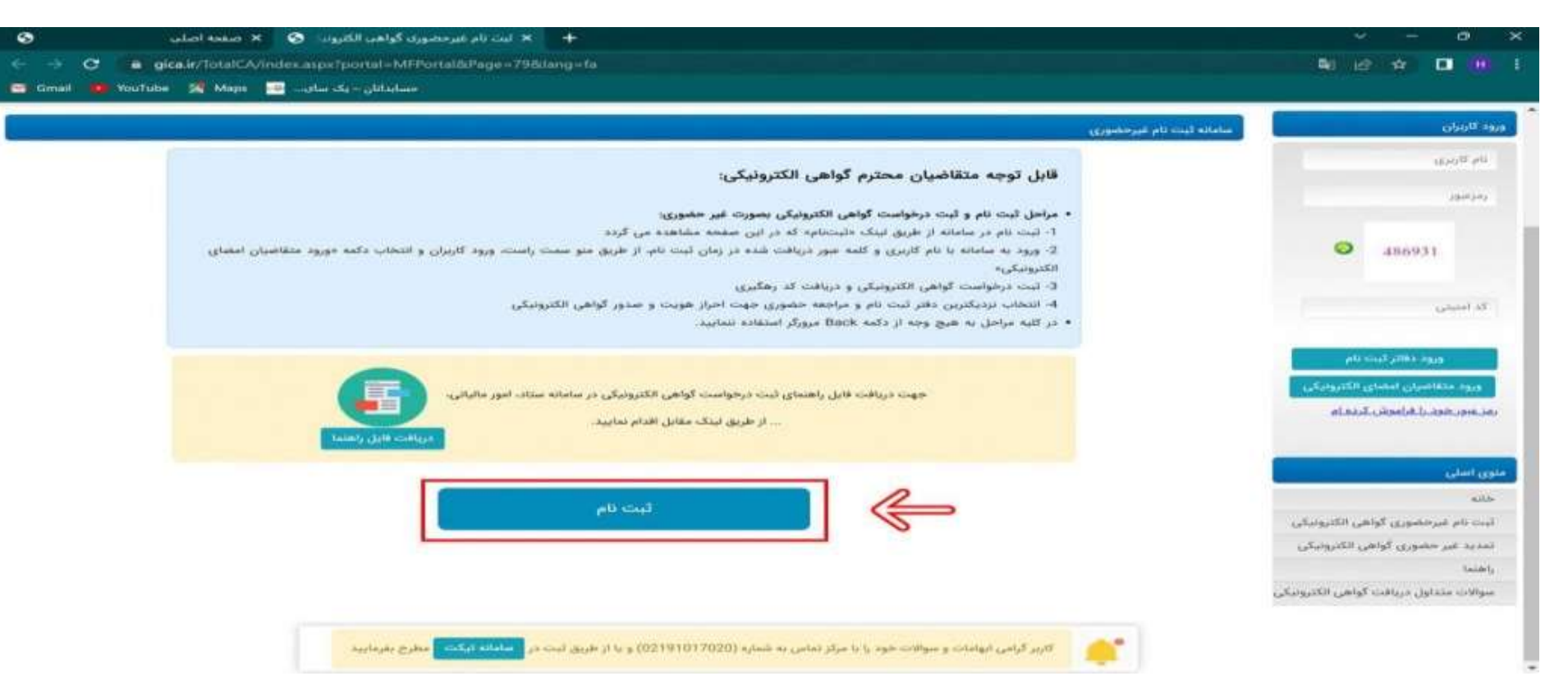

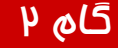

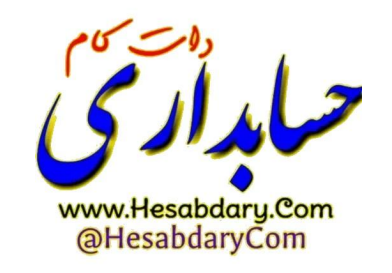

**-4 در صفحه ثبت نام 3 مرحله وجود دارد که مرحله اول احراز هویت است که بایستی مطابق تصویر زیر اطالعات خواسته شده را وارد نمایید و سپس گزینه مرحله بعد را انتخاب کنید. \* نکته مهم: براي ثبت نام اشخاص حقوقی اطالعات هویتی مدیرعامل یا مدیران صاحب امضاي مجاز را وارد نمایید.**

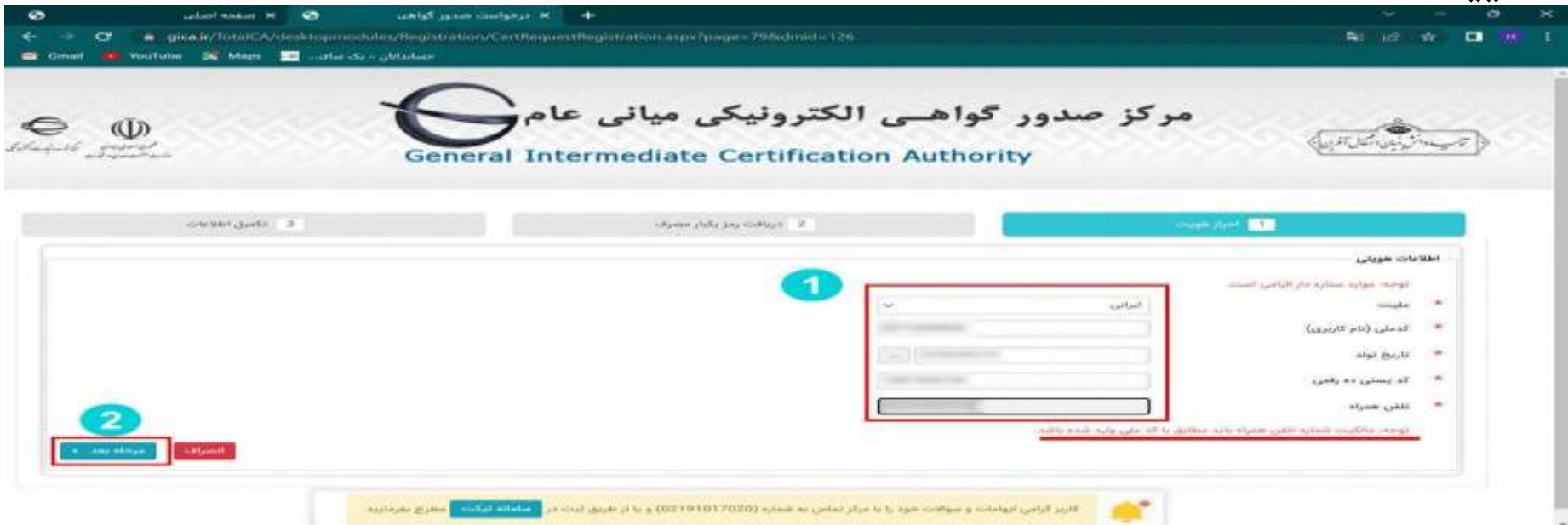

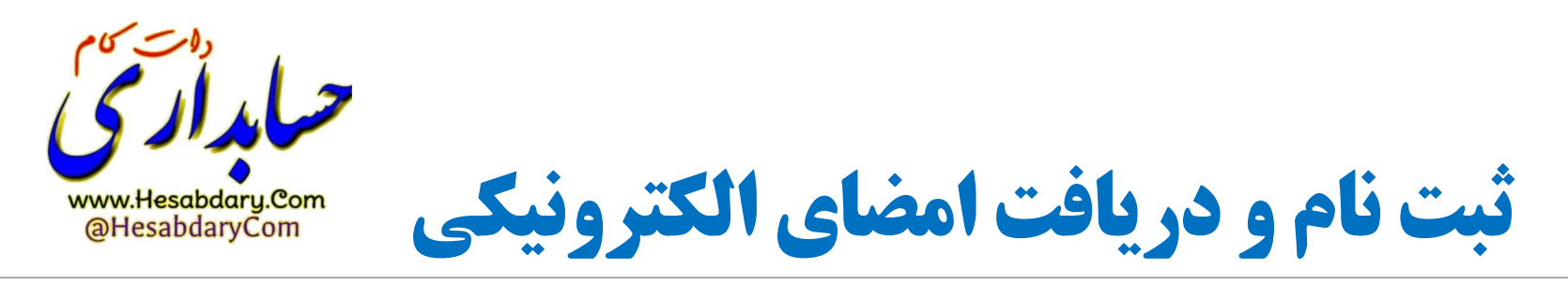

**-5 در مرحله دوم کد 6 رقمی صحت سنجی به شماره موبایل ارسال می گردد که این کد را بایستی در کادر مربوطه وارد کنید.**

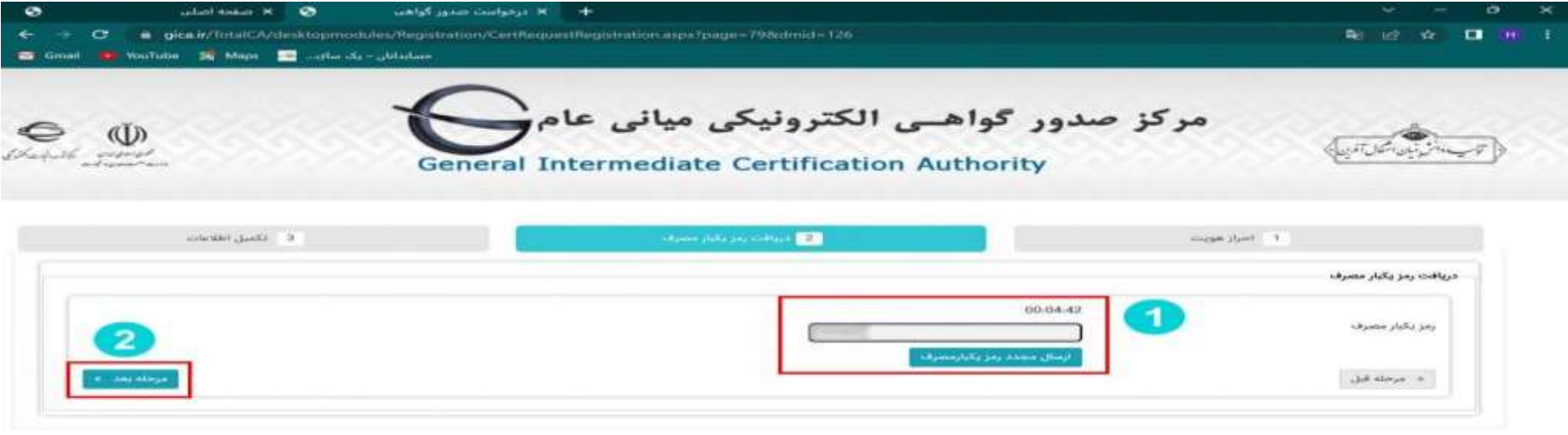

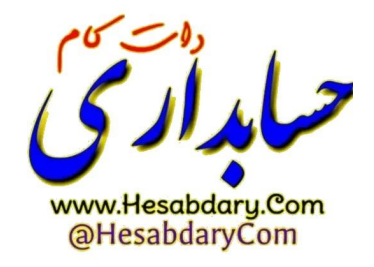

#### **-6 تکمیل اطالعات و بارگذاري تصویر کارت ملی و انتخاب رمز عبور**

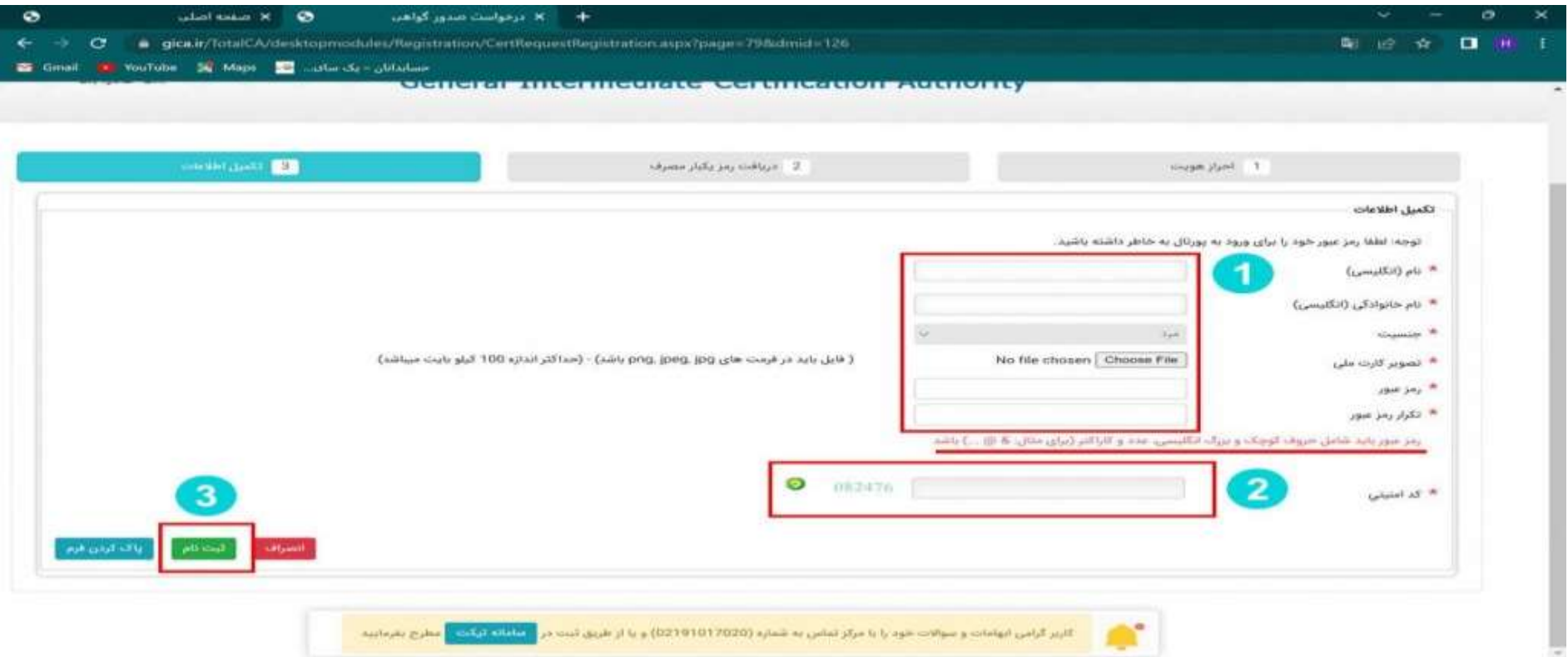

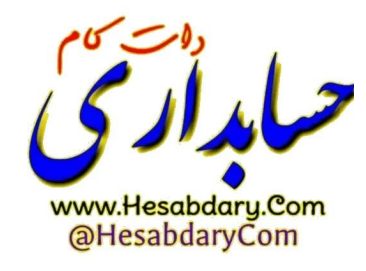

#### **-7 پس از تکمیل ثبت نام پنجره سبز رنگ زیر باز شده که نشان دهنده تأیید ثبت نام شماست. گزینه بازگشت به صفحه اصلی و ورود کاربران را انتخاب کرده و به صفحه اصلی برگردید.**

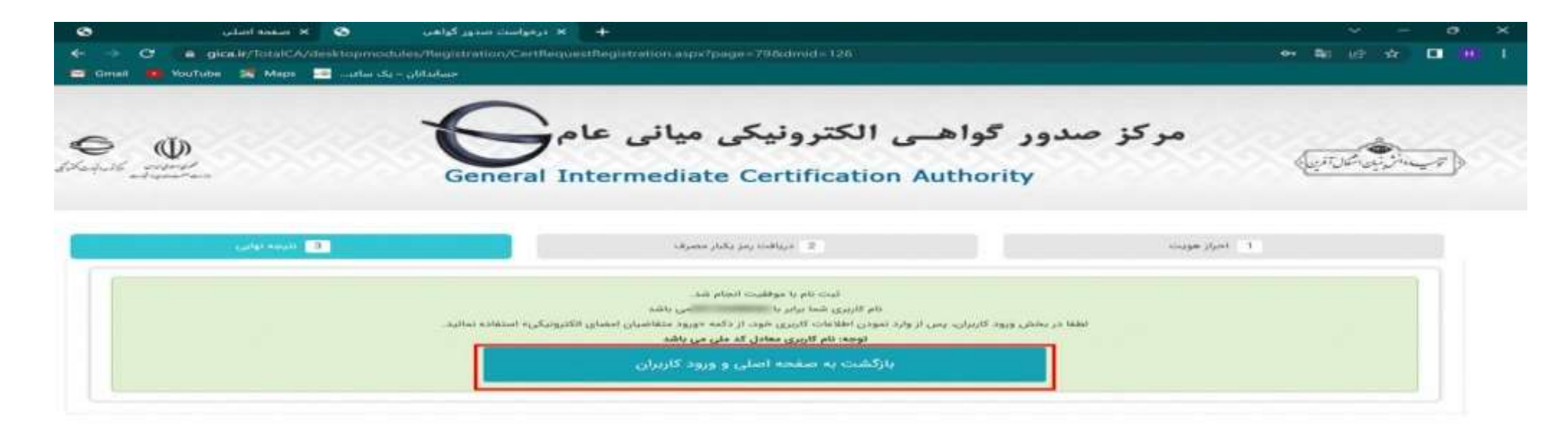

الأراد الراحي الهامات و سوالات خود را با مركز تماس به شماره (021010101) و يا از طريق البحده<mark>.</mark> • منطقه فحكت و هنايت بغيما بيه

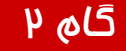

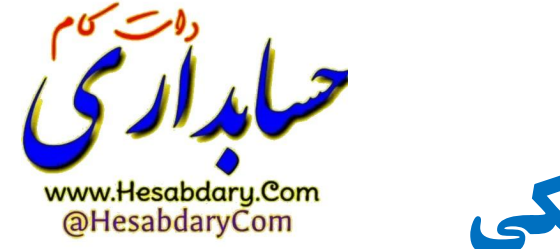

**-8 در قسمت منو سمت راست در صفحه اصلی نام کاربري )کد ملی( و رمز عبور انتخاب شده را وارد کرده و گزینه ورود متقاضیان امضا الکترونیکی را انتخاب کنید.**

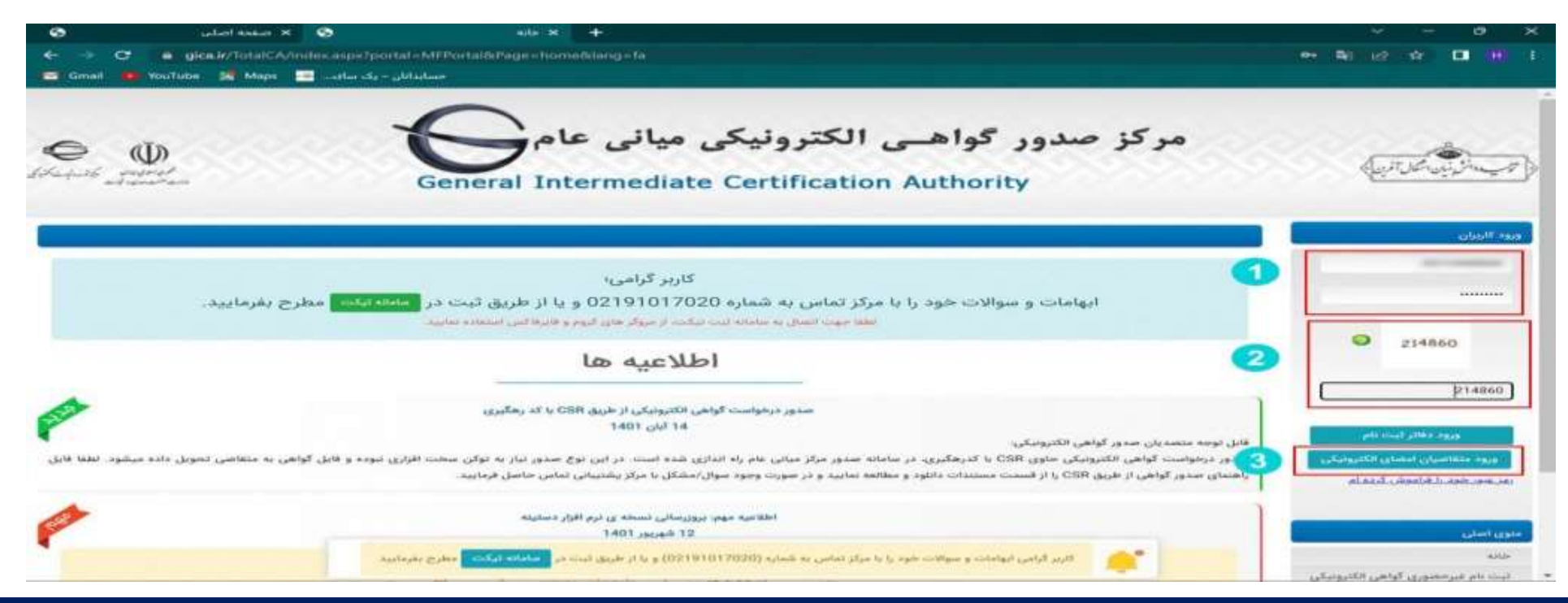

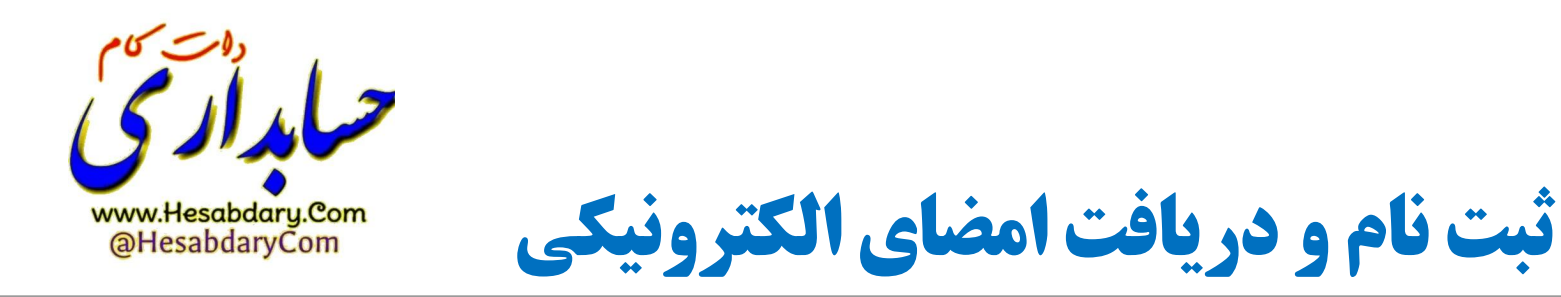

**-9 جهت دریافت گواهی امضاي الکترونیکی از دو روش می توان اقدام نمود:**

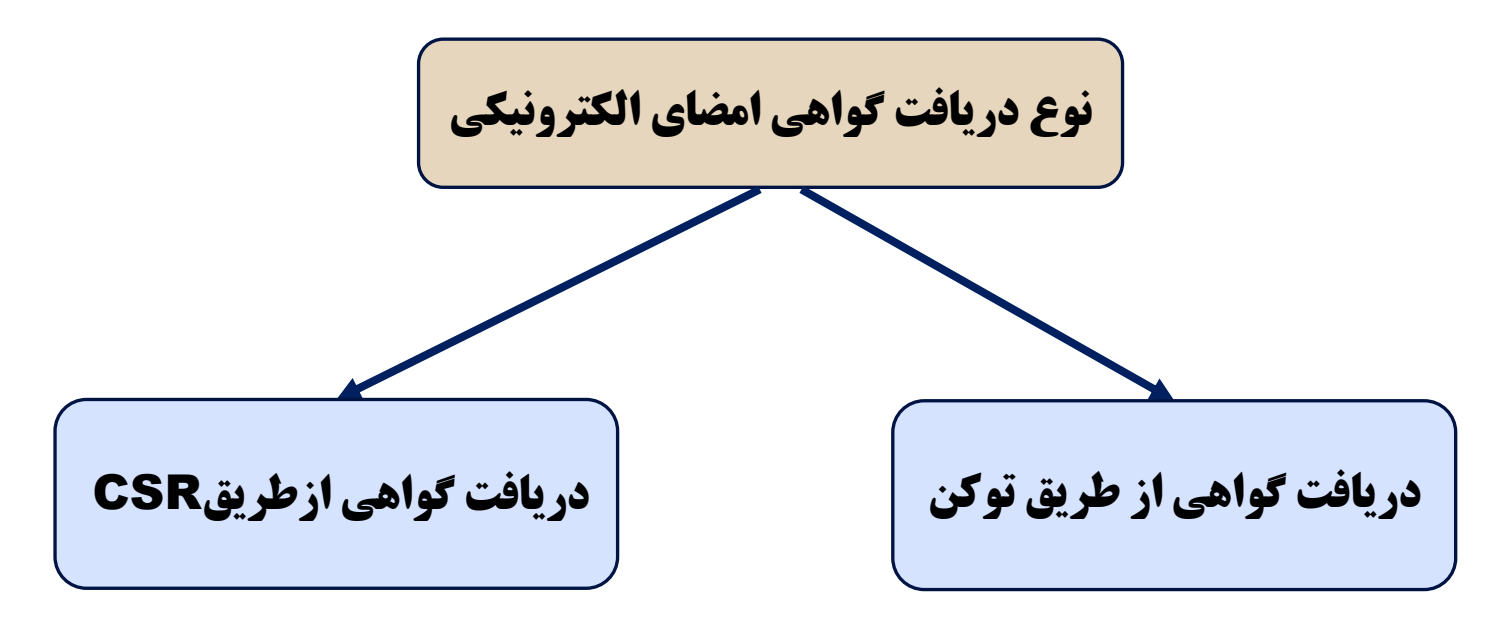

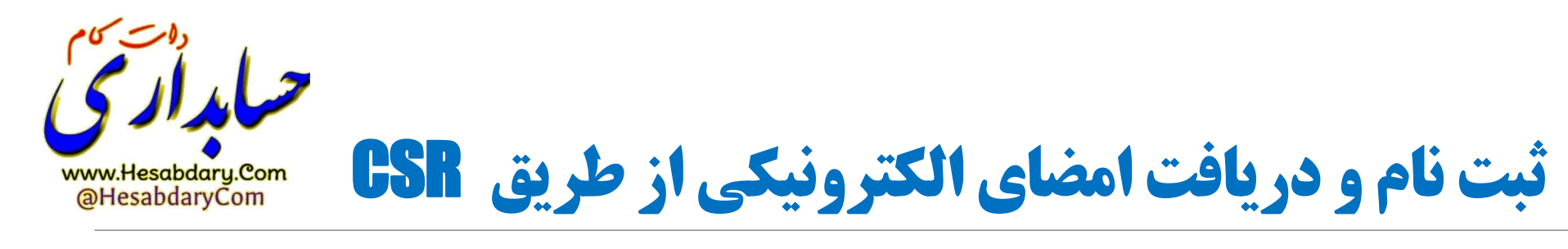

**-1 پس از ورود به پنل کاربري خود از منو سمت راست صفحه گزینه ثبت درخواست گواهی الکترونیکی را انتخاب کرده و گزینه ثبت درخواست گواهی از طریق CSR را انتخاب نمایید تا وارد صفحه جدید شوید.**

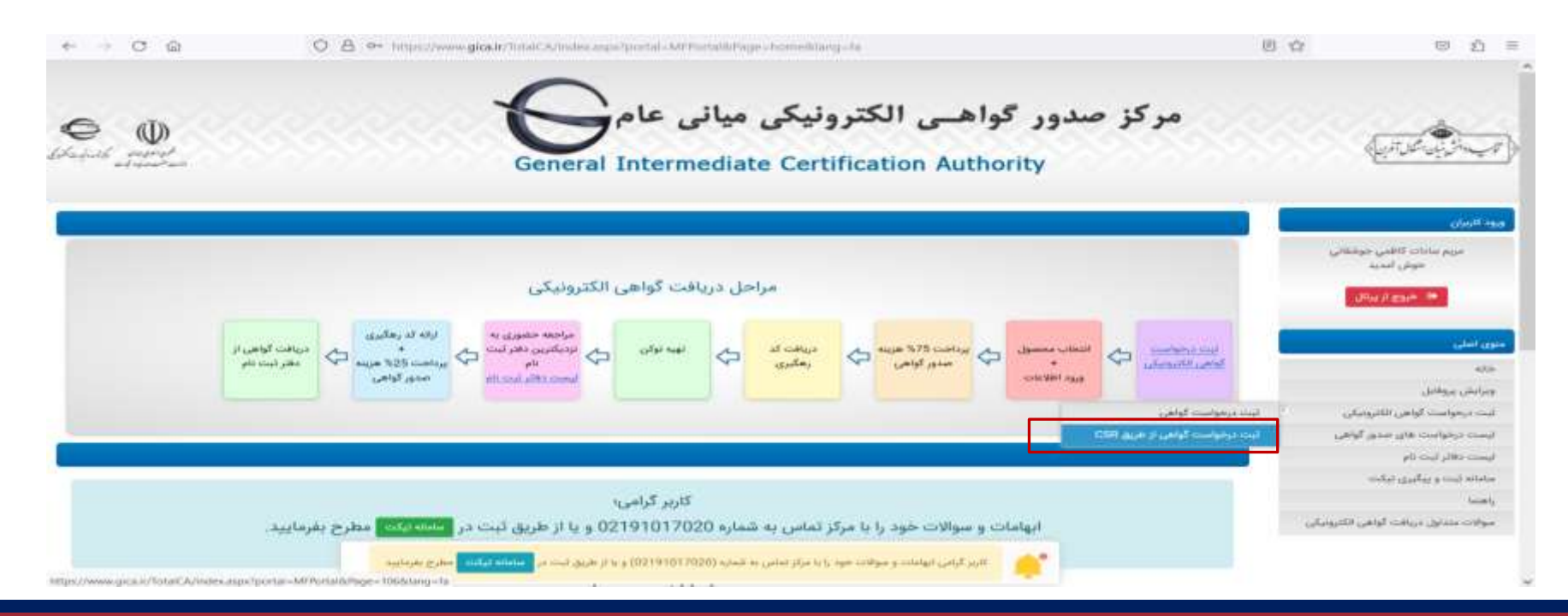

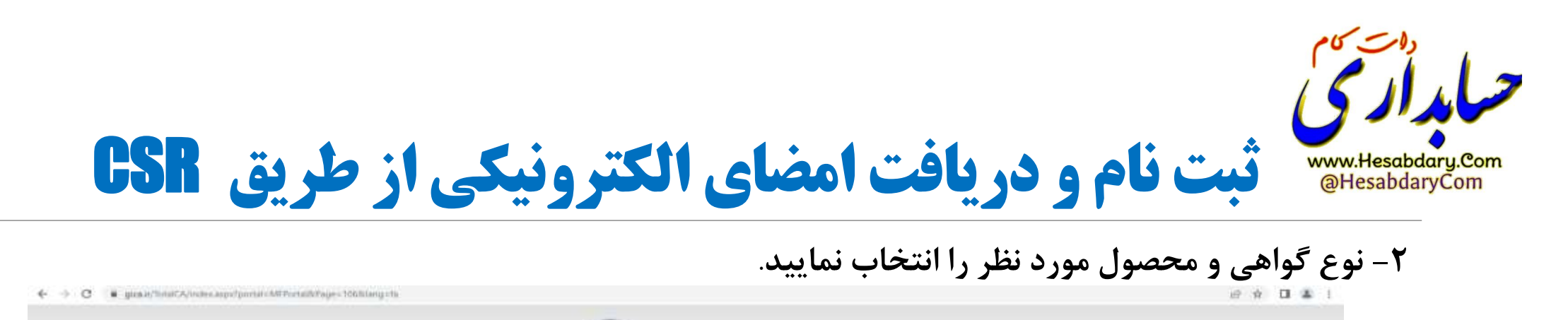

**Auditor** 

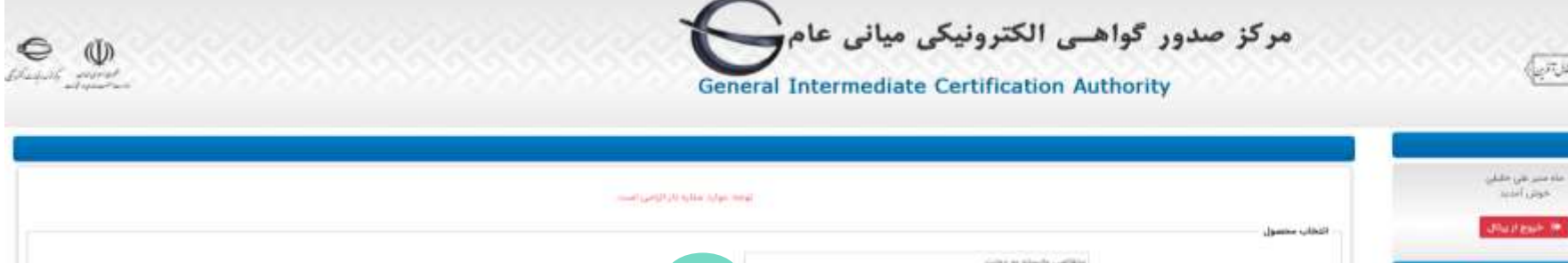

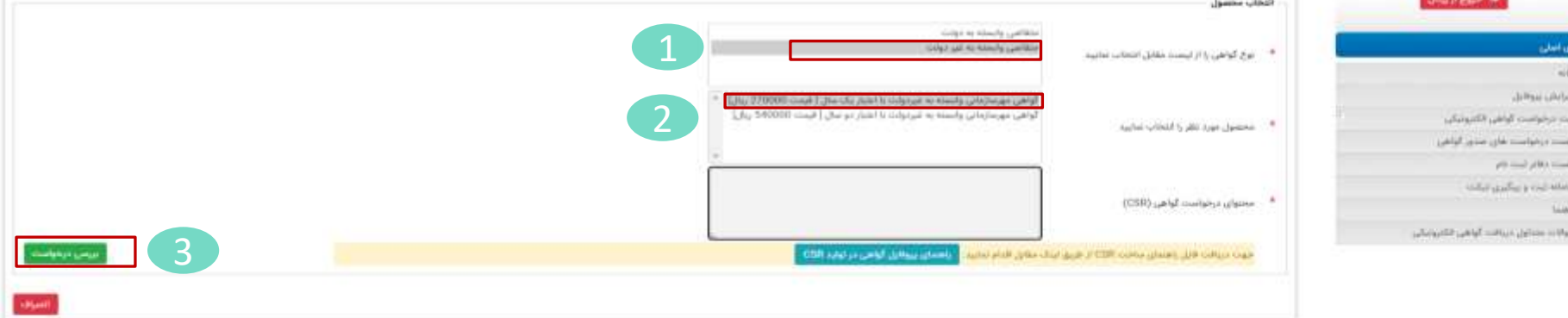

 $\bullet$ 

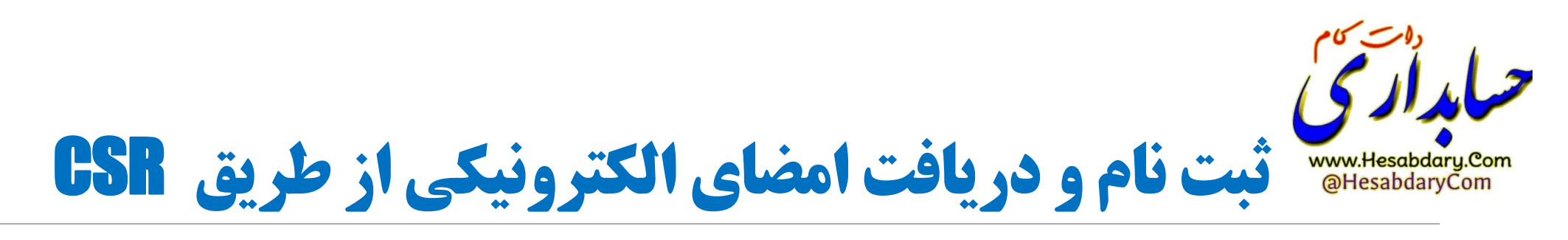

#### ۳- برای تکمیل اطلاعات محتوای درخواست گواهی CSR ابتدا نرم افزار Openssl را از مسیر زیر دانلود نمایید و در **مسیر درایو C بازیابی نمایید.**

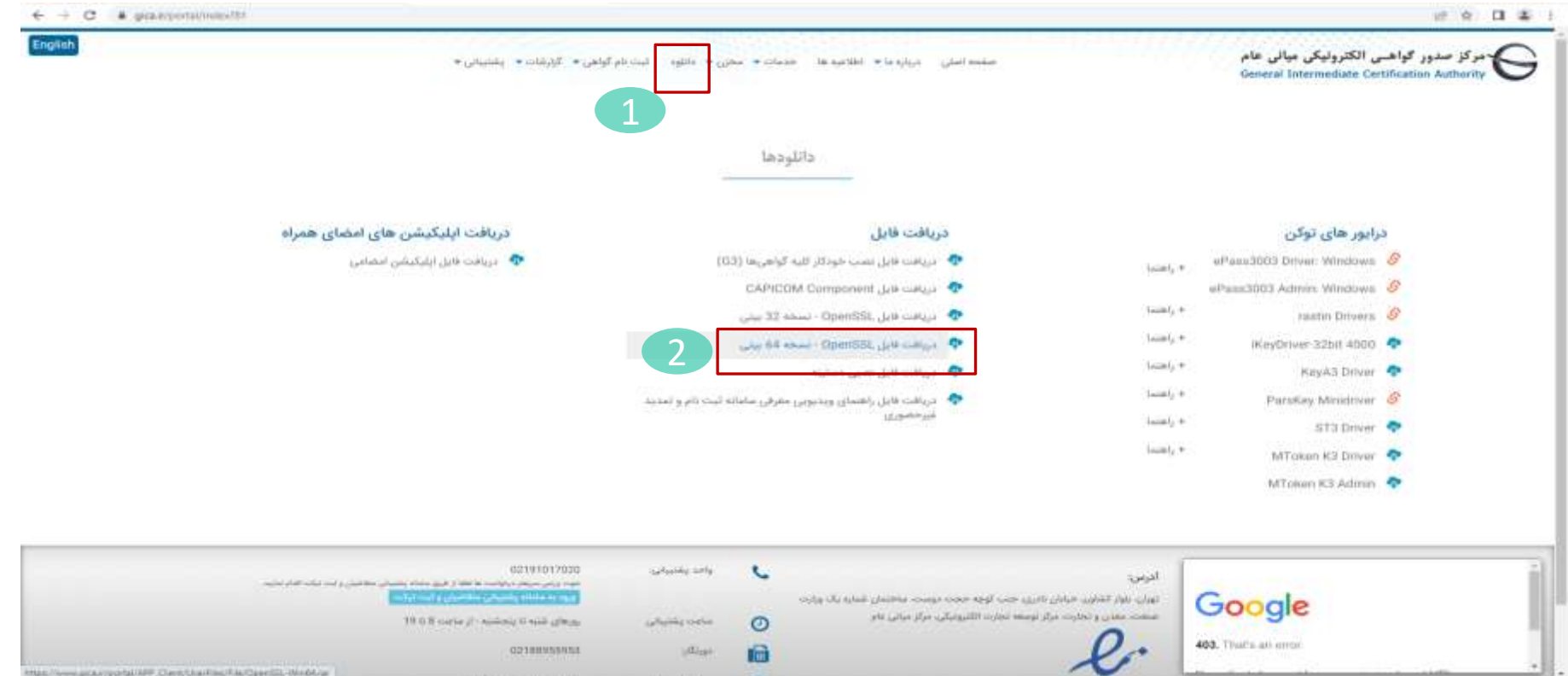

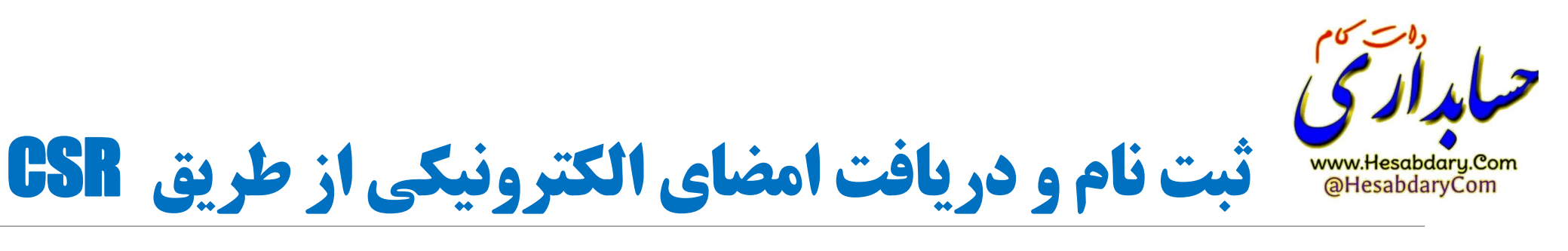

**-4 براي ایجاد فایل درخواست گواهی، یک فایل به نام cnf.Fa با استفاده از نرم افزار Notpad با مشخصات زیر ایجاد نمایید:**

Path: C:\OpenSSL\bin File Name: fa.cnf Save as type: All Files (\*.\*) Encoding: UTF-8

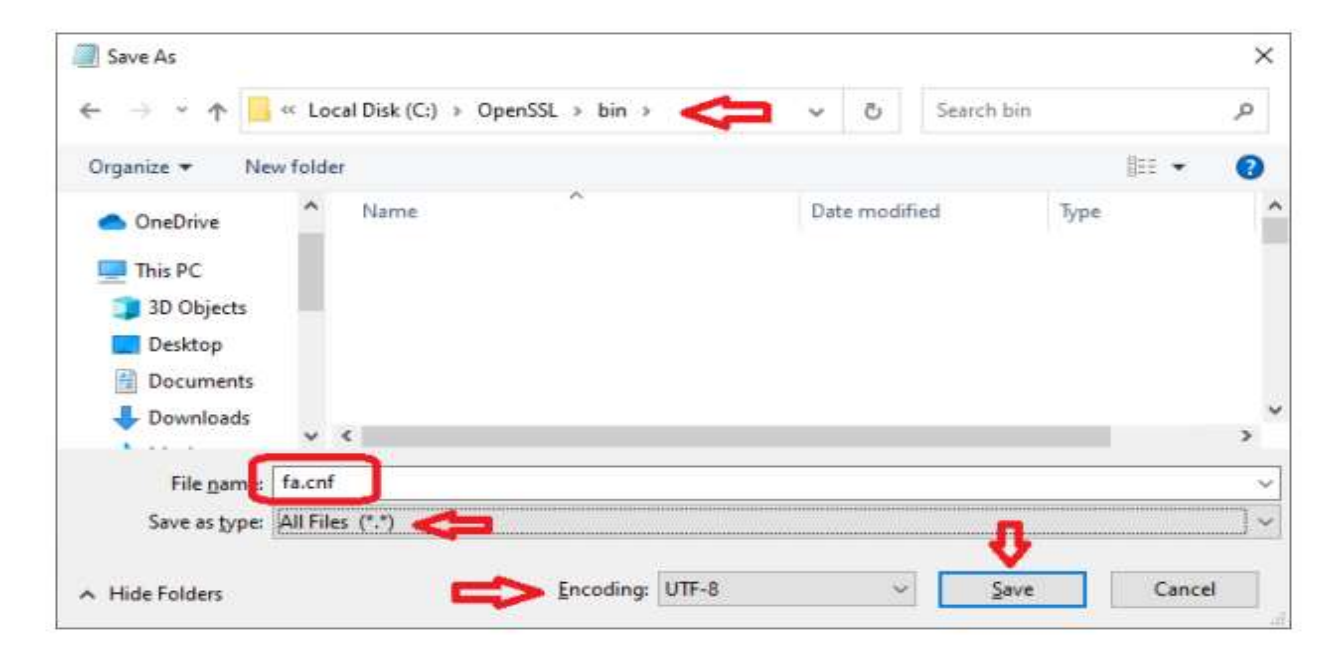

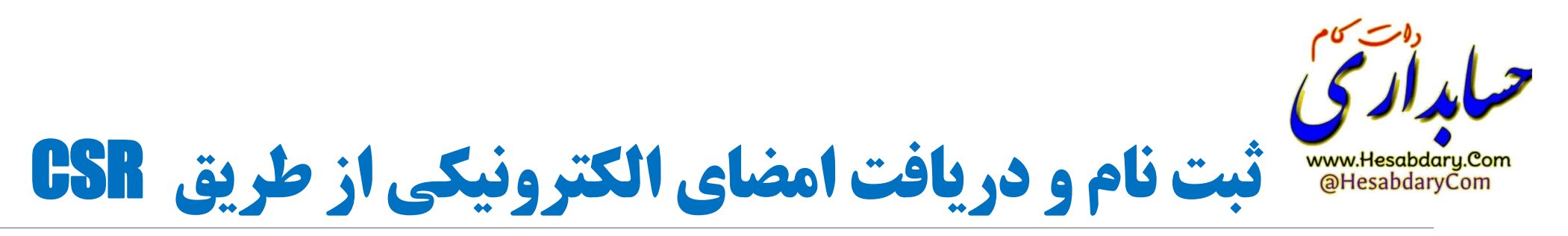

سپس فایل ایجاد شده را با نرم افزار Notpad باز نموده و مقادیر مشخص شده را با مشخصات سازمان/شرکت خود **مطابق جدول تکمیل نمایید.**

```
[req]prompt = no
distinguished_name = dn
\lceildn\rceilCN = Etebar Karkonan ostan Esfahan [Stamp] 
serialNumber = 10260350965
O = Non-Governmental
اعتبار كاركنان اداره كل امور اقتصادي و دارائي استان اصفهان=OU
C = IR
```
**نکته: CN نام انگلیسی شرکت - serialNumber شماره ملی شرکت – OU نام فارسی شرکت دقیقا مطابق با نام ثبت شده در ثبت شرکتها -بقیه پارامترها ثابت هستند.**

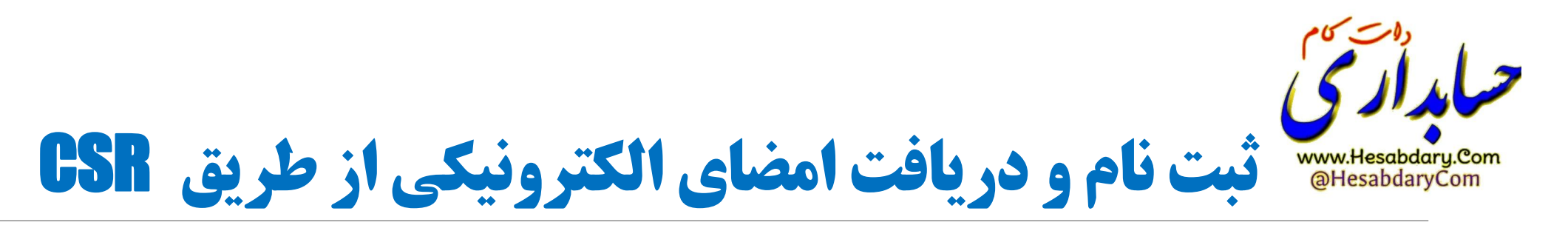

**اکنون از مسیر bin\openssl\:c بر روي اپلیکیشن openssl دو بار کلیک نمایید تا برنامه مذکور اجرا شود**.

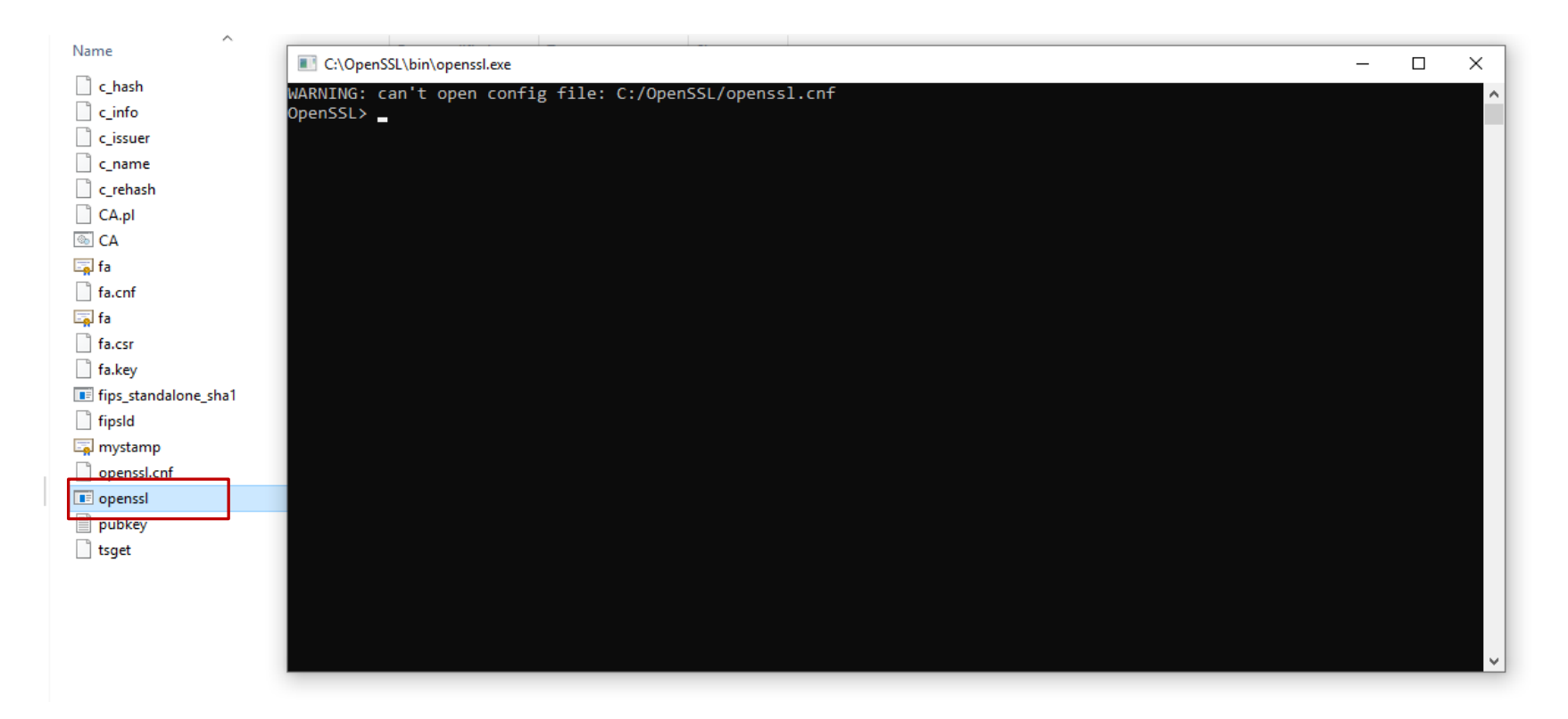

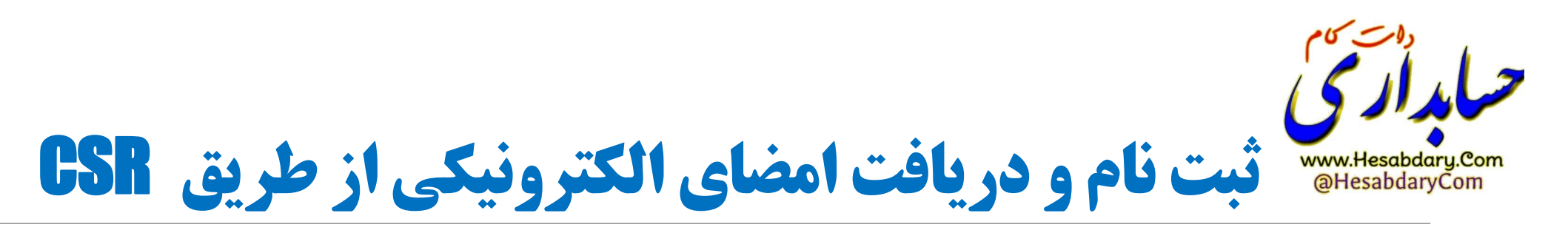

پس از باز شدن برنامه در خط فرمان دستور زیر را کپی نموده و با زدن دکمه اینتر اجرا نمایید.

**req -new -utf8 -nameopt multiline,utf8 -config fa.cnf -newkey rsa:2048 -nodes -keyout fa.key -out fa.csr**

با اجرای این دستور یک فایل به نام Fa.Csr و یک فایل به نام Fa.key ایجاد می شود که به ترتیب فایل درخواست گواهی و کلید خصوصی گواهی Private.key می باشد که زمان ارسال اطلاعات به سامانه مودیان مورد استفاده قرار **خواهد گرفت.**

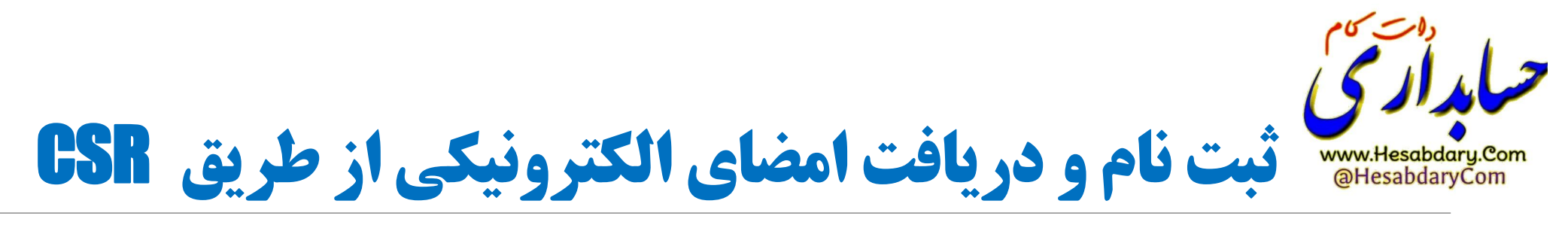

#### **-5 متن داخل فایل Csr.Fa را در محل تعبیه شده در مرحله قبل )شکل زیر( قرار دهید سپس دکمه بررسی درخواست را انتخاب نمایید.**

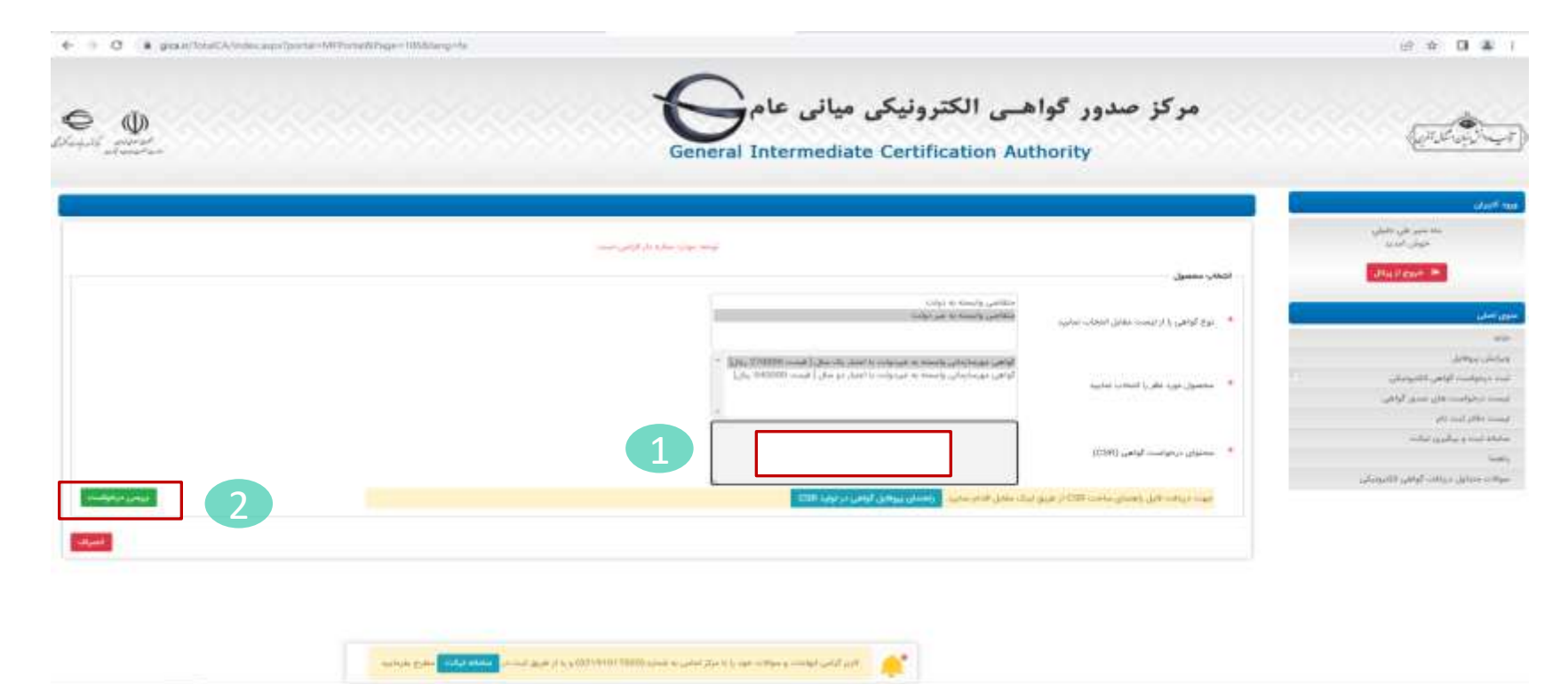

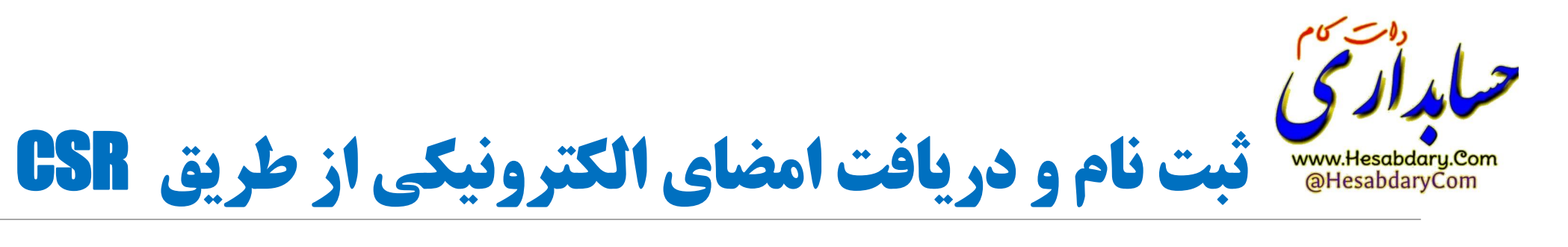

**-6 پس از زدن دکمه نمایش درخواست در صورت درست بودن فایل CSR نتیجه بررسی CSR در پایین فرم نمایش داده میشود.اکنون دکمه نمایش اطالعات فرم را انتخاب نمایید.**

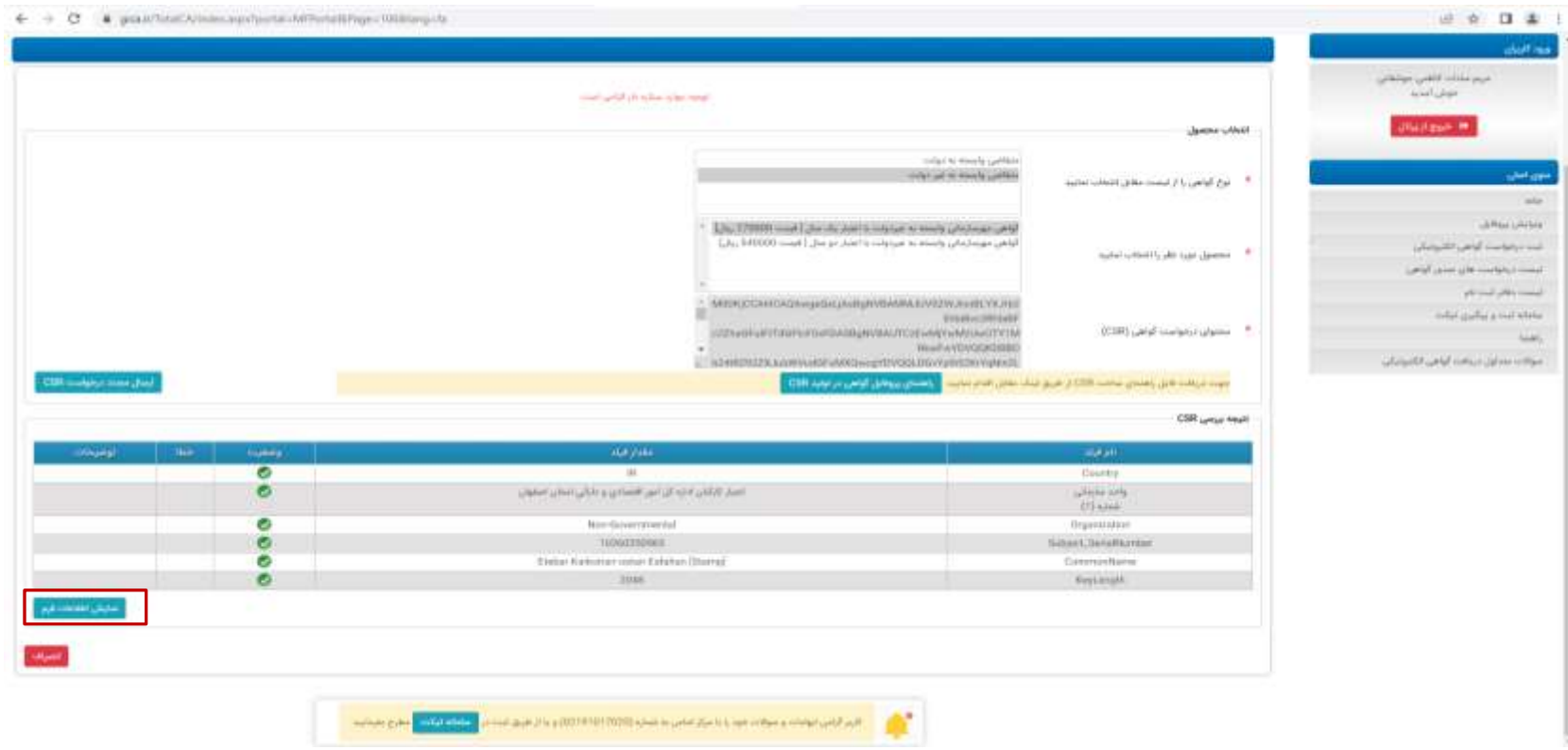

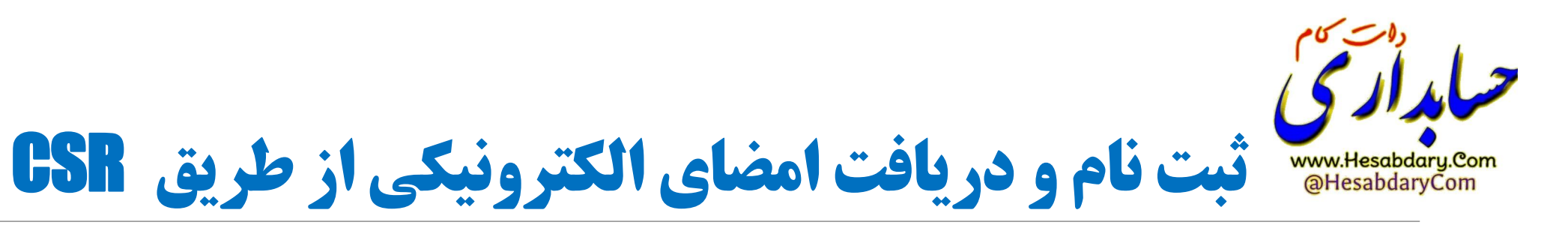

۷- با زدن دکمه نمایش اطلاعات فرم قسمتهای تکمیلی در خصوص اطلاعات نماینده و اطلاعات سازمان نمایش داده می شود. در این فرم اطلاعات شناسه ملی، نام ثبتی سازمان/شرکت به فارسی و انگلیسی از CSR بارگزاری می شود. **مابقی اطالعات باید توسط کاربر تکمیل شود.**

نکته ۱: در صورتیکه نام فارسی شرکت با نام ثبت شده در ثبت شرکتها متفاوت باشد پیغام خطا ظاهر می شود.

نکته ۲: برای این فرم تصویر معرفی نامه نماینده و آگهی تاسیس و آگهی آخرین تغییرات روزنامه رسمی با فرمت jpg و **با سایز کمتر از 100 کیلو بایت الزم است.**

نکته ۳: تصویر معرفی نامه نماینده باید در سربرگ شرکت و با امضای مدیر عامل و مهر شرکت تهیه شود ضمنا نماینده **بهتر است از صاحبان امضاء شرکت باشد.**

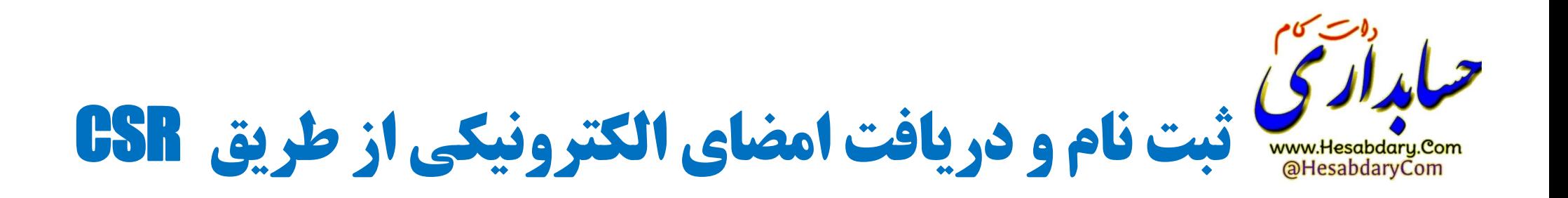

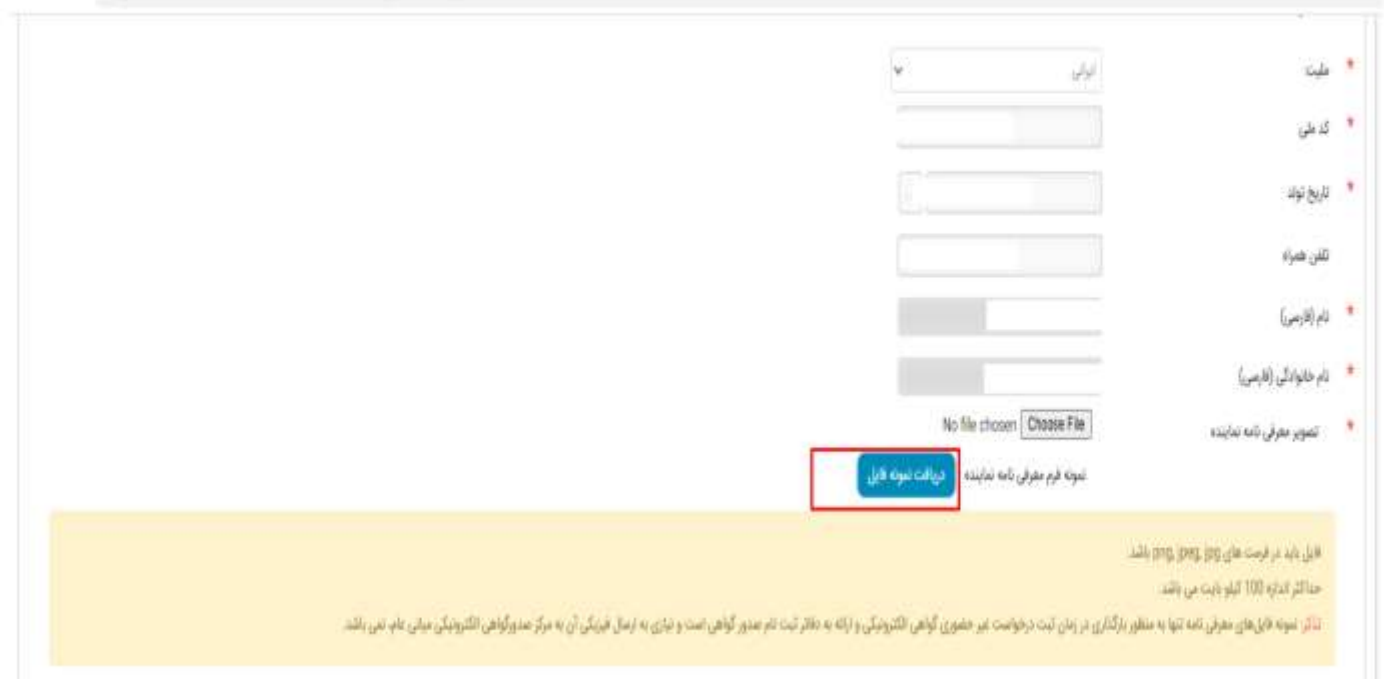

# **ثبت نام و دریافت امضای الکترونیکی از طریق** CSR

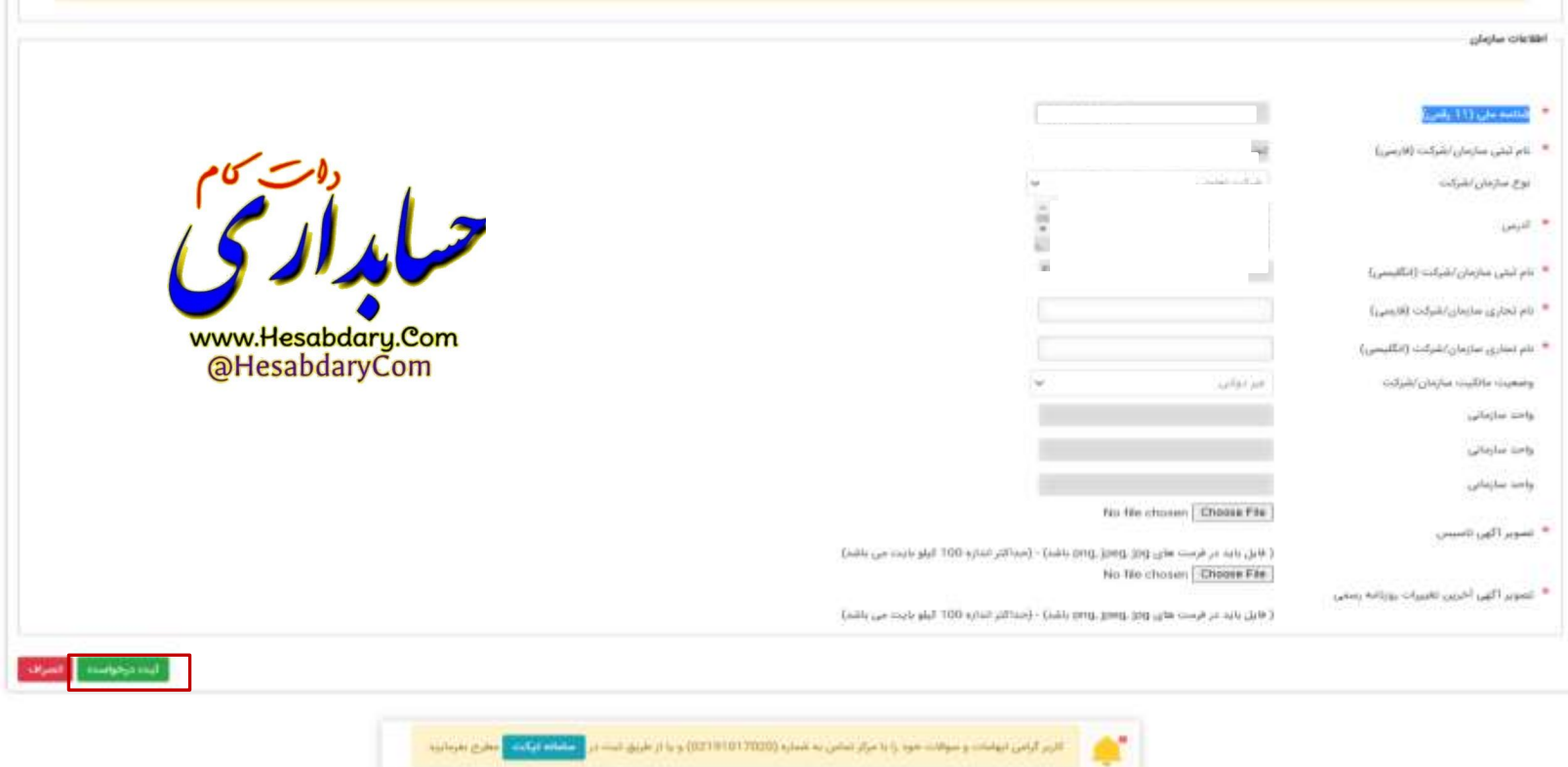

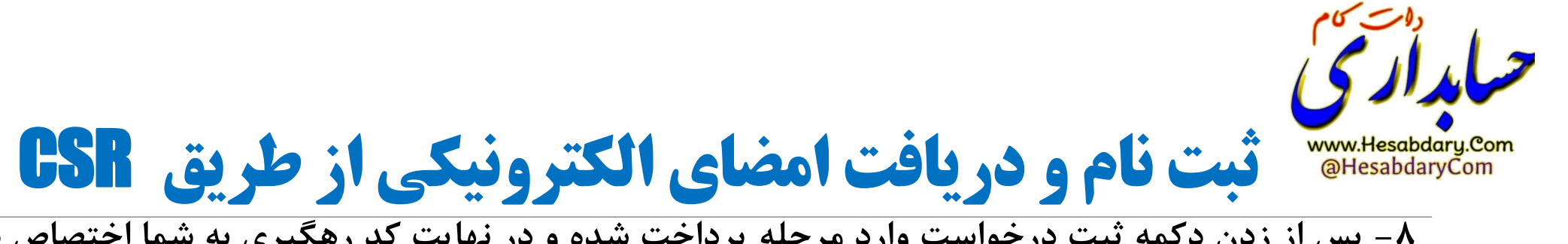

۸- پس از زدن دکمه ثبت درخواست وارد مرحله پرداخت شده و در نهایت کد رهگیری به شما اختصاص داده میشود. اکنون از منوهای سمت راست منوی لیست دفتر ثبت نام را مشاهده و یکی از مراکز را انتخاب و به همراه کد رهگیری و مدارک مربوط به معرفی نامه نماینده و آگهی تاسیس و آگهی آخرین تغییرات روزنامه رسمی جهت دریافت گواهی به **مرکز مورد نظر مراجعه نمایید.**

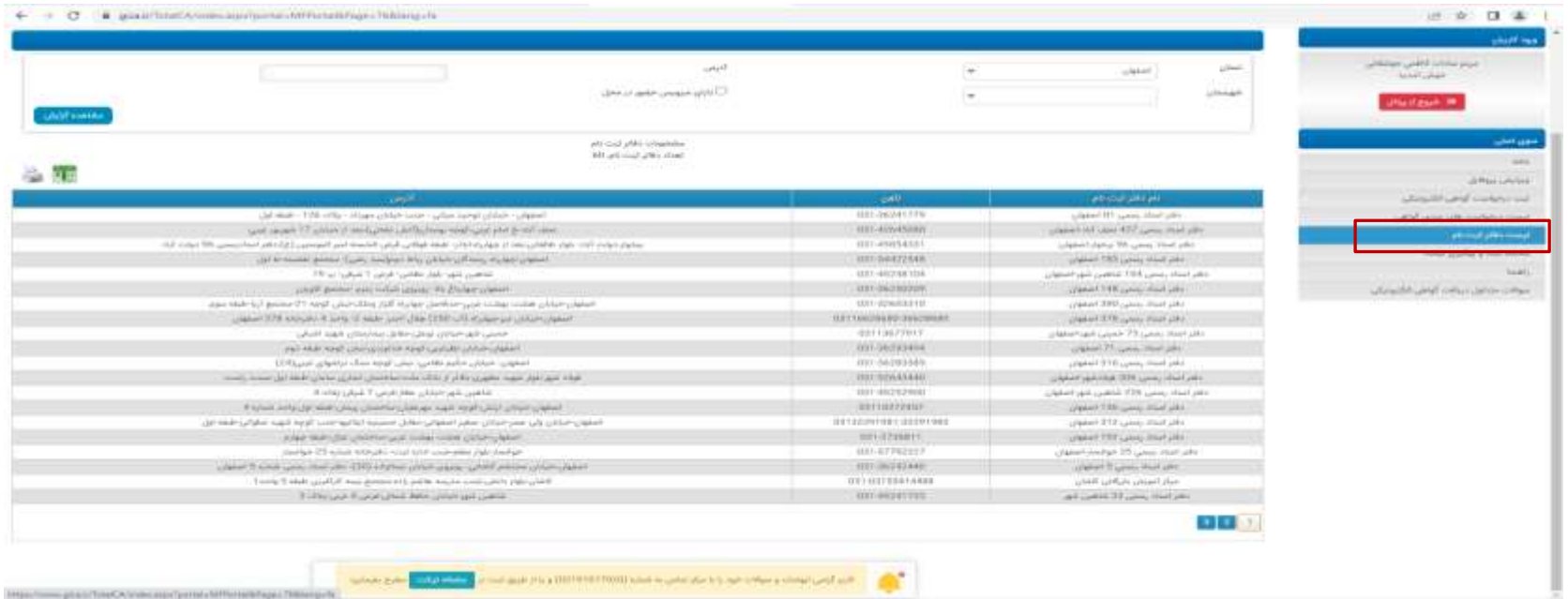

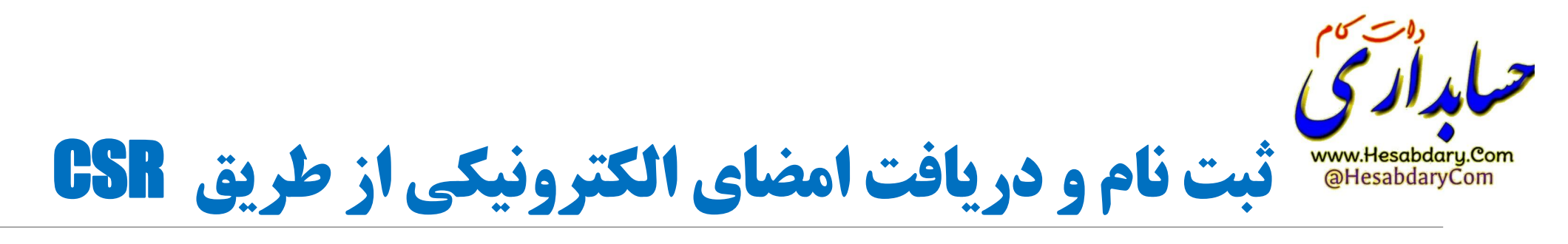

#### ۹- پس از مراجعه به دفاتر ذکر شده و تایید گواهی توسط کاربر دفترخانه ، در قسمت لیست درخواست های صدور **گواهی می توانید گواهی خود را دانلود نمایید.**

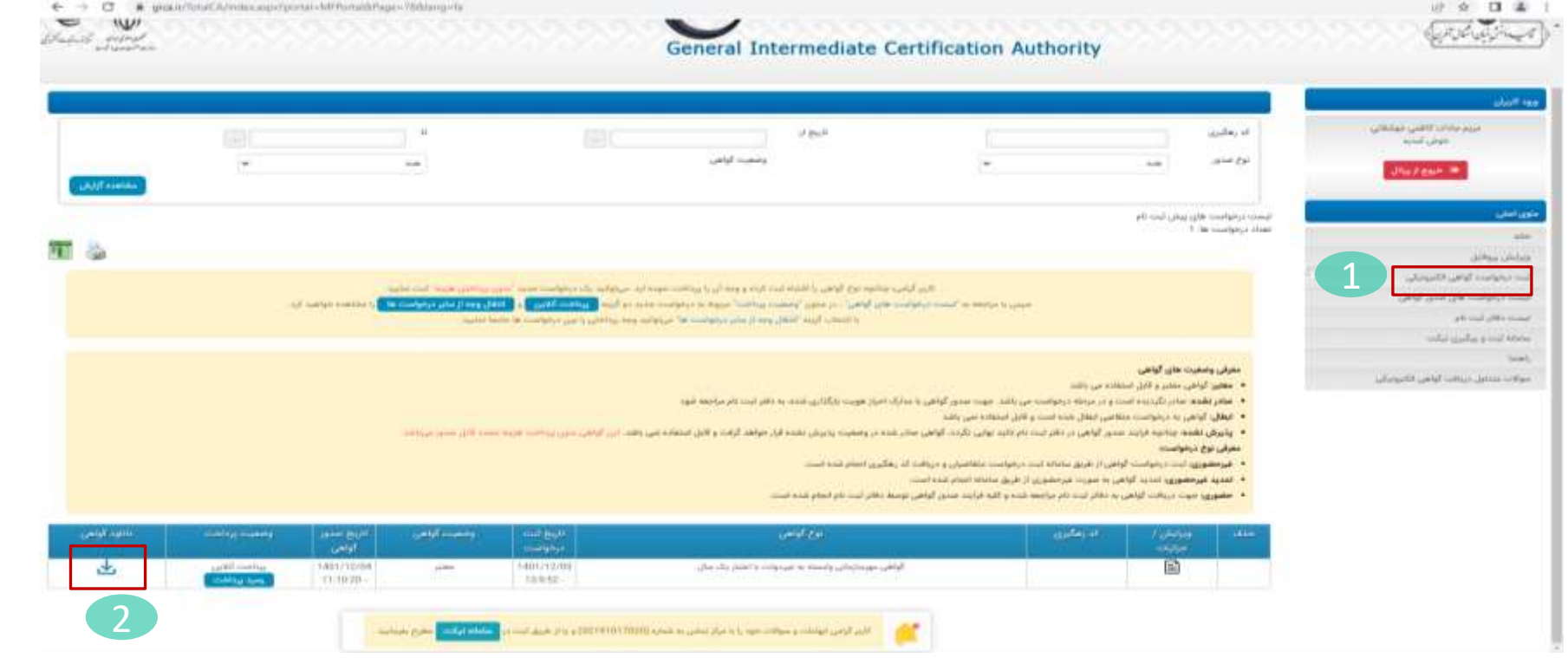

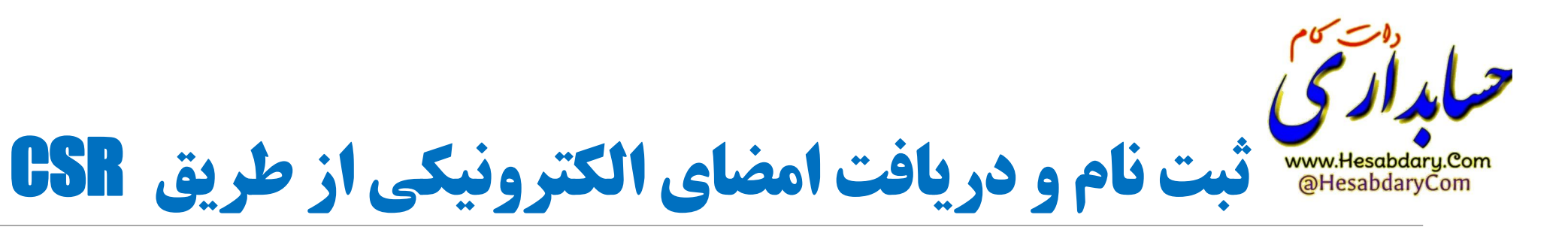

#### ۱۰- بر روی فایل دانلود شده در مرحله قبل کلیک راست موس را بفشارید و گزینه Install Certificate را انتخاب

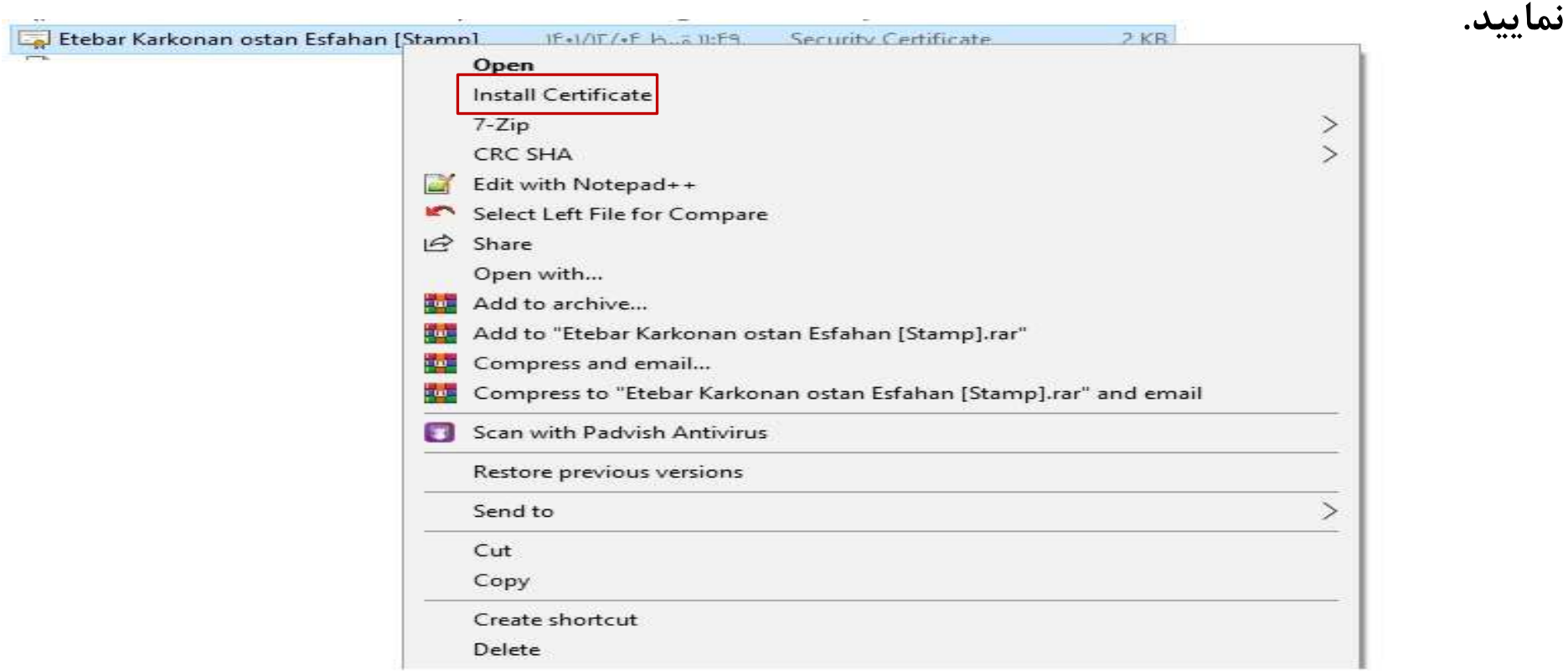

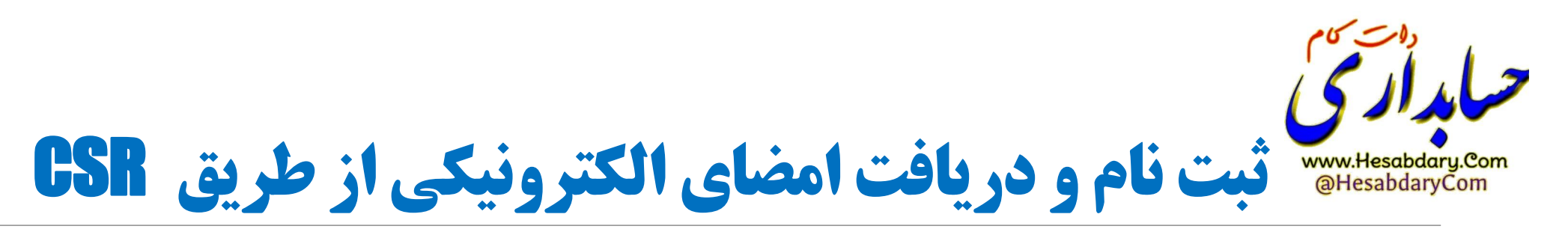

**-11 در فرم نمایش داده شده دکمه Open را انتخاب نمایید.**

 $\times$ Open File - Security Warning Do you want to open this file? Name: ...Downloads\Etebar Karkonan ostan Esfahan [Stamp].crt  $-9$ Publisher: Unknown Publisher Type: Security Certificate From: D:\ShellFolder\1288264120\Downloads\Etebar Karkona... Cancel Open

Always ask before opening this file

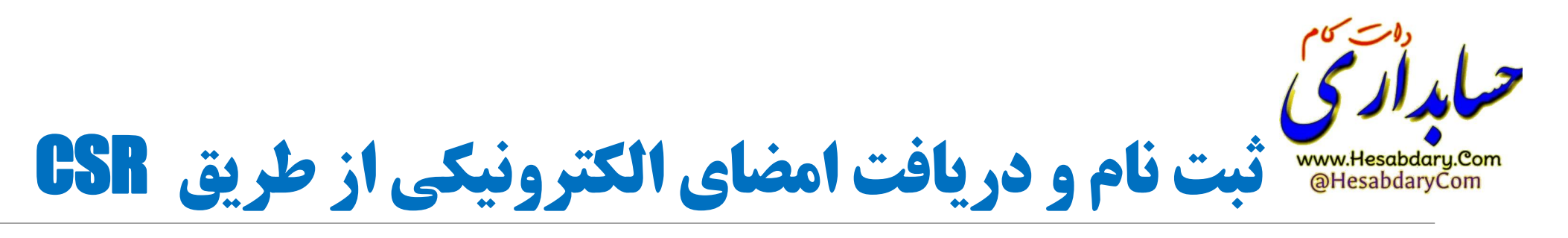

#### **-12 گزینه Machine Local را انتخاب نمایید.**

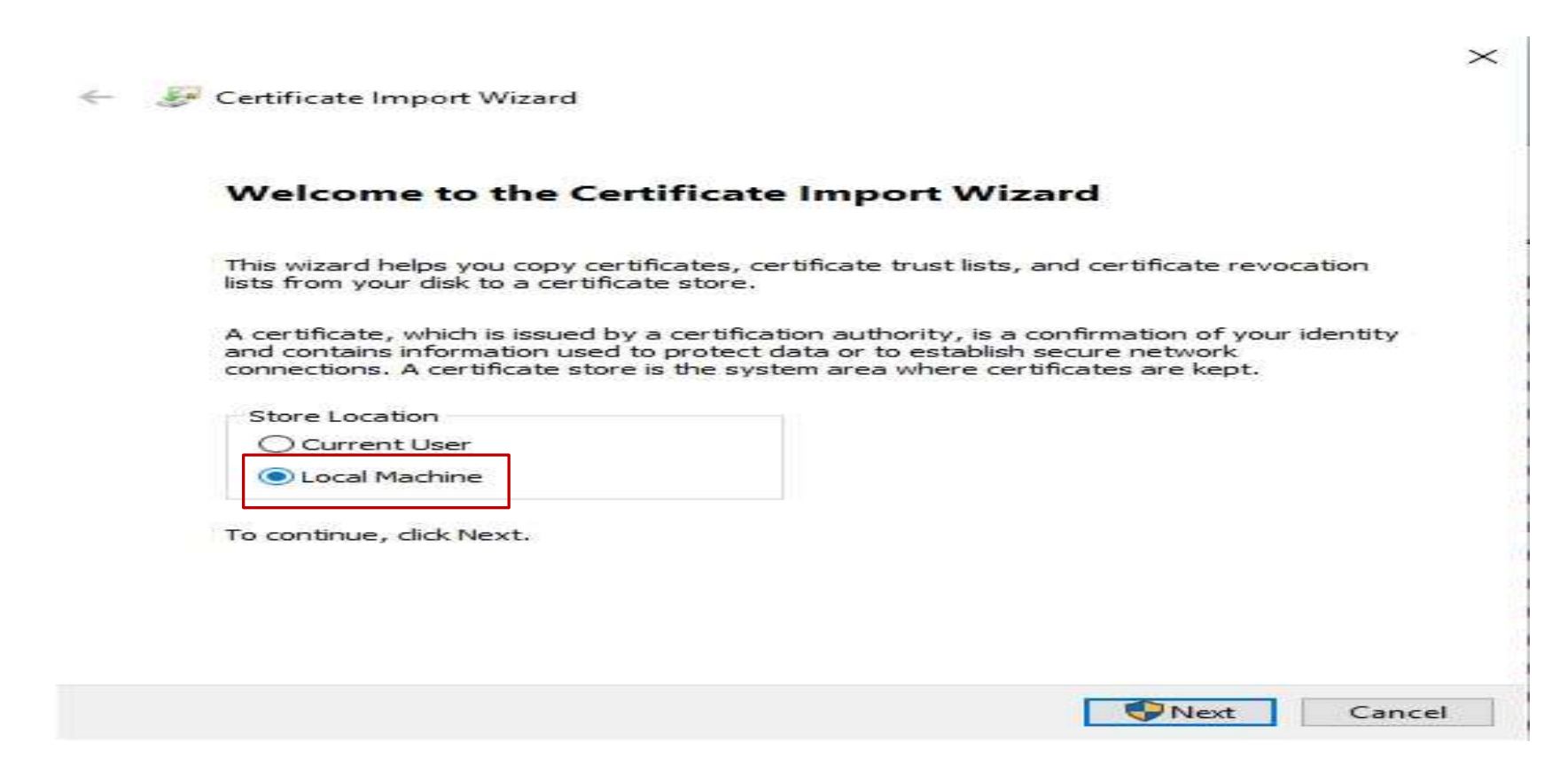

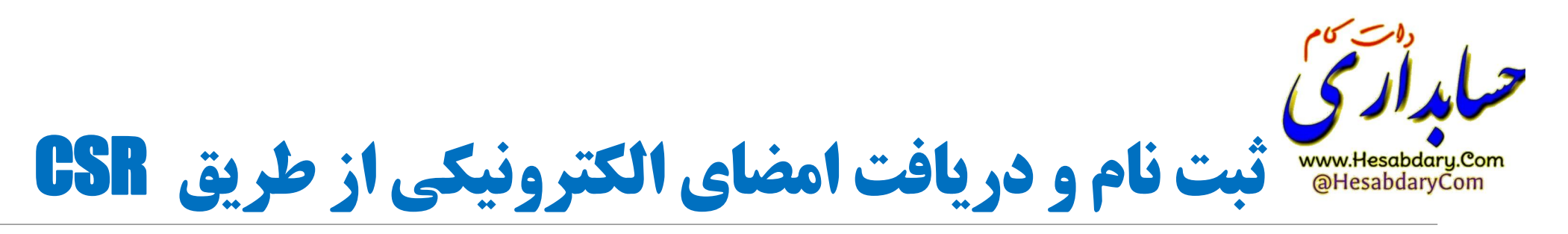

۱۳ – گزینه Browes از فرم place all certificates in the following store را انتخاب نمایید سپس با زدن دکمه Browes از فرم نمایش داده شده یکی از پوشه هارا انتخاب نموده و دکمه OK را بزنید.سپس دکمه Next را زده و در فرم بعدی نمایش **داده شده دکمه Finish را بزنید.**

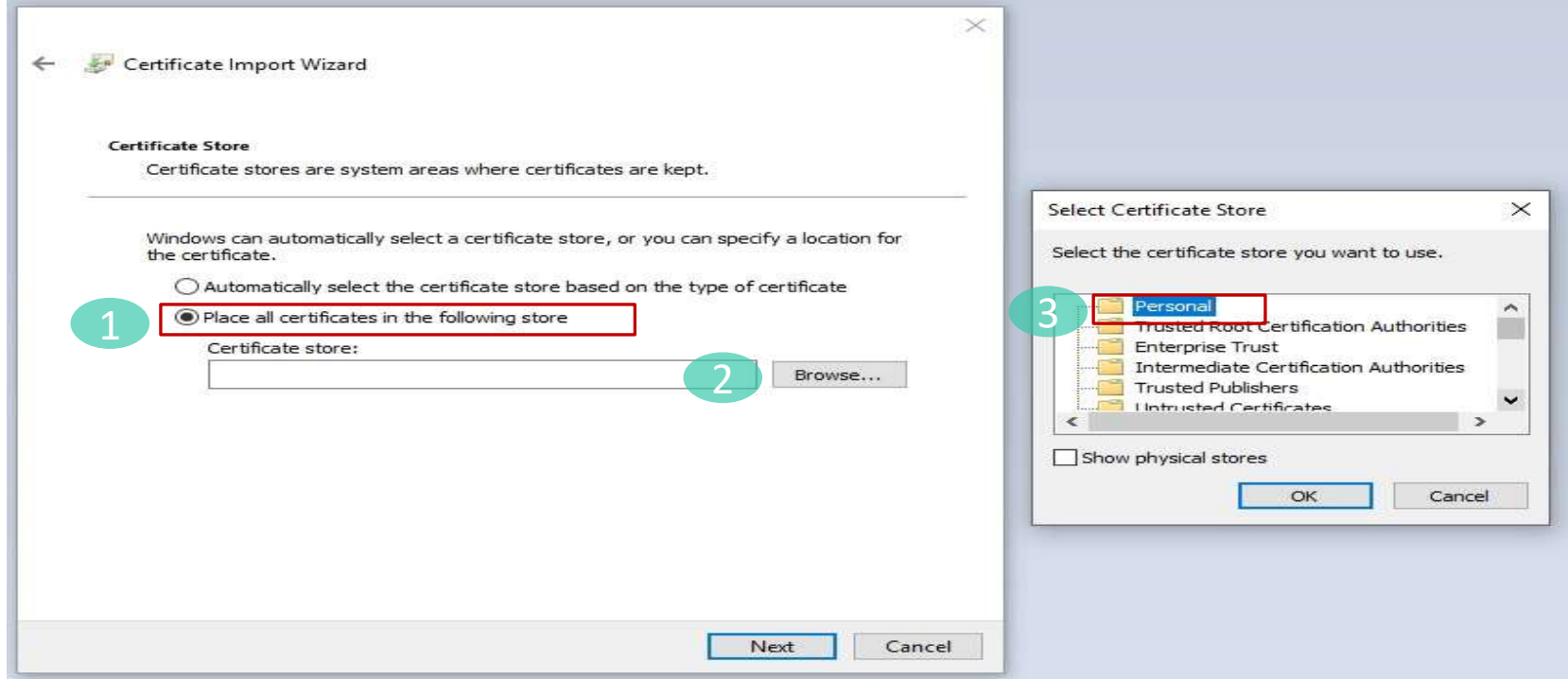

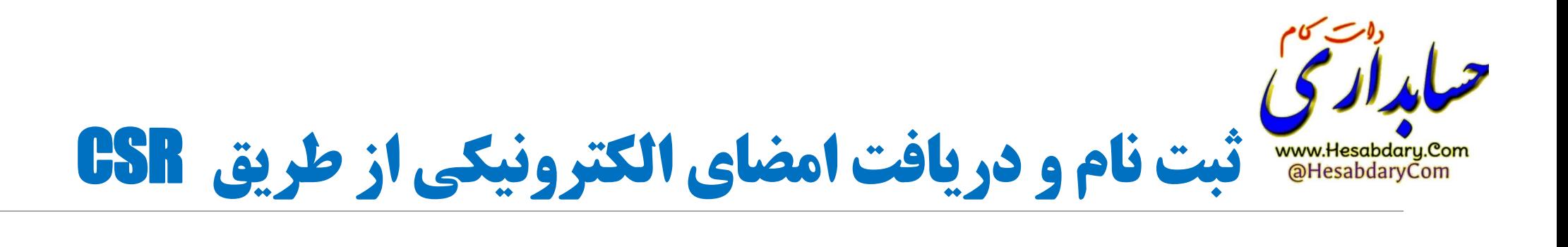

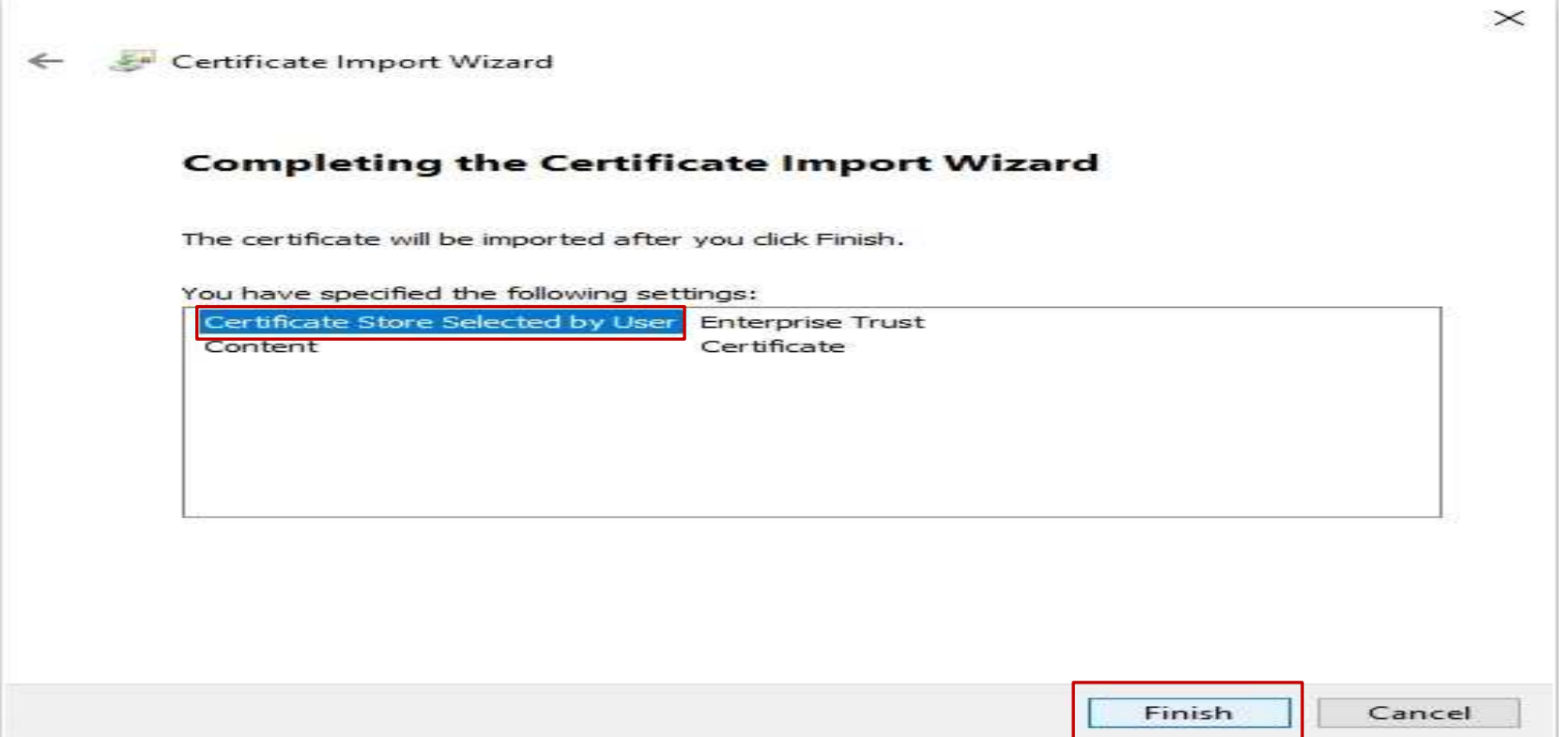

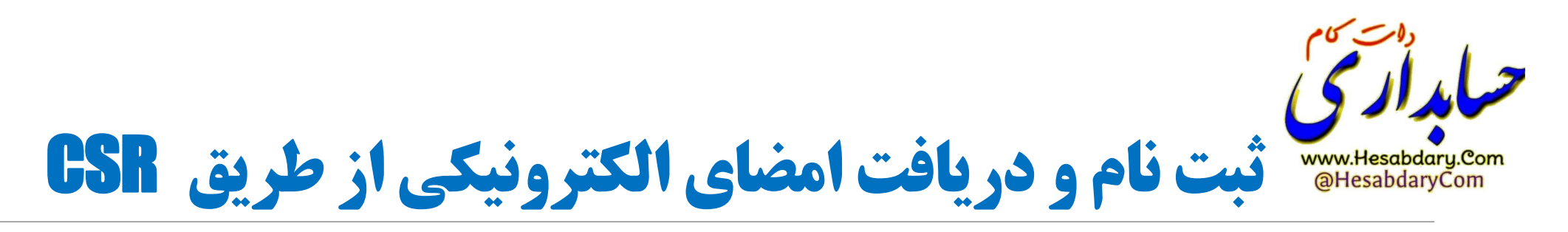

#### ۱۴- منوی استارت ویندوز را انتخاب و در قسمت جستجو عبارت cer را تایپ نمایید از برنامه های فیلتر شده **certificates Computer Manage را انتخاب نمایید.**

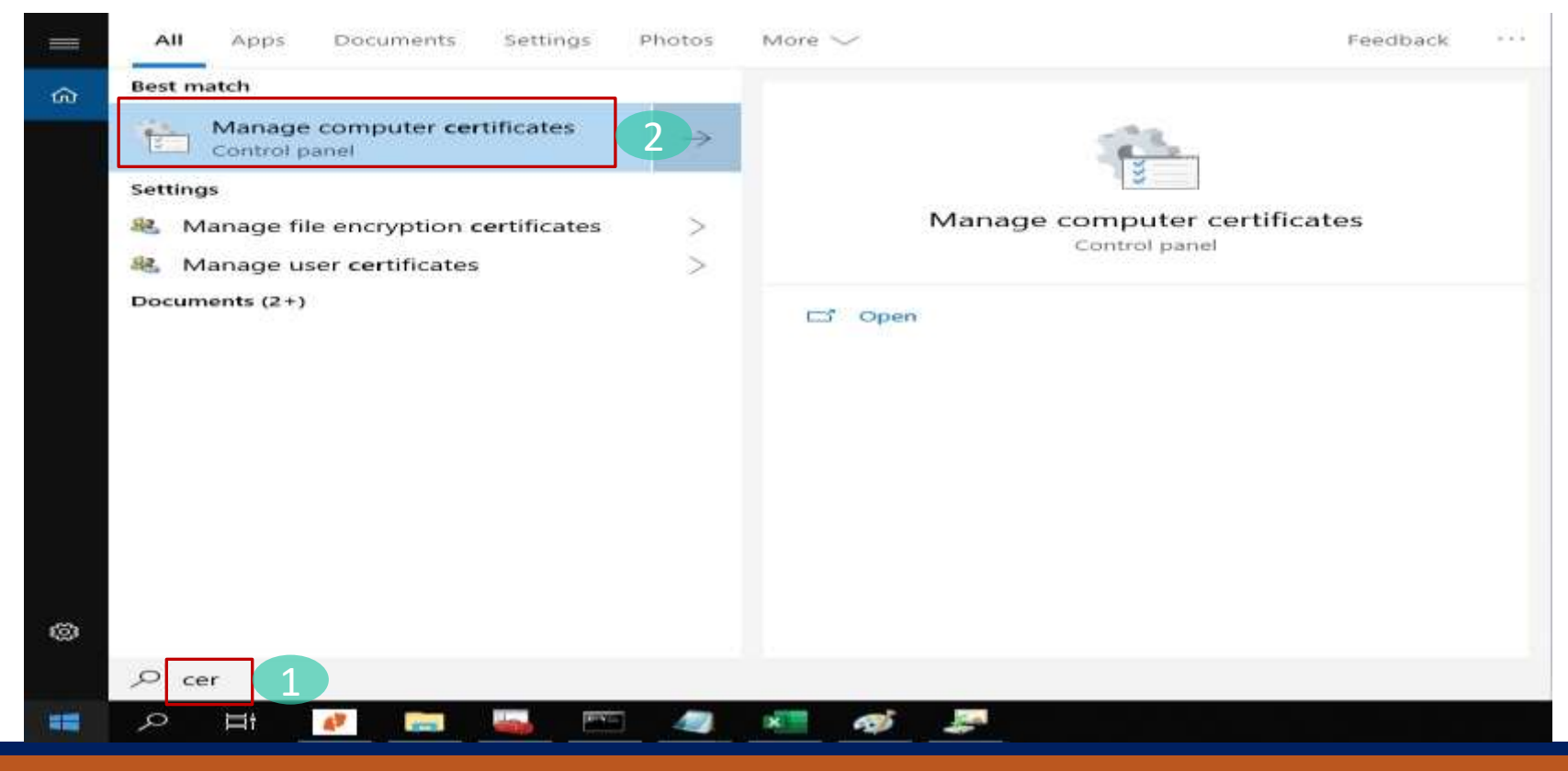

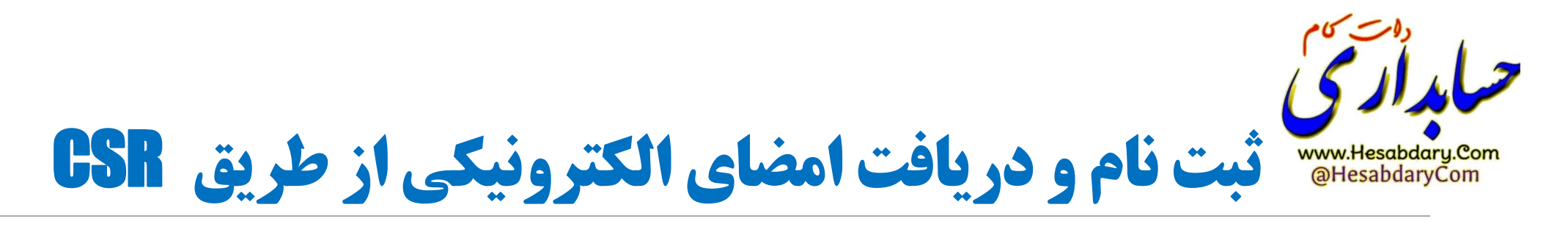

#### ۱۵- در صفحه باز شده فولدر personal را انتخاب نمایید در قسمت سمت راست گواهی شما قابل مشاهده است.

certIm - [Certificates - Local Computer\Trusted Devices\Certificates]

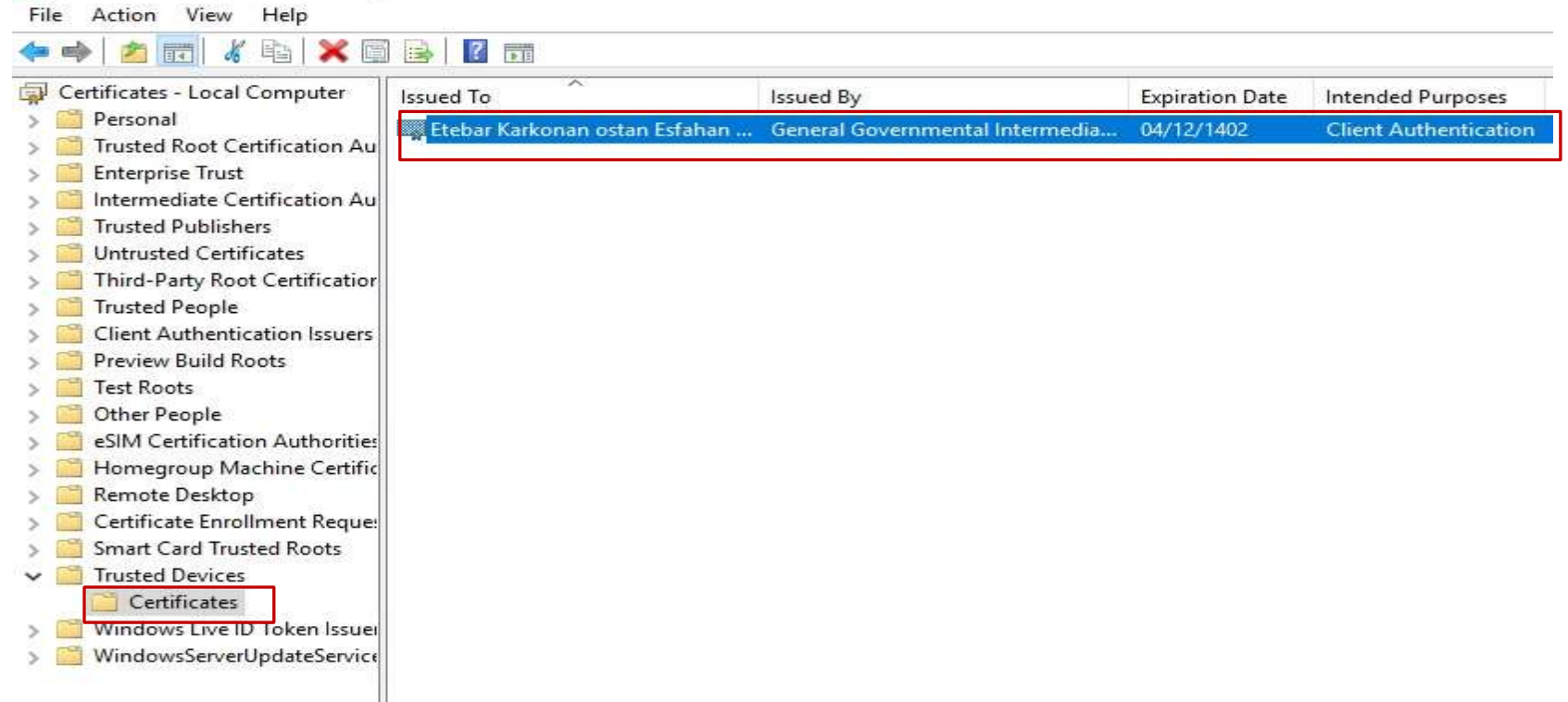

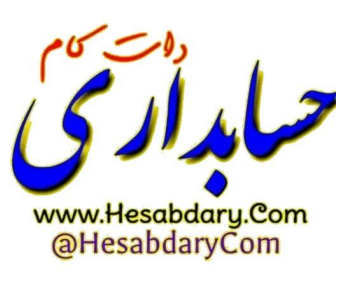

# **ثبت نام و دریافت امضای الکترونیکی از طریق** CSR

#### ۱۶- برروی گواهی خود دو بار کلیک نمایید. سربرگ Detail را انتخاب نموده و دکمه Copy to File را بزنید.

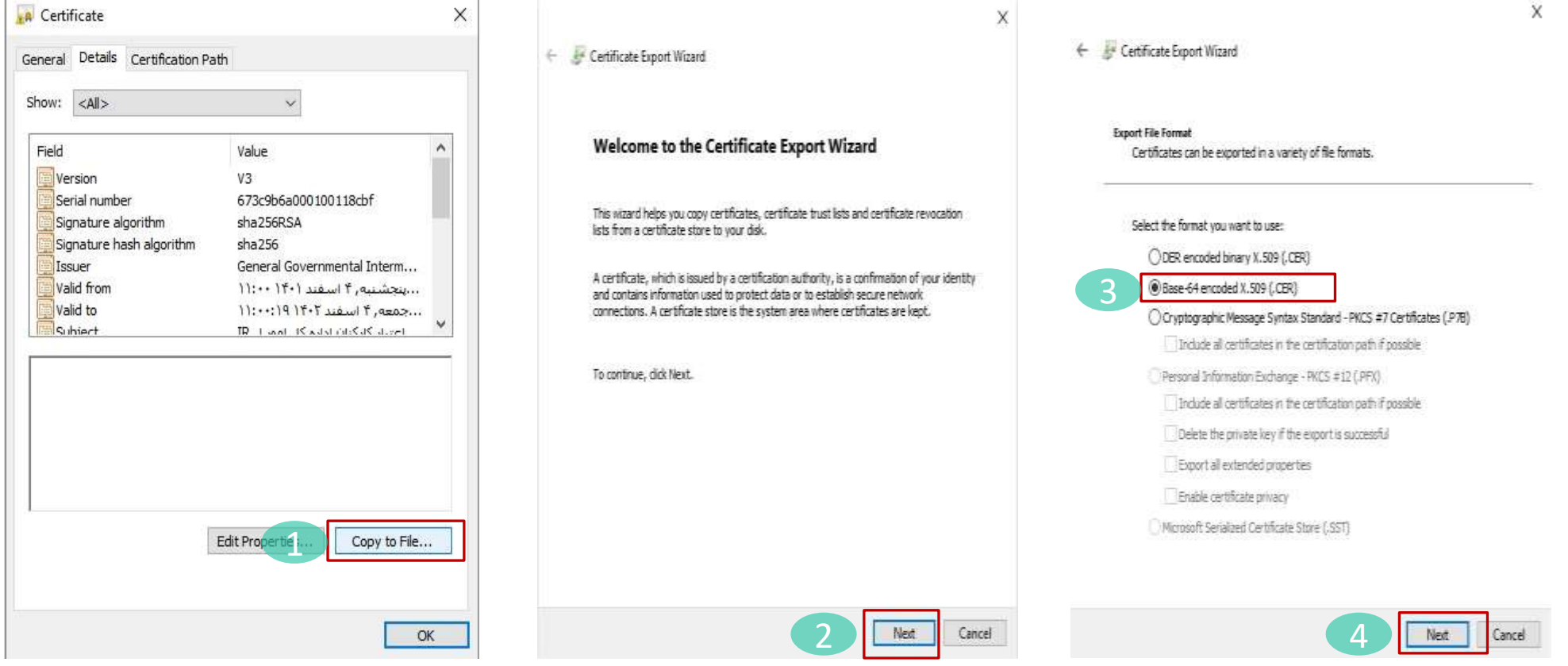

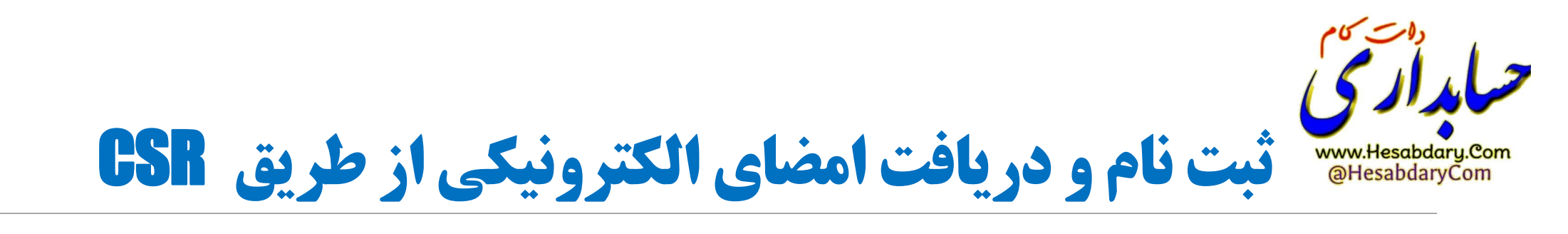

**-17 پس از زدن دکمه Browse مسیر bin\Openssl\:C را انتخاب نموده و در قسمت نام فایل mystamp وارد نموده و دکمه Save را بزنید.**

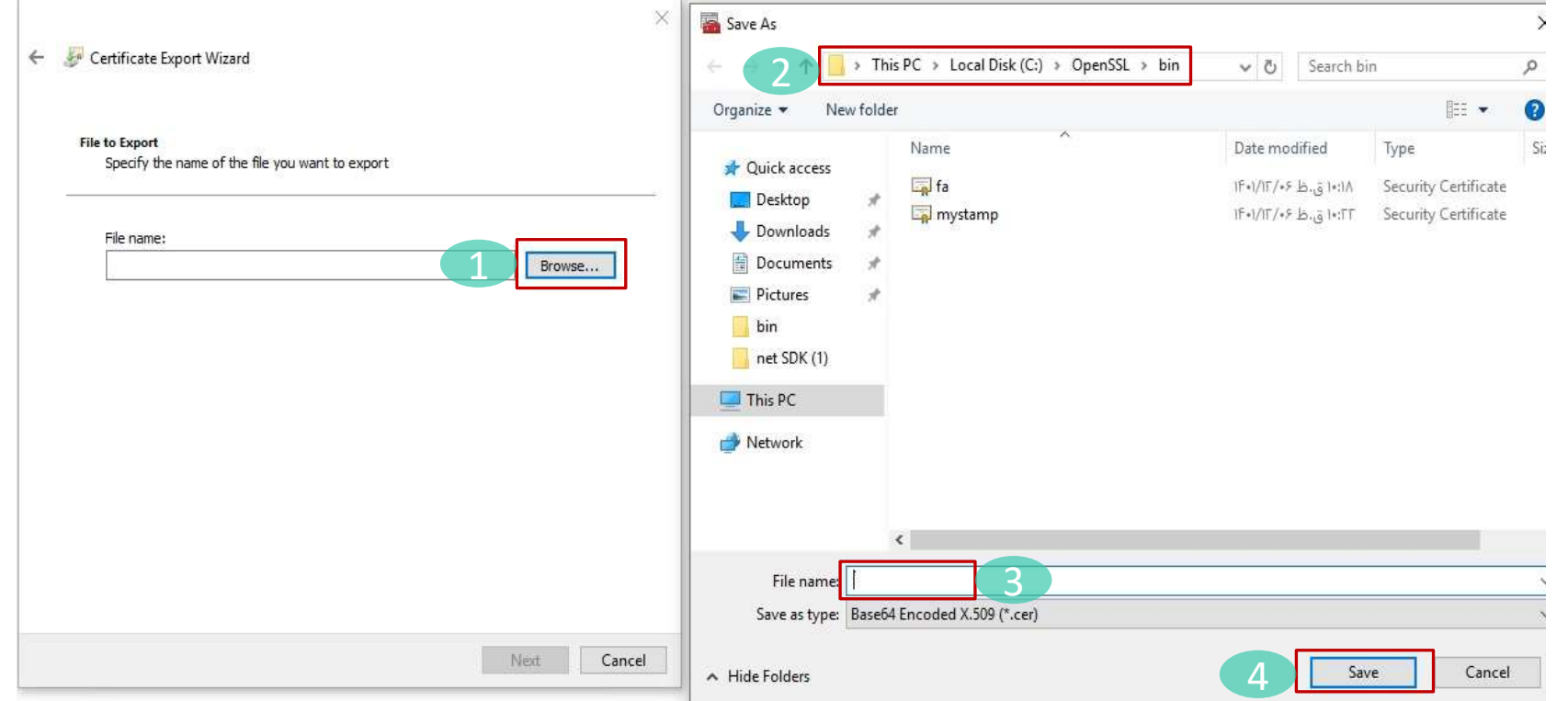

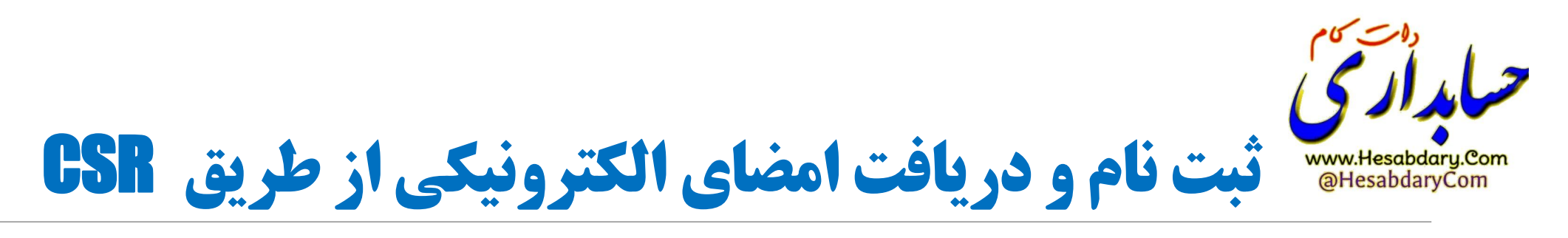

#### **-18 دکمه Finish را بزنید.**

 $\times$ 

Certificate Export Wizard  $\leftarrow$ 

#### **Completing the Certificate Export Wizard**

You have successfully completed the Certificate Export wizard.

You have specified the following settings:

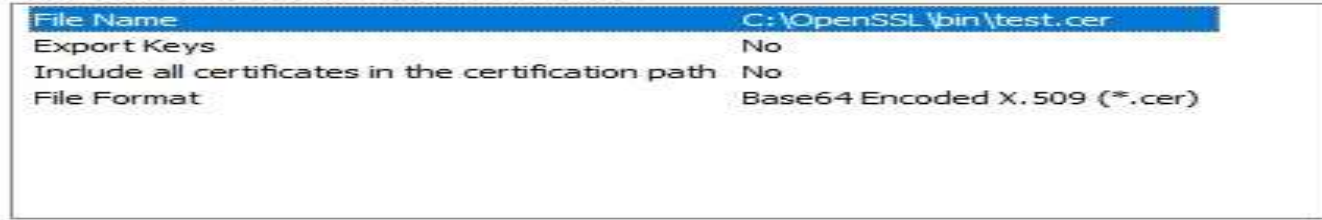

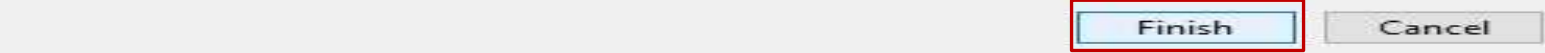

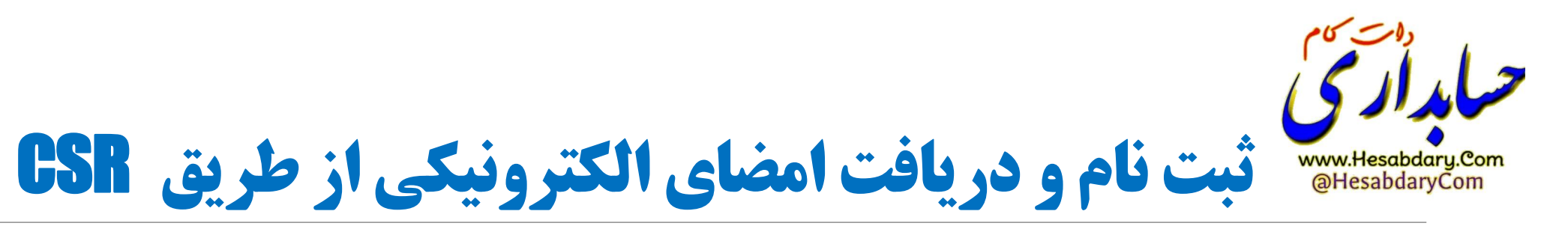

**-19 از مسیر bin\openssl\:c اپلیکیشن openssl را اجرا نمایید.**

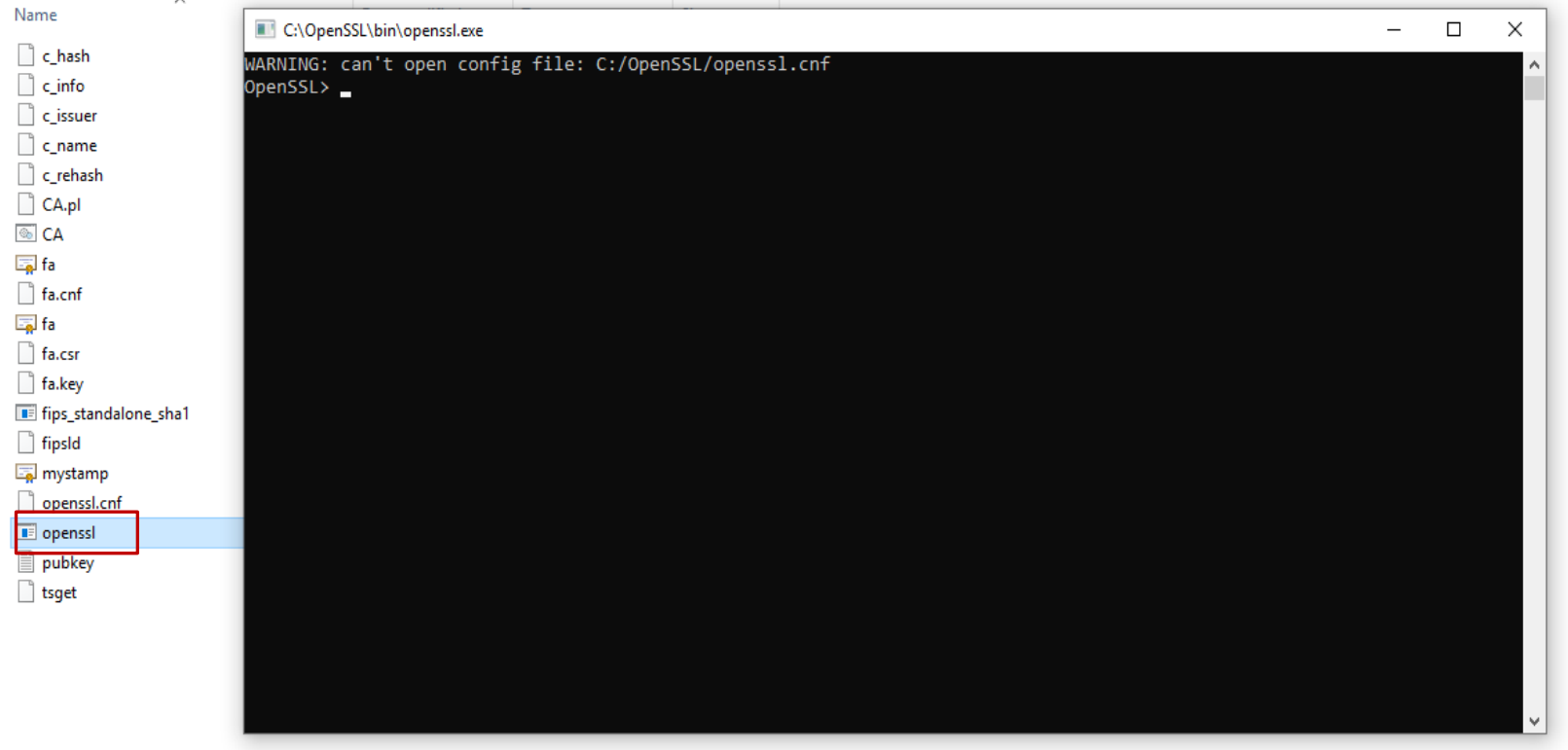

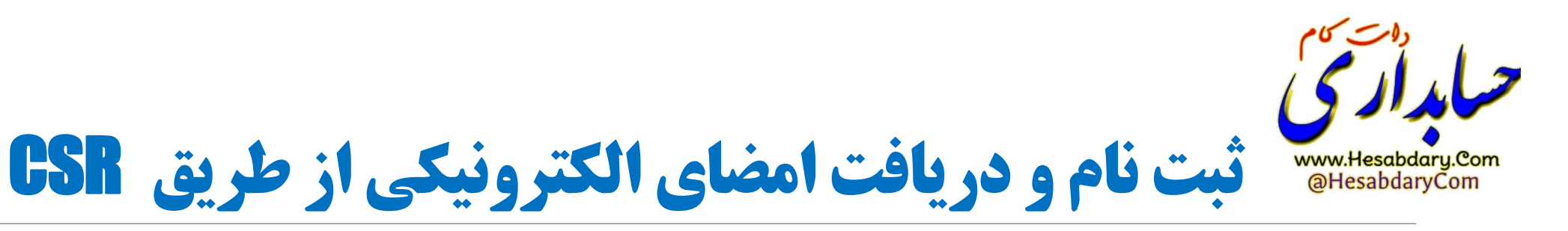

**در خط فرمان دستور زیر را کپی نموده و با زدن دکمه اینتر اجرا نمایید.**

**x509 -pubkey -noout -in mystamp.cer > pubkey.txt**

**پس از اجراي دستورات یک فایل با نام txt.pubkey در پوشه bin\openssl\:c ایجاد می گردد.**

**فایل اشاره شده در مرحله قبل را در کارپوشه مؤدیان مالیاتی بارگذاري نمایید.**

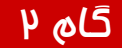

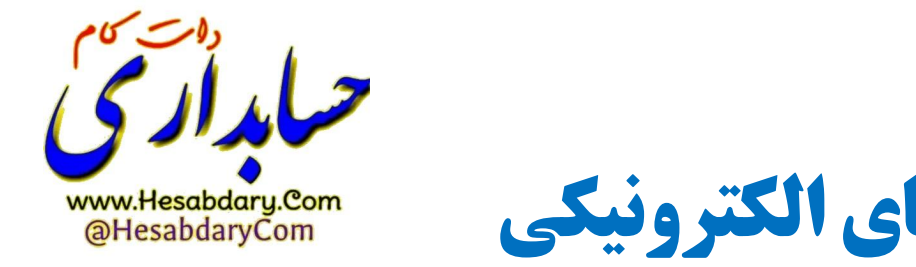

**-20 شما کلید عمومی را دریافت کردید و می توانید آن را در کارپوشه خود بارگذاري نمایید و شناسه یکتاي حافظه مالیاتی خود را دریافت کنید.**

**کلید عمومی شما در صفحه دسکتاپ سیستم کامپیوتر یا فضاي دیگري که انتخاب کرده اید ایجاد می گردد.**

www.Hesabdary.Com<br>@HesabdaryCom

### **بارگذاری امضای الکترونیکی در کارپوشه و دریافت شناسه یکتا**

**سومین مرحله از فرآیند ورود به سامانه مودیان، بارگذاري فایل استخراج شده امضا دیجیتال در سامانه مودیان و دریافت شناسه یکتاي حافظه مالیاتی است. براي این امر مراحل زیر را با دقت انجام دهید:**

**-1 ورود به درگاه ملی خدمات مالیاتی به نشانی IR.GOV.TAX.MY.WWW**

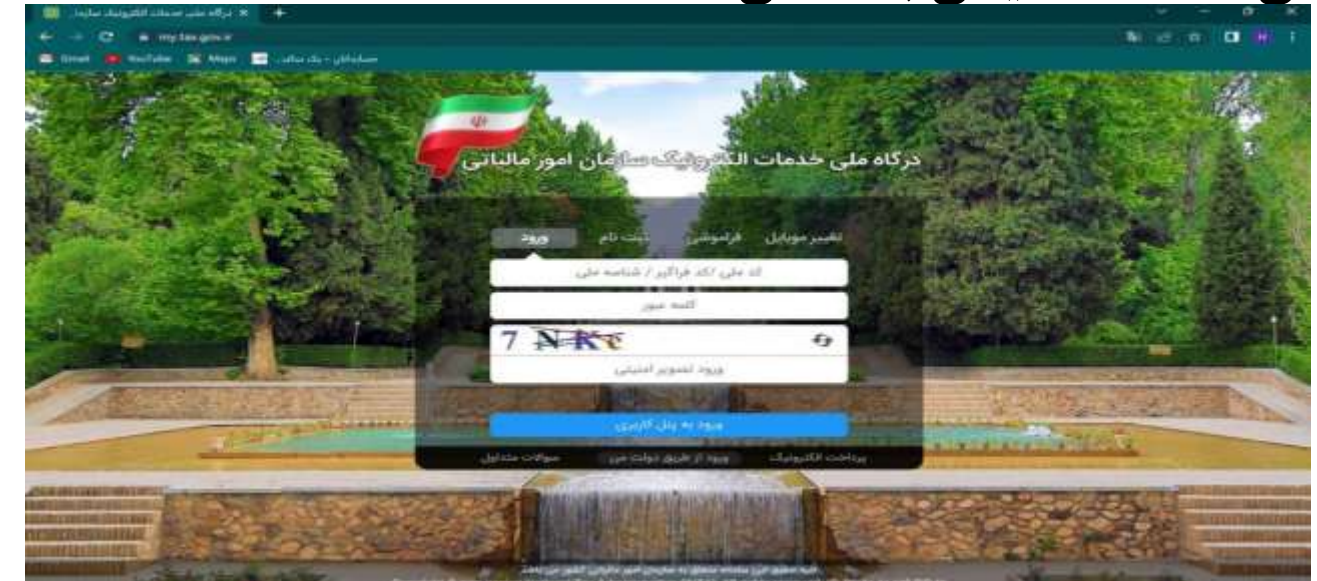

**-2 درج نام کاربري و رمز عبور و ورود به پنل کاربري**

**-3 وارد کردن کد 6 رقمی )ارسال شده به شماره موبایل ثبت شده در پرونده مالیاتی( و انتخاب گزینه ورود به سامانه**

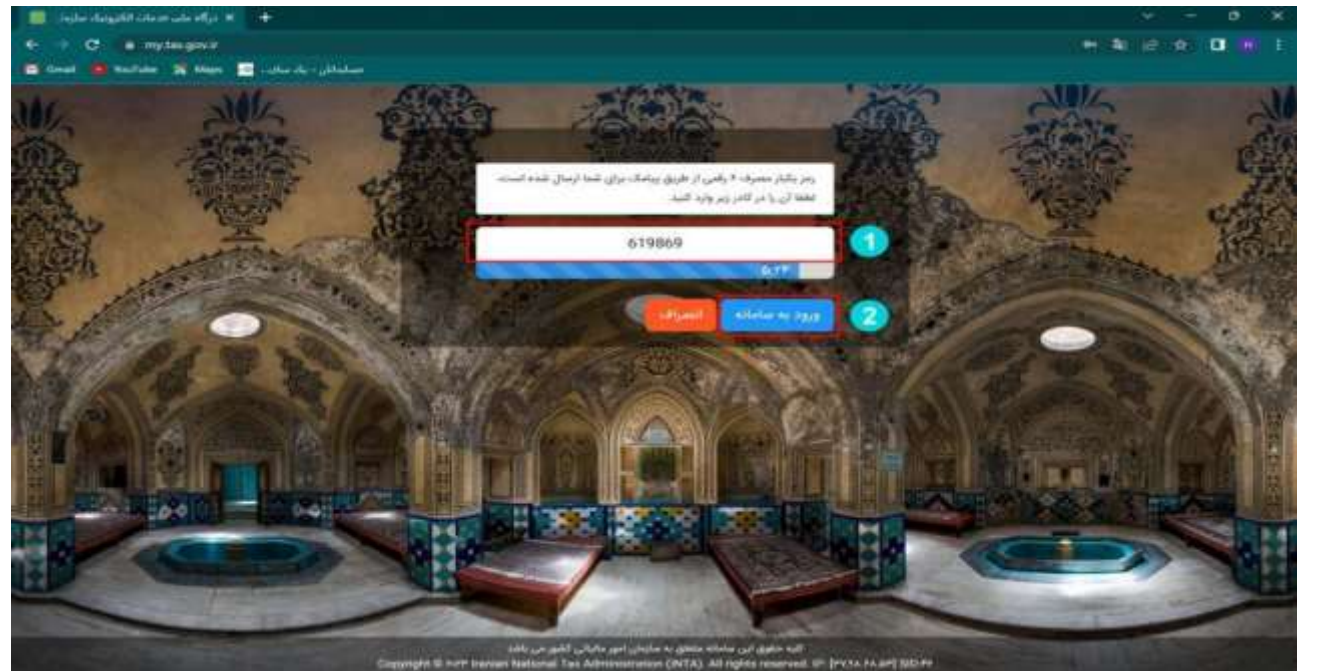

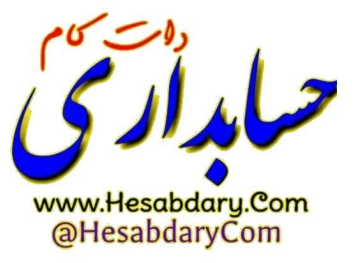

www.Hesabdary.Com

@HesabdaryCom

## **بارگذاری امضای الکترونیکی در کارپوشه و دریافت شناسه یکتا**

#### **-4 در صفحه اصلی روي گزینه ورود به کارپوشه کلیک کنید.**

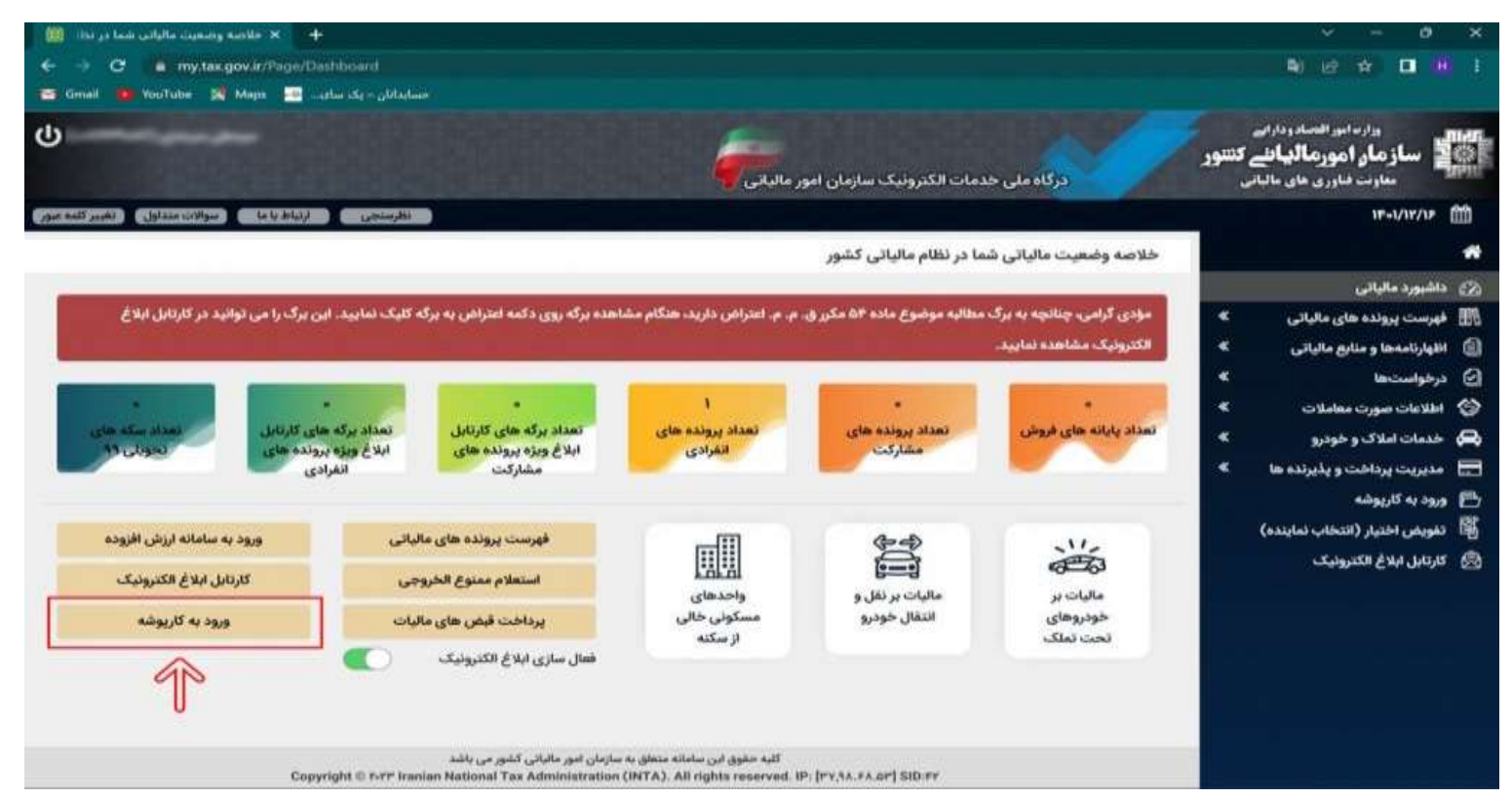

www.Hesabdary.Com<br>@HesabdaryCom

# **بارگذاری امضای الکترونیکی در کارپوشه و دریافت شناسه یکتا**

#### **-5 در صفحه جدید و در قسمت لیست پرونده هاي مالیاتی گزینه ورود به پرونده را انتخاب نمایید.**

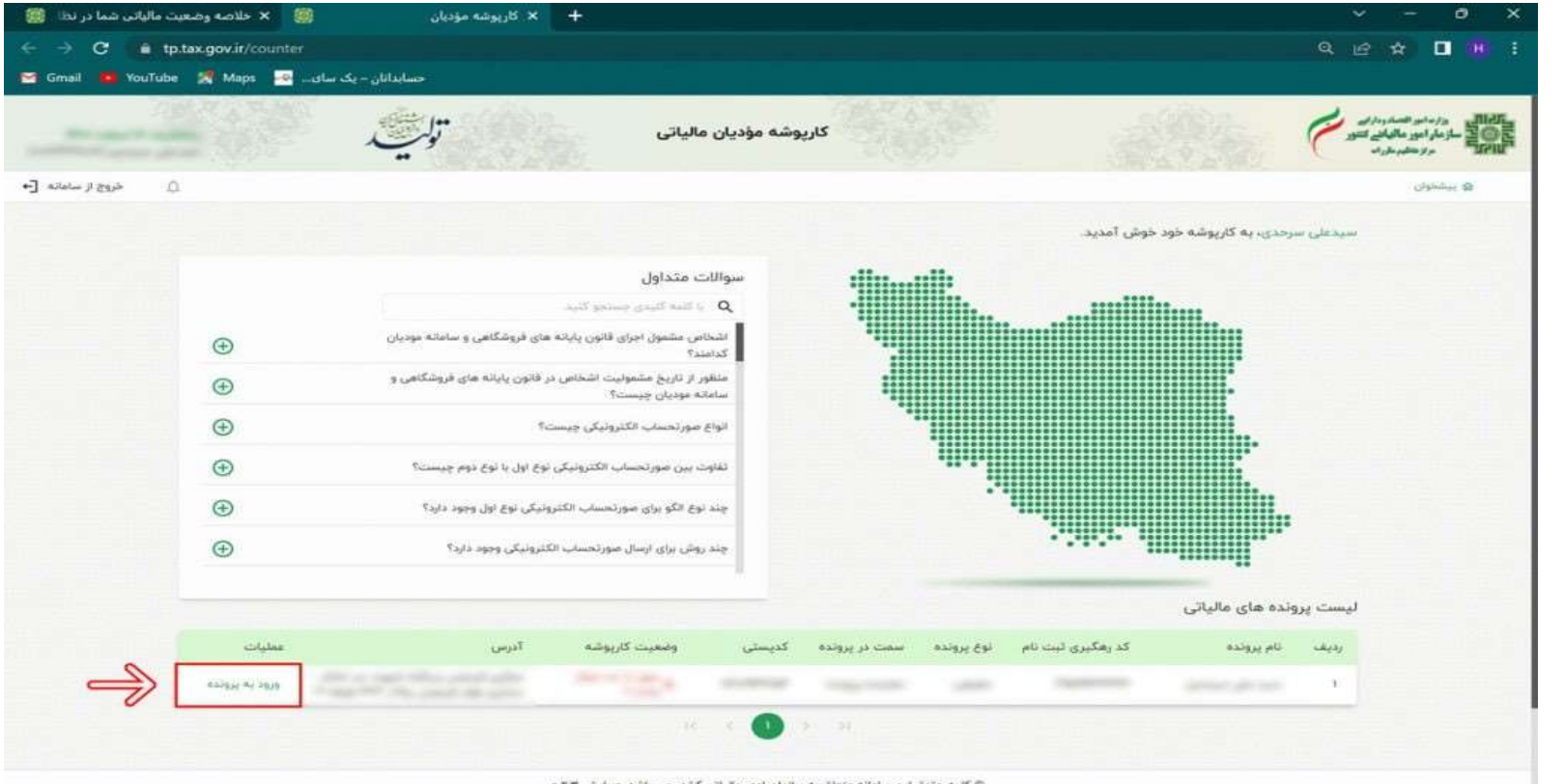

© کلیه حقوق این سامانه متعلق به سازمان امور مالیاتی کشور می باشد. ویرایش \*.۲.

**-6 در صفحه اصلی کارپوشه و از قسمت منو سمت راست گزینه عضویت را انتخاب کرده و سپس گزینه شناسه هاي یکتا حافظه مالیاتی را انتخاب کنید.**

**سپس در کادر جدید گزینه دریافت شناسه یکتا حافظه مالیاتی را انتخاب نمایید.**

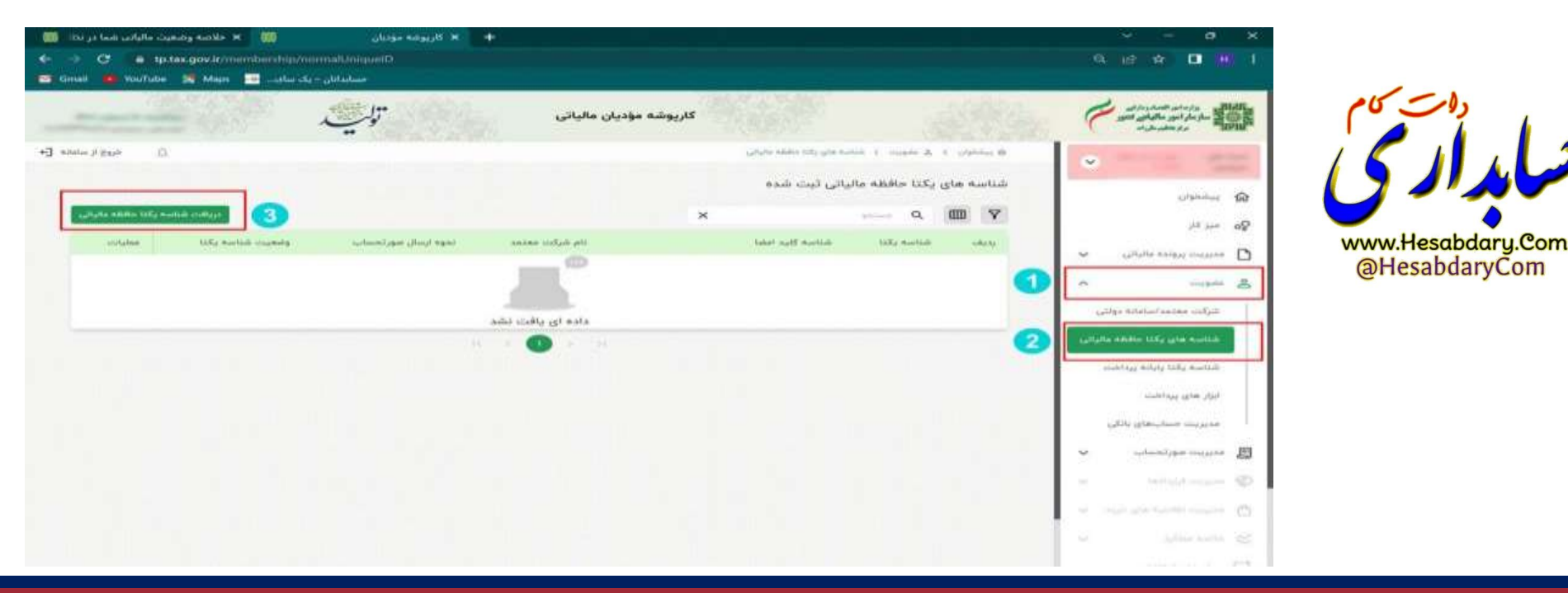

www.Hesabdary.Com

@HesabdaryCom

#### **بارگذاری امضای الکترونیکی در کارپوشه و دریافت شناسه یکتا**

**-7 در کادر جدید سه گزینه را مشاهده می کنید که اگر مایل به ارسال صورت حساب توسط خود مؤدي هستید گزینه اول که » توسط مؤدي « نام دارد را انتخاب کنید.**

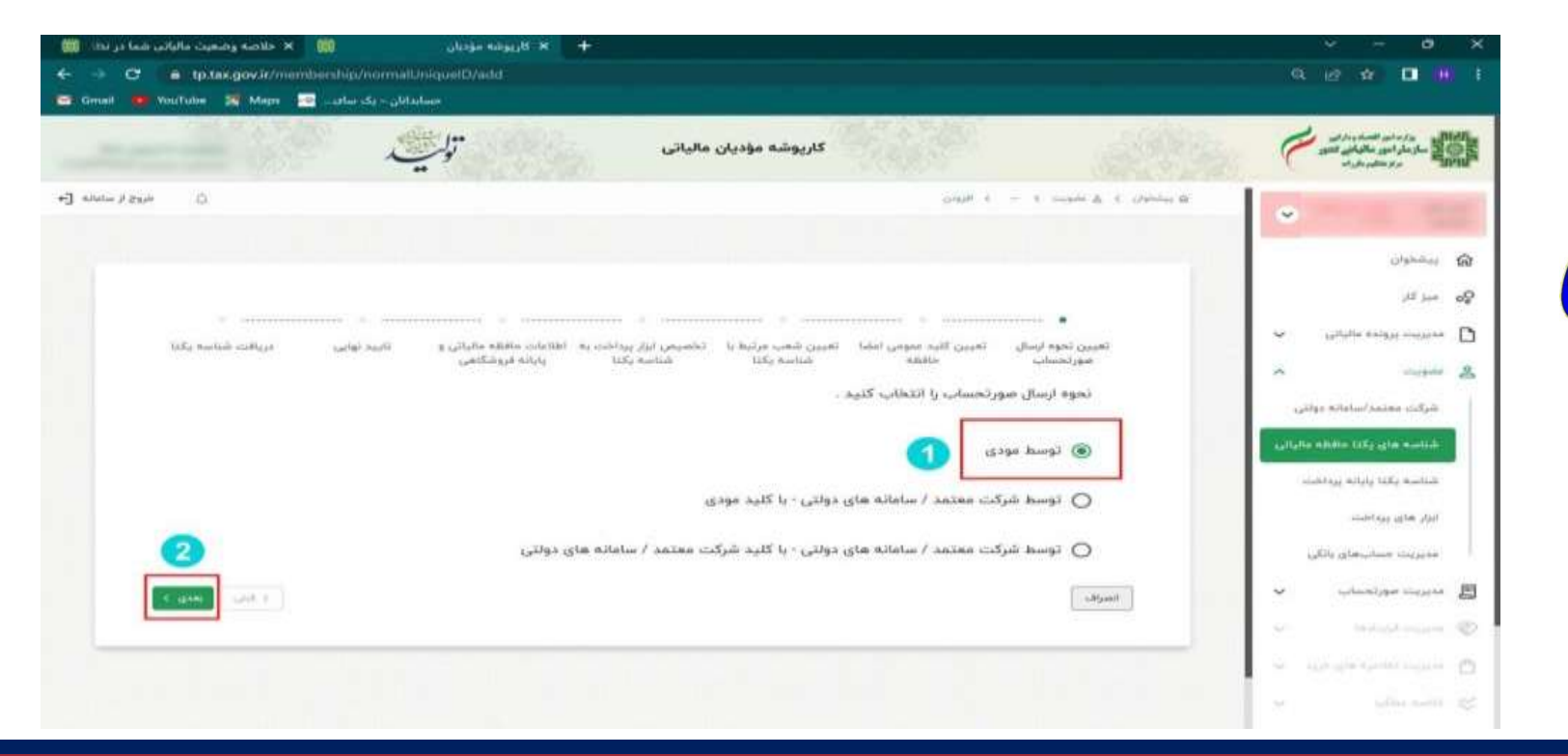

**-8 در این قسمت باید از طریق عالمت گیره » ATTACH » فایل استخراج شده خود را بارگذاري نمایید و گزینه بعدي را انتخاب کنید.**

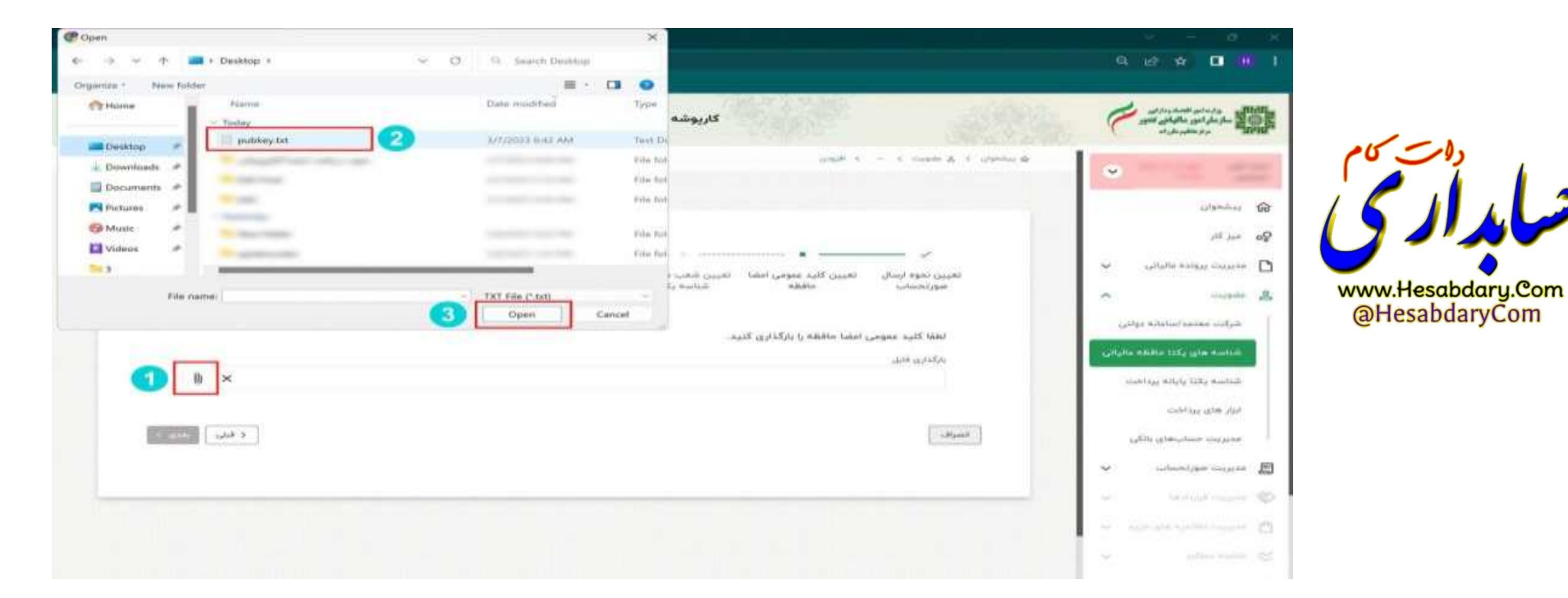

**-9 در مرحله بعدي نسبت به انتخاب شعب مرتبط با شناسه یکتاي حافظه مالیاتی خود اقدام نمایید و گزینه بعدي را انتخاب کنید.**

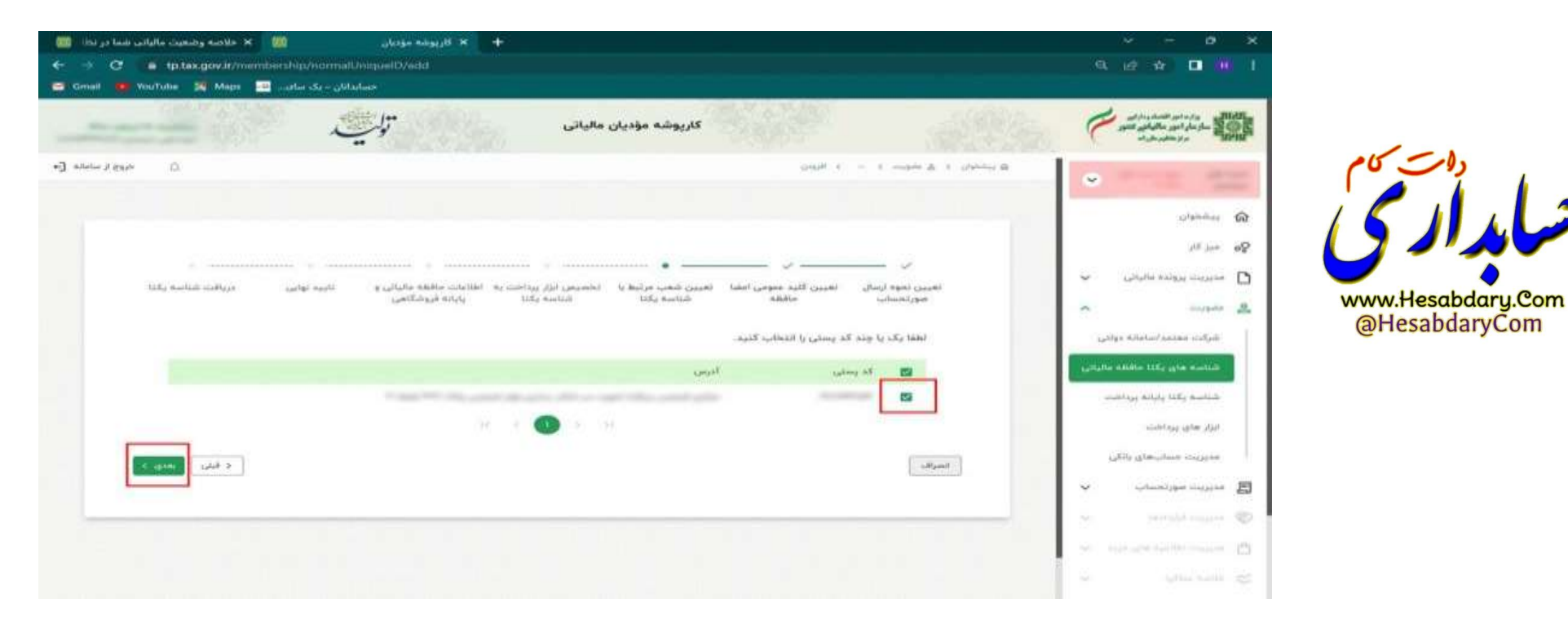

**-10 در صفحه بعدي اگر داراي ابزار پرداخت خاصی » از جمله دستگاه کارتخوان و. . . « هستید اطالعات مربوطه را انتخاب و گزینه بعدي را انتخاب کنید.**

**\* نکته : اگر فاقد ابزار پرداخت هستید بدون انتخاب گزینه اي کلید بعدي را بزنید.**

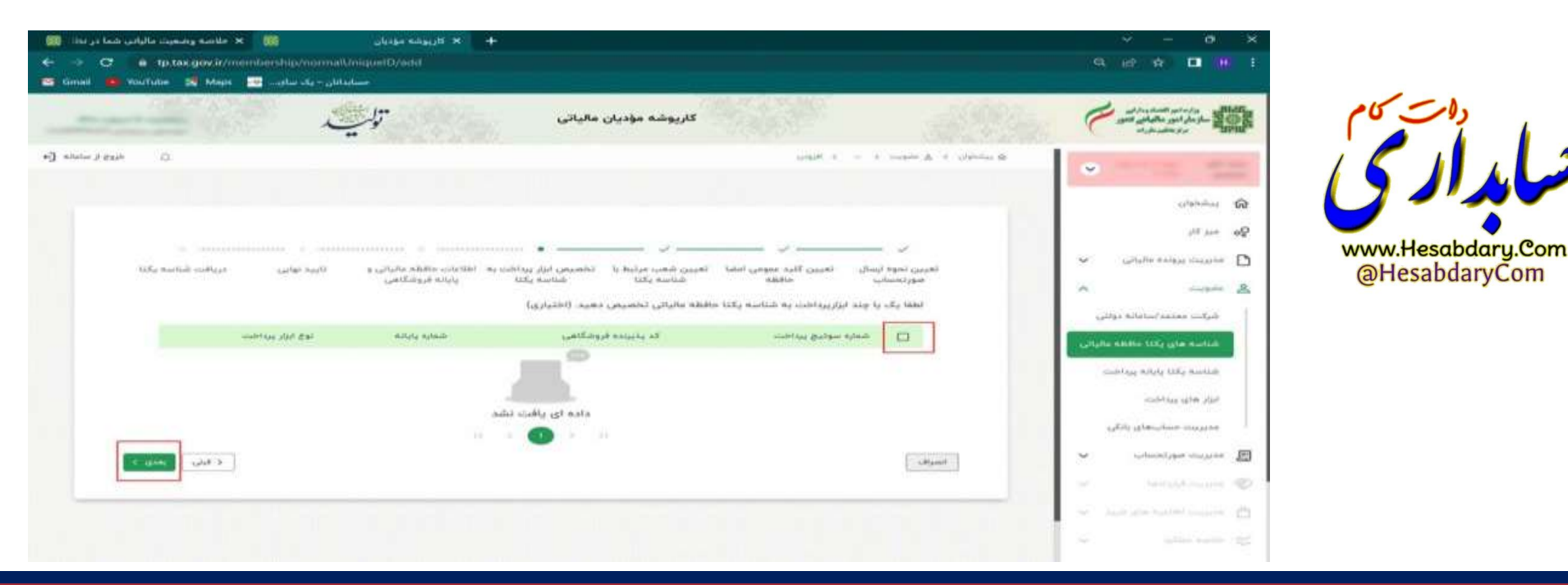

**-11 در قسمت بعدي بایستی اطالعات حافظه مالیاتی و پایانه فروشگاهی خود را درج نمایید و گزینه بعدي را انتخاب کنید.**

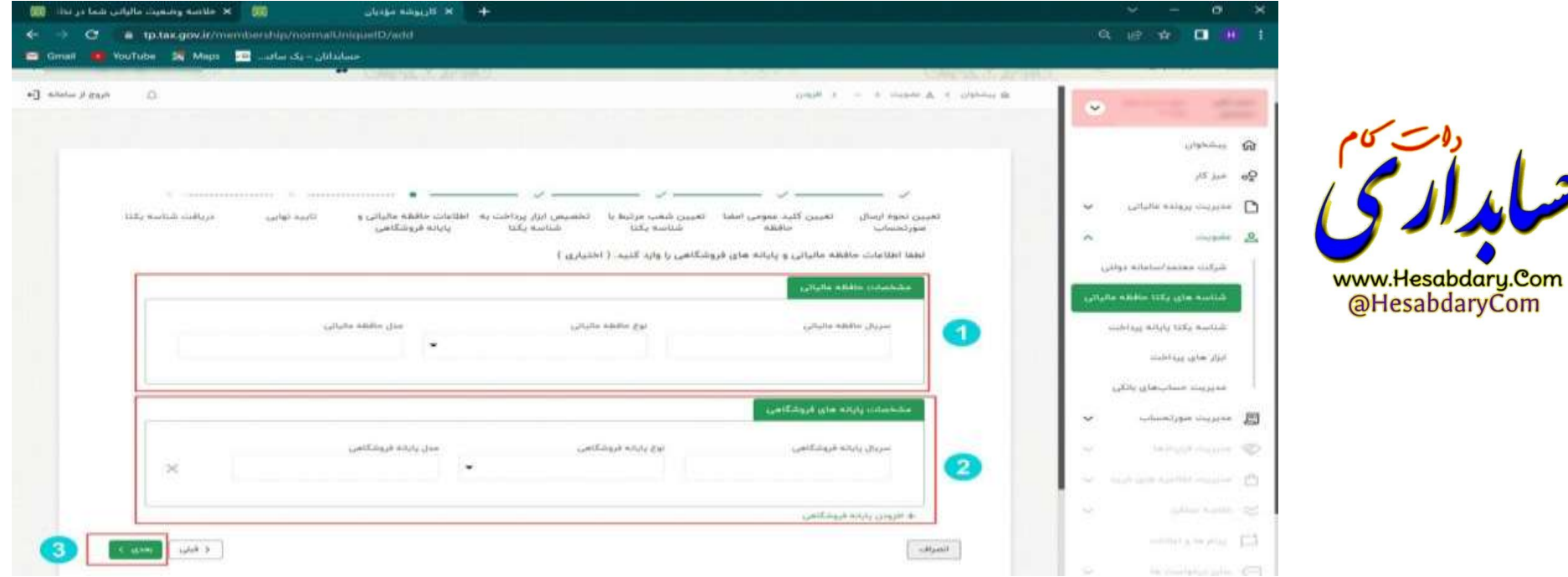

**-12 در قسمت بعدي که تأیید نهایی نام دارد اطالعات ثبت شده را کنترل و در صورت تأیید اطالعات گزینه اتمام را انتخاب نمایید.**

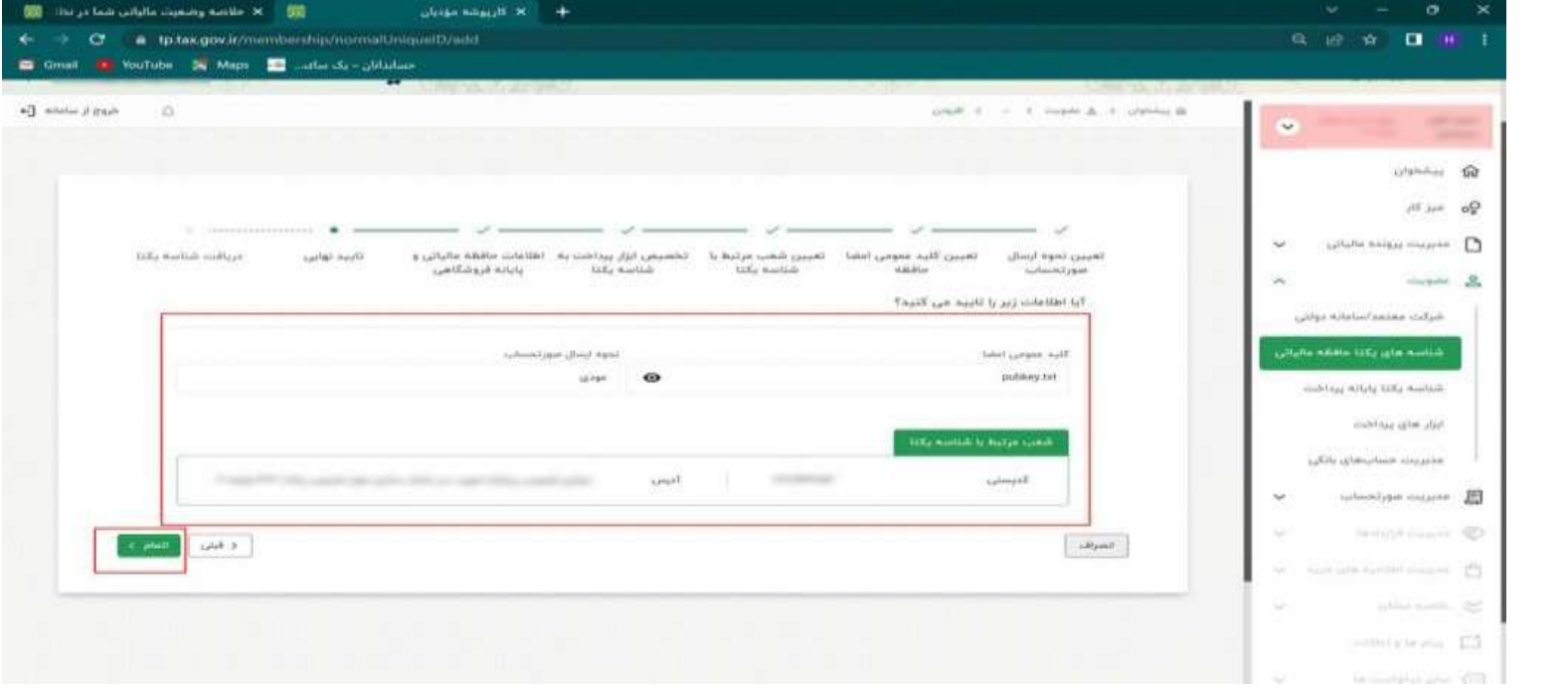

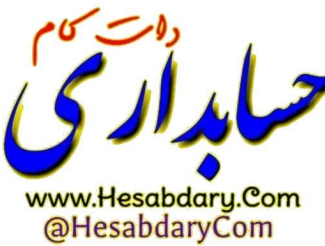

www.Hesabdary.Com

@HesabdaryCom

## **بارگذاری امضای الکترونیکی در کارپوشه و دریافت شناسه یکتا**

**-13 در این صفحه شناسه یکتاي حافظه مالیاتی شما صادر و نمایش داده می شود.**

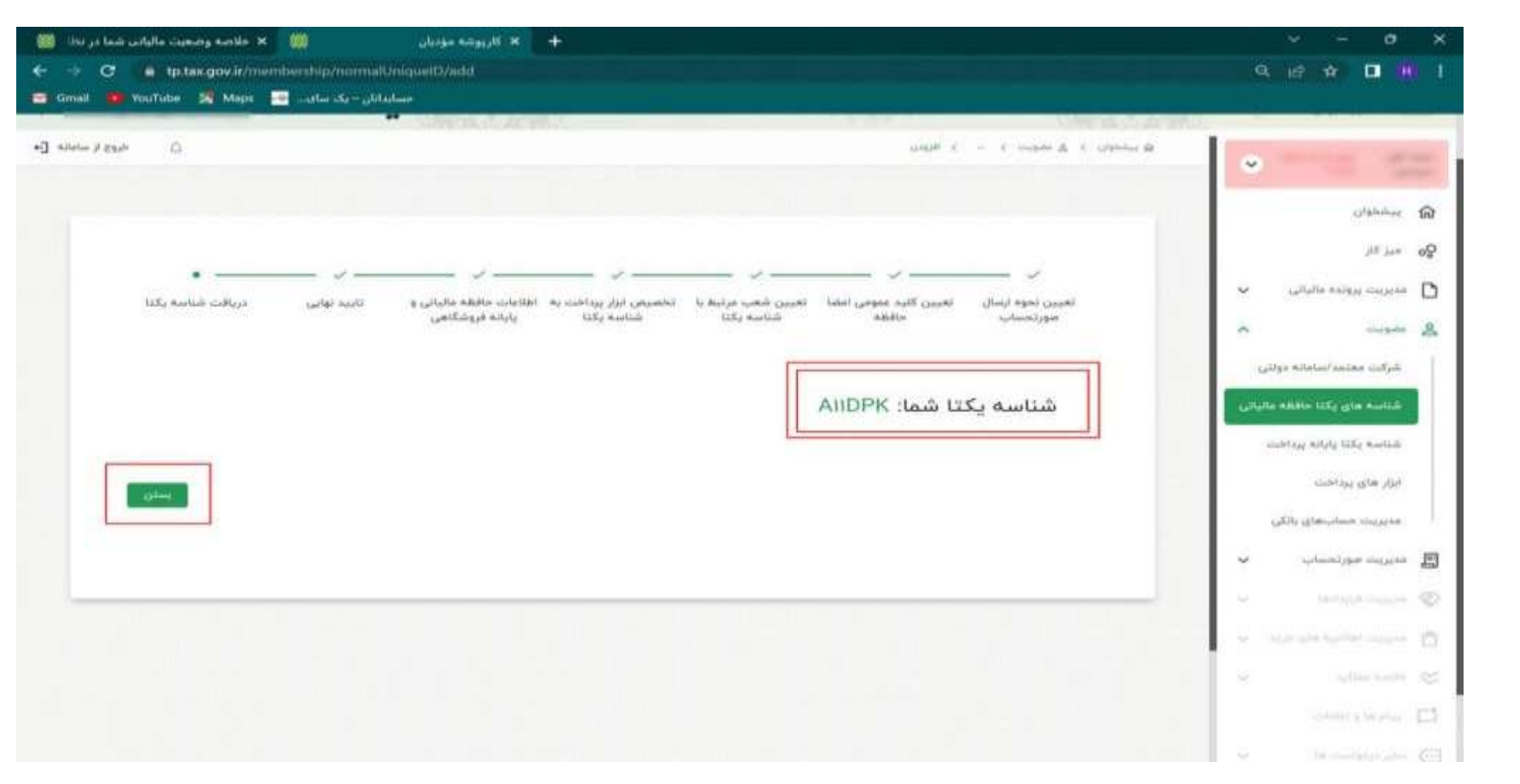

**-14 براي ویرایش اطالعات یا مرور اطالعات یا غیر فعال سازي شناسه می توانید از منوي سمت**

**راست قسمت عضویت و گزینه شناسه هاي یکتا حافظه مالیاتی این کار را انجام دهید.**

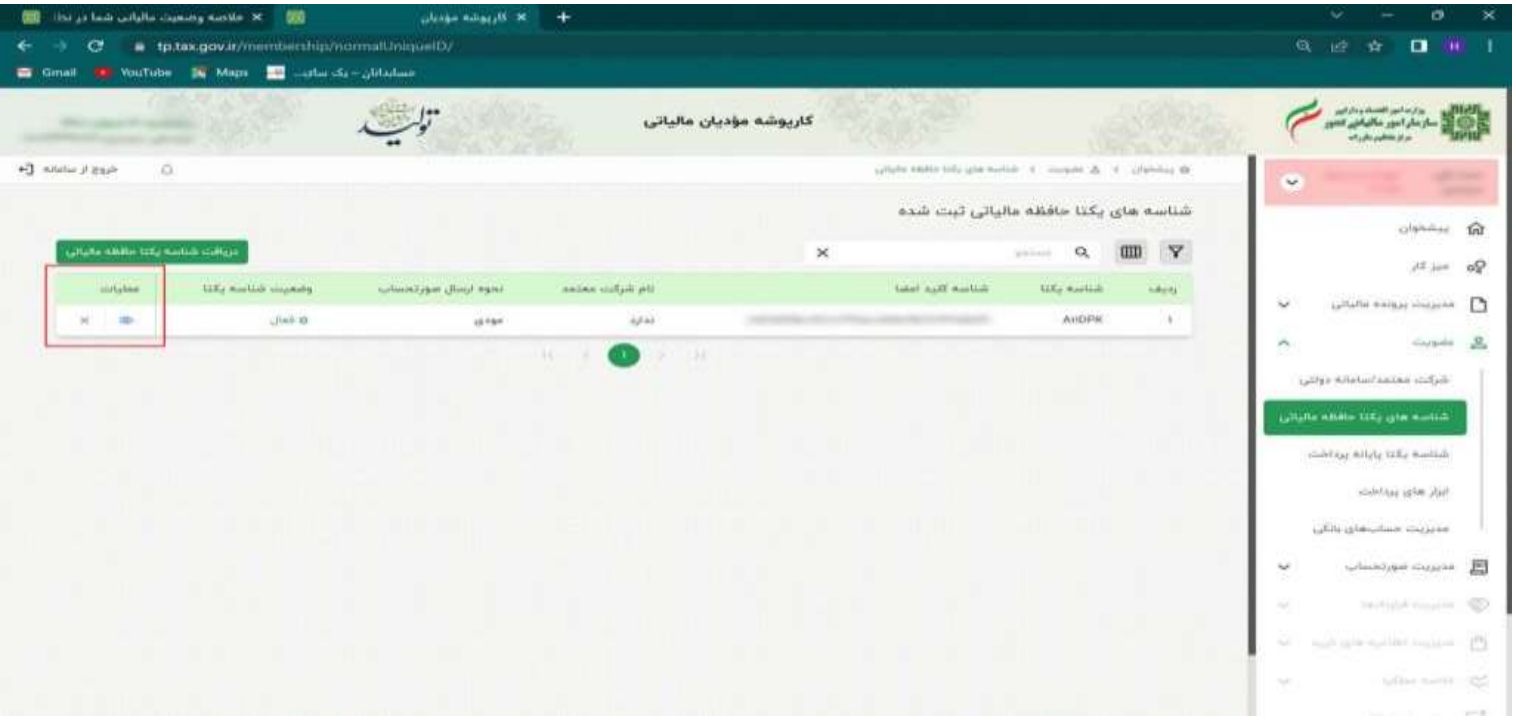

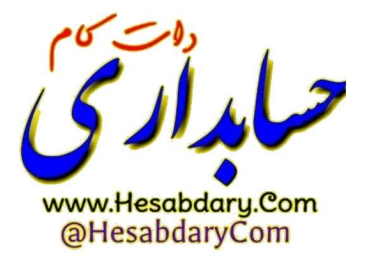

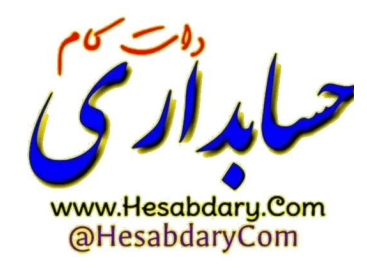

#### **دریافت شناسه کاال و خدمات**

**در حال حاضر دو نوع شناسه کاال و خدمات وجود دارد: -1 شناسه عمومی کاال و خدمات: شناسه کاال و خدماتی که به صورت عمومی براي گروه هاي کاالیی/خدمات مشابه صادر می گردد. در حال حاضر براي دریافت شناسه عمومی کاالها و خدماتی که قبالً براي آن شناسه صادر شده است می توانید به نشانی ir.gov.tax.stuffid مراجعه و شناسه کاال و خدمات خود را دریافت کنید. در صورت عدم صدور شناسه براي کاالها و خدمات مورد استفاده، شما می توانید با مراجعه به سامانه جامع تجارت به نشانی [ir.ntsw://https](https://ntsw.ir/) نسبت به دریافت شناسه اقدام نمایید. \* نکته مهم: در حال حاضر از شناسه عمومی براي صدور صورتحساب الکترونیکی می توان استفاده کرد. -2 شناسه اختصاصی کاال و خدمات**

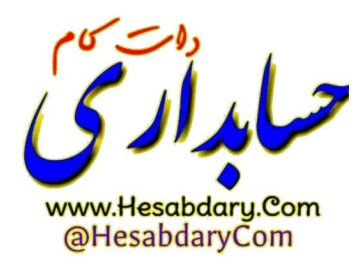

#### **دریافت شناسه کاال و خدمات**

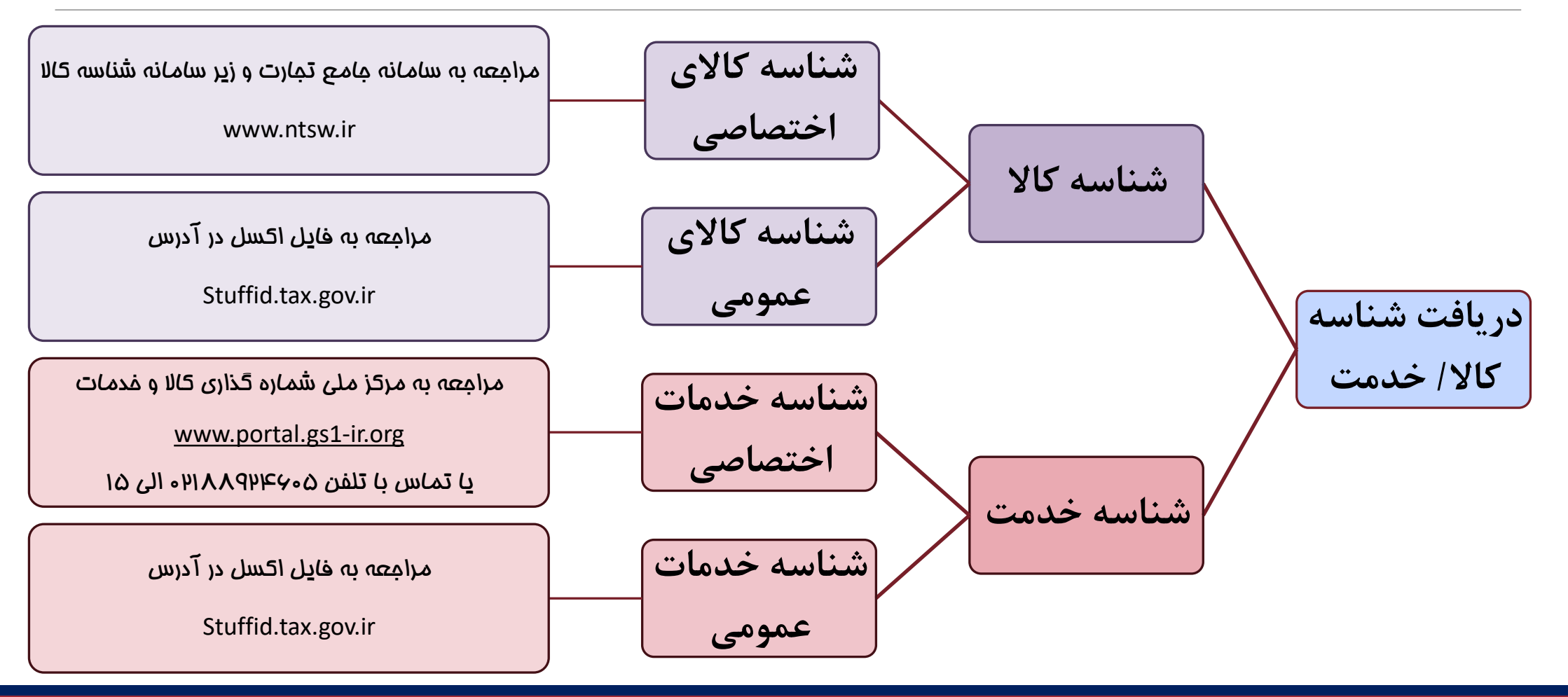

گام 4

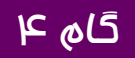

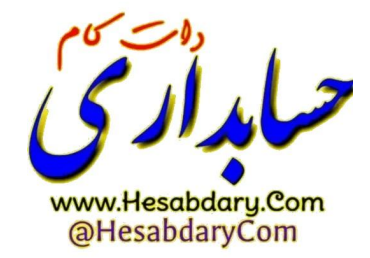

**شناسه عمومی کاال و خدمات**

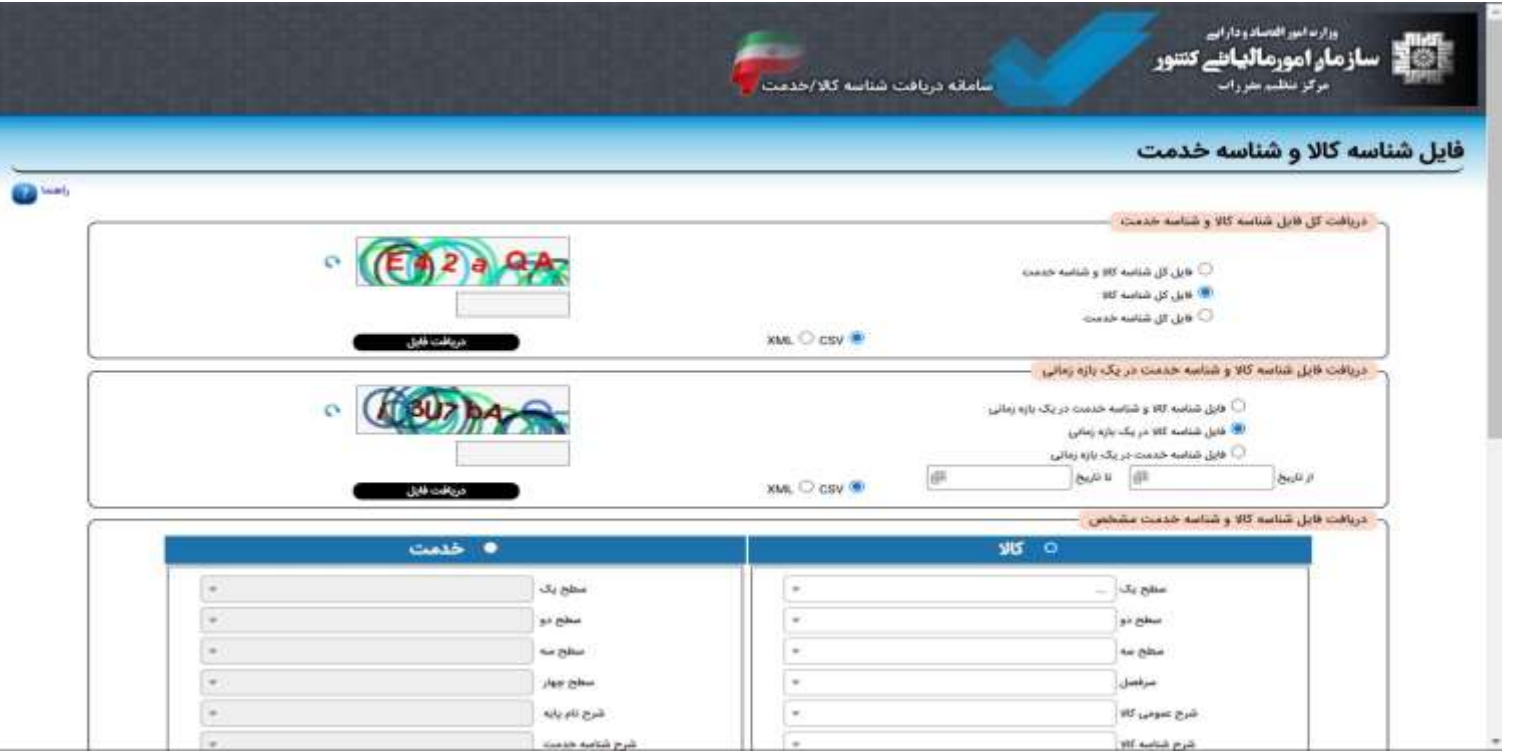

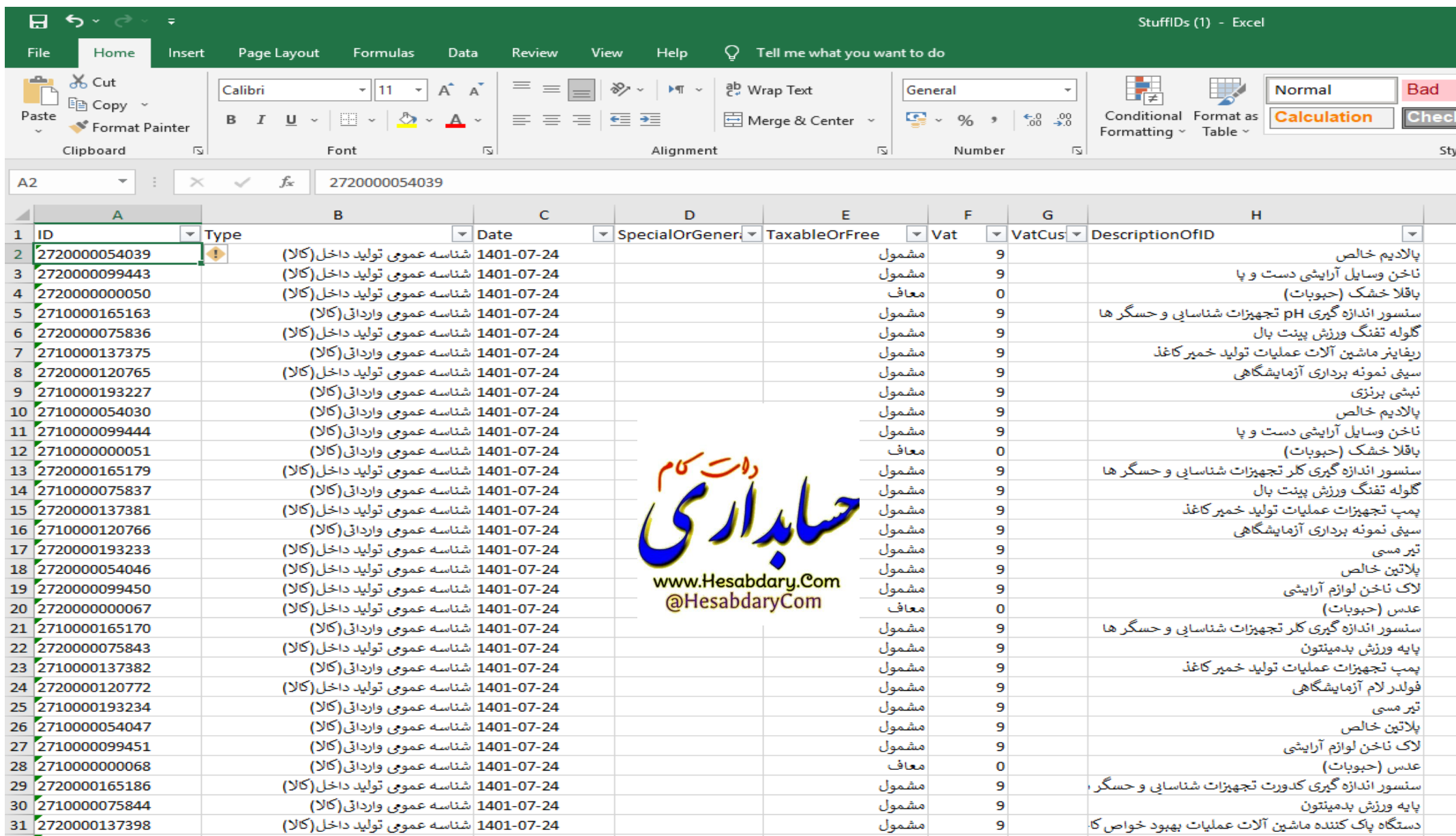

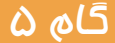

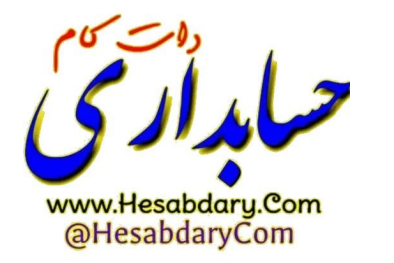

#### **روش های ارسال صورتحساب الکترونیکی**

**براي ارسال صورتحساب الکترونیکی سه روش اصلی وجود دارد: -1 ارسال توسط شرکت هاي معتمد -2 ارسال توسط سامانه هاي دولتی -3 خرید نرم افزارهاي موجود در بازار صرفا جهت ارسال اطالعات -4 ارسال مستقیم توسط مؤدي) نرم افزار حسابداري و ...(**

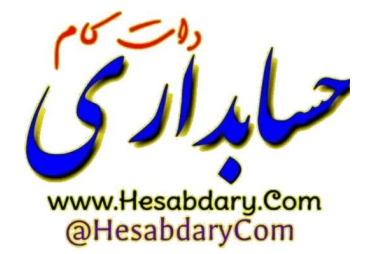

#### **کنترل اطالعات در سامانه مؤدیان**

**در این قسمت پس از ورود به کارپوشه از منوي مدیریت صورتحساب با توجه به نوع صورتحساب )خرید -فروش داخلی و صادرات ( اطالعات درج شده در کارپوشه را کنترل نمائید.**

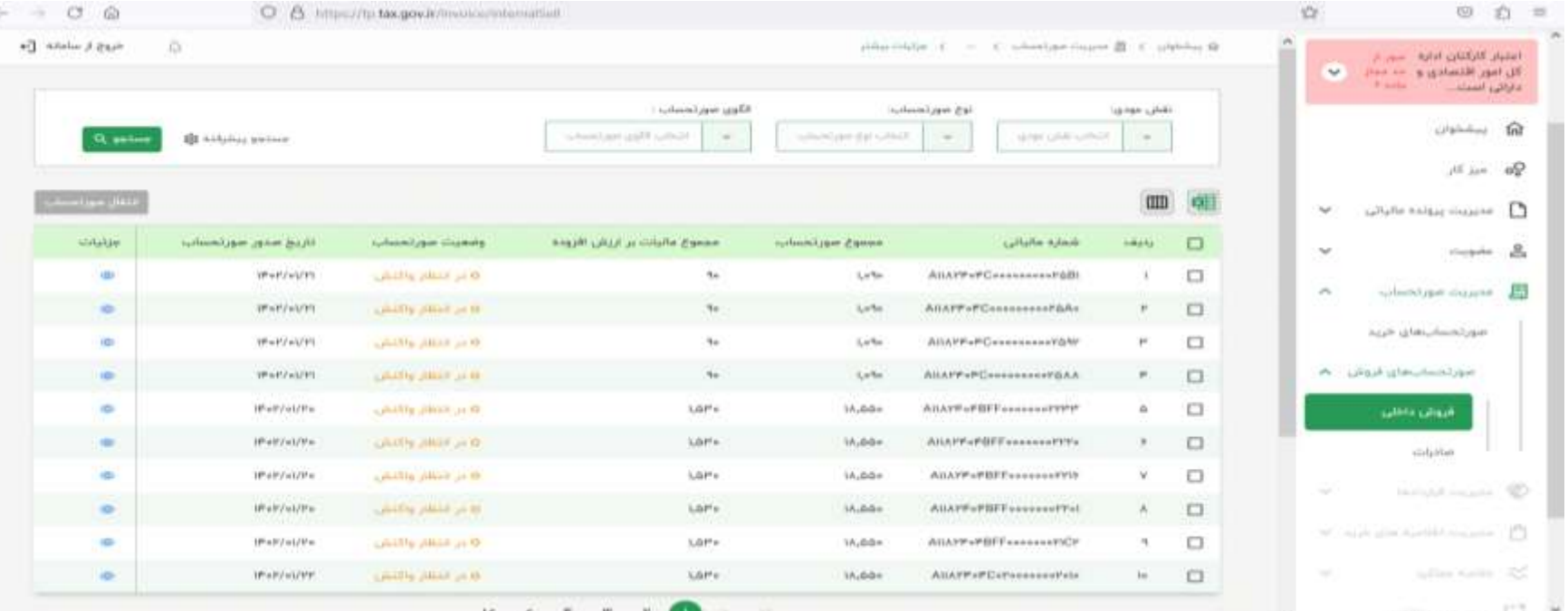

# **نکات قابل توجه**

❖**اسناد و آئین نامه هاي مربوطه در سایت [ir.intamedia.www](http://www.intamedia.ir/)، بخش پایانه هاي فروشگاهی و سامانه مؤدیان و سایت [isfahan/ir.intamedia.www](http://www.intamedia.ir/isfahan) بخش اطالعیه ها قابل بهره برداري می باشد .**

- **- دستورالعمل فنی نحوه اتصال به سامانه مؤدیان**
- **- دریافت برنامه SDK دات نت جهت سهولت در اتصال به سامانه مودیان**
	- **- دریافت برنامه SDK جاوا جهت سهولت در اتصال به سامانه مودیان**

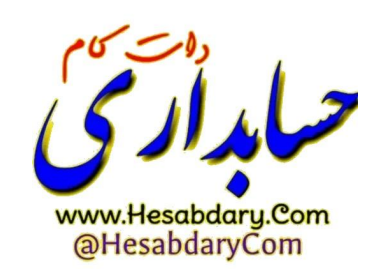

**در سایت سازمان بارگذاري** ❖**پاسخ سؤاالت احتمالی مؤدیان گرامی در منوي " سؤاالت متداول" گردیده است .**

❖**در صورت انتخاب روش ارسال مستقیم توسط مؤدي براي ارسال صورتحساب ها، محیط تستی به آدرس ir.gov.tax.sandboxrc://https جهت تست سامانه داخلی شرکت فراهم گردیده است .**

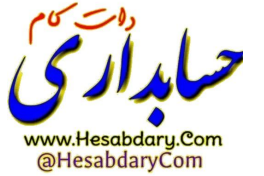

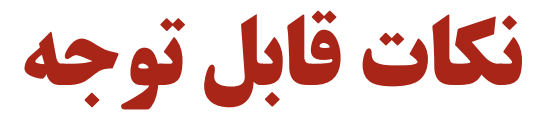

\*چنانچه در صفحه اصلی کارپوشه در بخش پرونده های مالیاتی عبارت "غیر مجاز موقت" را مشاهده نمودید میبایست ابتدا وضعیت ثبت نام پرونده خود را در نظام مالیاتی به گام ۴ رسانده پس از یک روز از تکمیل مراحل ثبت نام امکان ورود به کارپوشه **براي شما فعال خواهد شد.**

\*در صورتیکه اطلاعات حسابهای بانکی ، آدرس و کد پستی مندرج در کارپوشه شما با اطلاعات موجود در ثبت نام پرونده مغایرت دارد مشکلی در دریافت شناسه یکتا و ارسال صورتحساب به سامانه مودیان وجود نخواهد بود و اطلاعات کارپوشه در آینده به **صورت اتوماتیک بروز خواهد شد.**

❖كليه اشخاص حقوقي اعم از خيريه ها ، مدارس غير انتفاعي ، قرض الحسنه ۖ و …نيز ميبايست اطلاعات خود را به سامانه موديان **ارسال نمایند به این ترتیب که در فاکتورهاي ارسالی شناسه کاالي انتخاب شده مشمول ارزش افزوده نباشد.**

\*\*شرکتهایی که با مراکز دفاعی و نظایر آن که دارای اطلاعات محرمانه میباشند روابط تجاری دارند نیز ملزم به ارسال اطلاعات به سامانه مودیان میباشند و در صورت نیاز جهت حفظ محرمانگی اطلاعات میبایست راهکار ارسال اطلاعات محرمانه را از مراکز **مربوطه دریافت نمایند.**

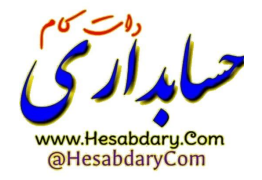

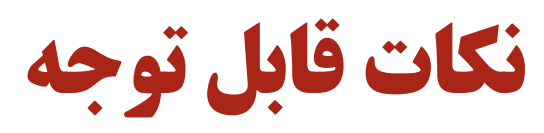

\*در صورت کار با سامانه های دولتی ثامن، ستاد و سامانه جامع تجارت کافیست در کارپوشه از منوی عضویت، زیر منوی شرکت معتمد/سامانه های دولتی ، سامانه دولتی مورد نظر را انتخاب کنید با انجام این عملیات اطلاعات به صورت اتوماتیک در بازه های زمانی مشخص از سامانه انتخاب شده به سامانه مودیان منتقل میشود و در این خصوص نیازی به استفاده از ًنرم افزار جداگانه برای **ارسال اطالعات به سازمان امور مالیاتی نمی باشد.**

\*\*هر مودی میتواند تا ۷۰ شناسه یکتا در کارپوشه خود دریافت نماید لازم به ذکر است برای دریافت شناسه بیشتر لازم است که از **طریق نامه نگاري با مرکز تنظیم مقررات اقدام گردد.**

❖با هر شناسه یکتای حافظه فقط یک نوع ارسال کننده میتوان انتخاب نمود و در طول یک دوره نوع ارسال کننده اطلاعات قابل تغییر نیست برای مثال چنانچه نوع ارسال اطلاعات را شرکت معتمد انتخاب نموده اید و در میان دوره میخواهید اطلاعات را توسط **مودي به سامانه مودیان ارسال نمایید الزم است شناسه یکتاي حافظه جدید دریافت نمایید.**

\*•مهلت ارسال اطلاعات به سامانه مودیان هفت روز از تاریخ صدور صورتحساب می باشد و خریدار یک ماه از قرارگرفتن صورتحساب در کارپوشه زمان دارد تا صورتحساب را تایید یا رد نماید و در صورت عدم اعلام نظر در یک ماه صورتحساب به صورت سیستمی **تایید خواهد شد.**

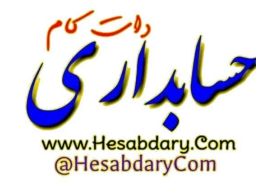

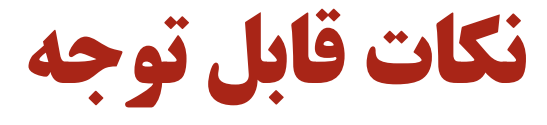

\*•بر اساس ماده ۶ قانون پایانه های فروشگاهی جمع صورتحساب های الکترونیکی صادره توسط هر مودی در هر دوره مالیاتی نمی تواند بیشتر از سه برابر فروش اظهار شده وی در دوره مشابه سال قبل، که مالیات آن به سازمان پرداخت شده یا ترتیب پرداخت آن داده شده است، باشد. برای واحدهای فاقد سابقه مالیاتی این مبلغ نمی تواند بیش از سه **برابر معافیت ساالنه موضوع ماده )101( قانون مالیات هاي مستقیم باشد. صدور صورتحساب الکترونیکی بیش از حد** مجاز مقرر در این ماده برای کلیه مودیان منوط به پرداخت مالیات بر ارزش افزوده متعلقه یا تعیین ترتیب پرداخت بدهی مالیاتی یا ارائه تضامین کافی خواهد بود، در غیر این صورت به صورتحساب الکترونیکی صادرشده اعتبار مالیاتی تعلق نمی گیرد. در حال حاضر تا زمان راه اندازی کامل سامانه همانند قبل پرداخت مالیات بر ارزش افزوده متعلقه یا **تعیین ترتیب پرداخت بدهی مالیاتی در پایان فصل انجام خواهد شد.**

\*\*بر اساس ماده ۷ قانون پایانه های فروشگاهی صورتحساب های الکترونیکی ثبت شده در سامانه مودیان به منزله ثبت آنها در سامانه فهرست معاملات موضوع ماده (۱۶۹) قانون مالیات های مستقیم است و فروشنده و خریدار تکلیف **اضافی در این مورد نخواهند داشت.**

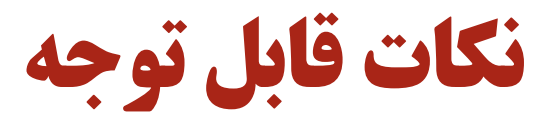

❖ قاعده کلی: تمامی مقادیر و مبالغ ریالی به جز فیلد مبلغ واحد میبایست، با احتساب ٠ رقم اعشار (روش قطع کردن) و نیز تمامی **مقادیر و مبالغ ارزي میبایست با احتساب 4 رقم اعشار)روش قطع کردن( محاسبه و در صورتحساب ثبت گردد.**

\*جهت سهولت در ورود به کارپوشه (دریافت پیامک ورود توسط فرد غیر از مدیرعامل)امکان تعریف کاربر فرعی در سامانه فراهم شده است.لازم به ذکر است شماره ملی شخصی که به عنوان کاربر فرعی تعریف میشود میبایست حداقل یکبار در سامانه مالیاتی به **آدرس ir.gov.tax.My وارد شده باشد.**

\*درصورتیکه شناسه کالا یا خدمات مورد نظر شما در فهرست شناسه های مندرج در سایت Stuffid.tax.gov.ir وجود ندارد شناسه دارای شرح مشابه به کالا یا خدمت خود را با درنظر گرفتن شرط یکسان بودن نرخ ارزش افزوده انتخاب نمایید .لازم به ذکر است در صورتیکه تولید کننده می باشید حتما از طریق سایت ntsw.ir اقدام به دریافت کد اختصاصی نموده و تا زمان تخصیص کد **اختصاصی از شرح مشابه کاال استفاده نمایید.**

❖**تهیه و تکمیل دفاتر قانونی الزامیست و راه اندازي سامانه مودیان جایگزین آن نخواهد بود**

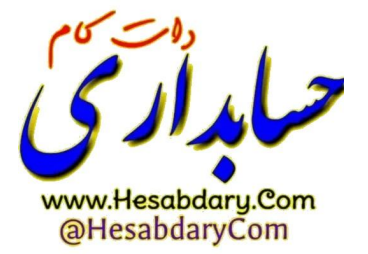

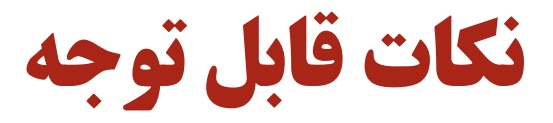

\* برای صورتحسابهای اصلاحی ، ابطالی و برگشت از فروش ورود شماره صورتحساب مالیاتی مرجع الزامی می باشد.بدیهی است چنانچه صورتحساب اصلاحی ، ابطالی و برگشت از فروش ً مربوط به صورتحسابی است که در سامانه مودیان بارگزاری نشده است **نیاز به بارگزاري صورتحساب اصالحی ، ابطالی و برگشت از فروش مربوطه در سامانه مودیان نمی باشد.** ❖**در**

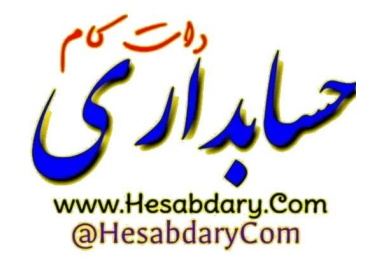

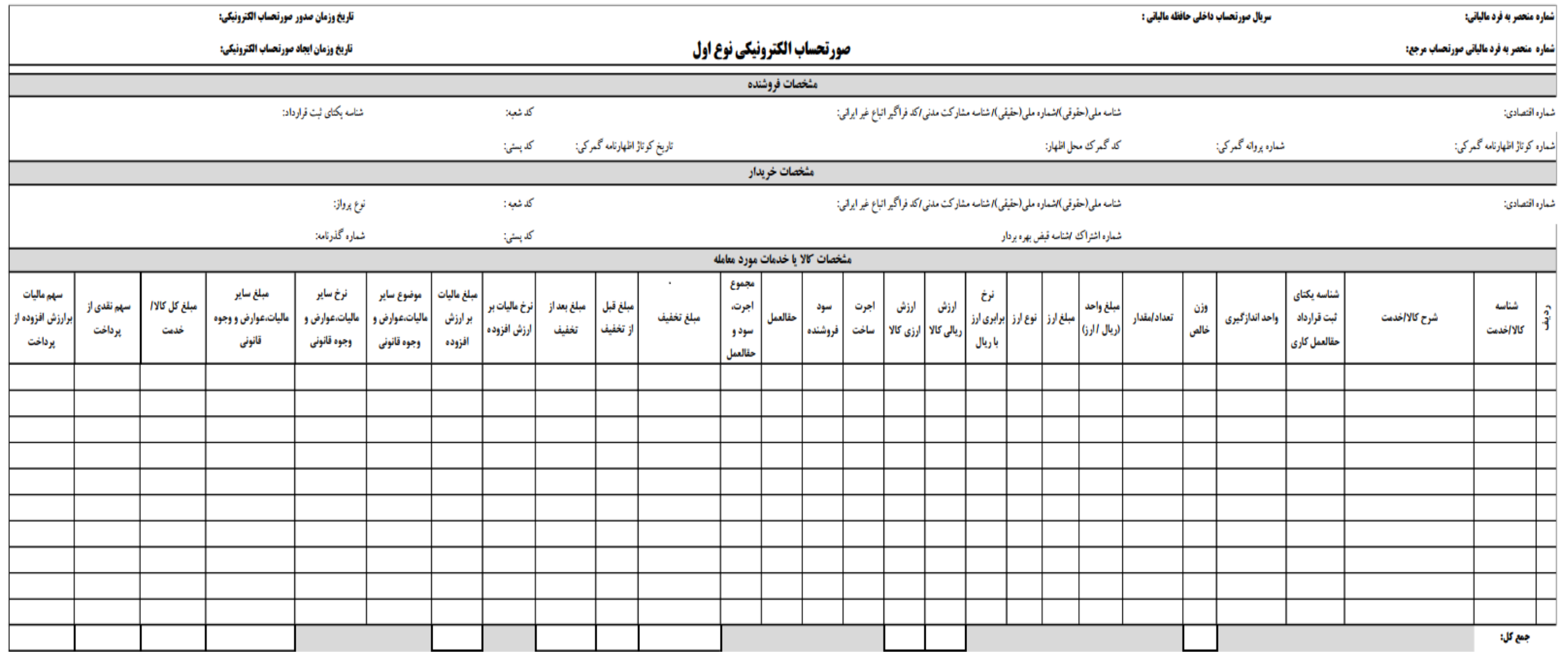

ماليات موضوع ماده 17

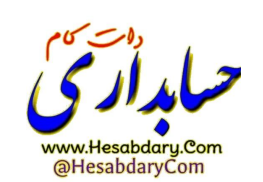

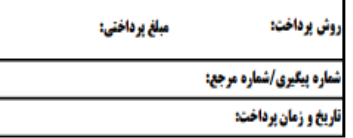

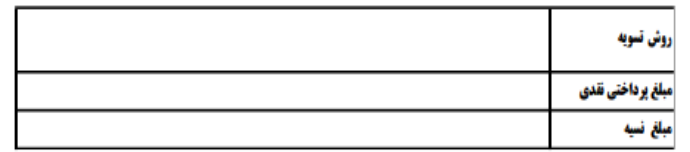

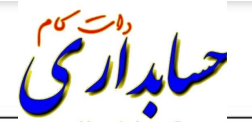

جدول شماره ١ –الگوهای صورتحساب الکترونیکی

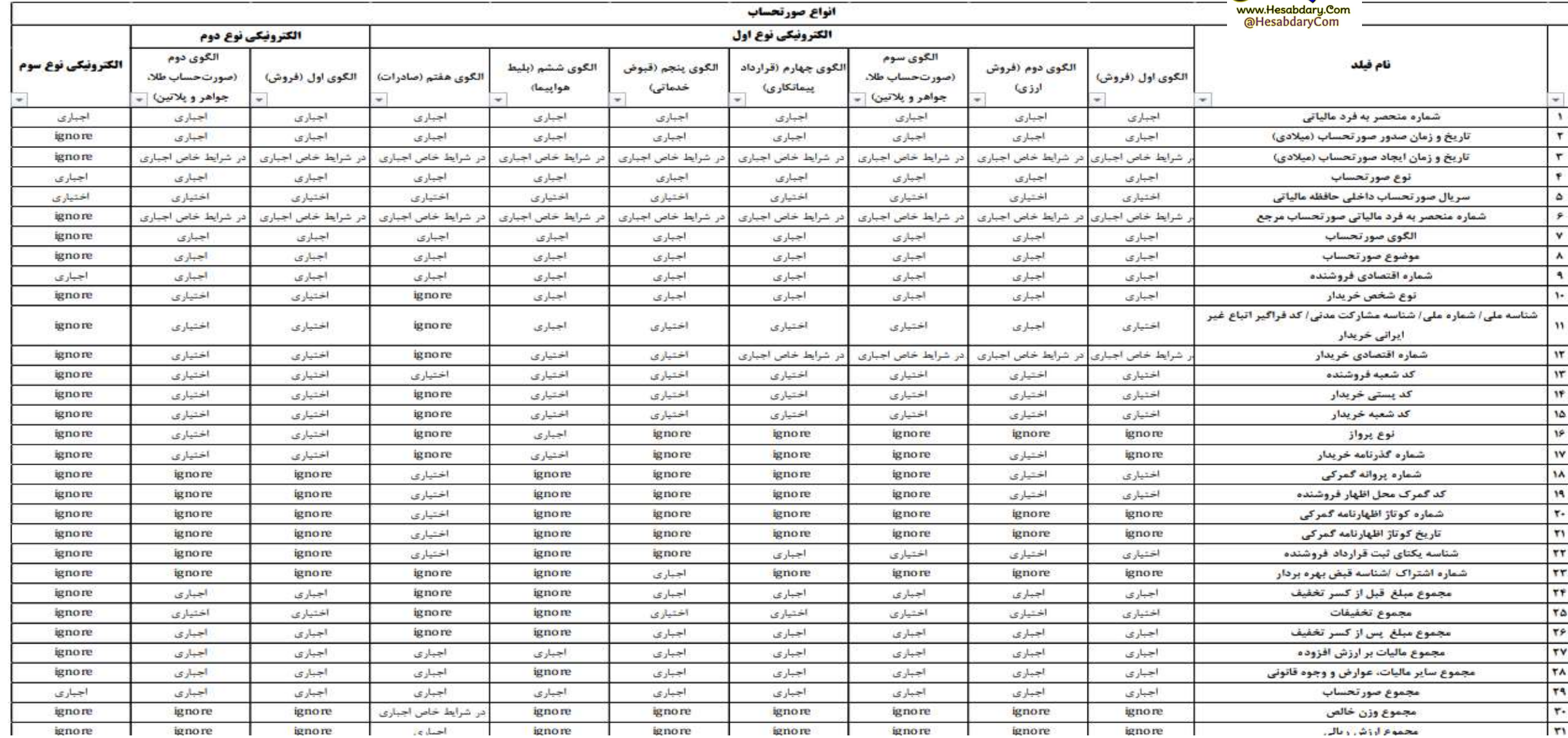

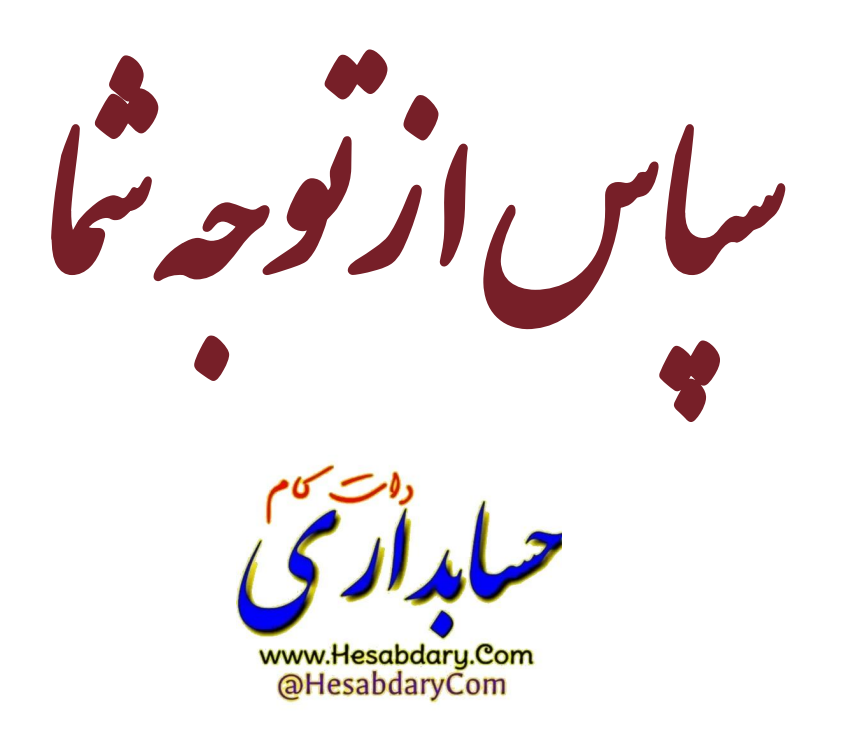